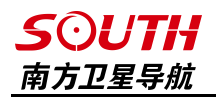

# 自由行 2016 操作手册 第一版

广州南方卫星导航仪器有限公司 二〇一六年

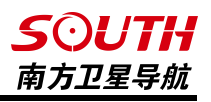

# 目录

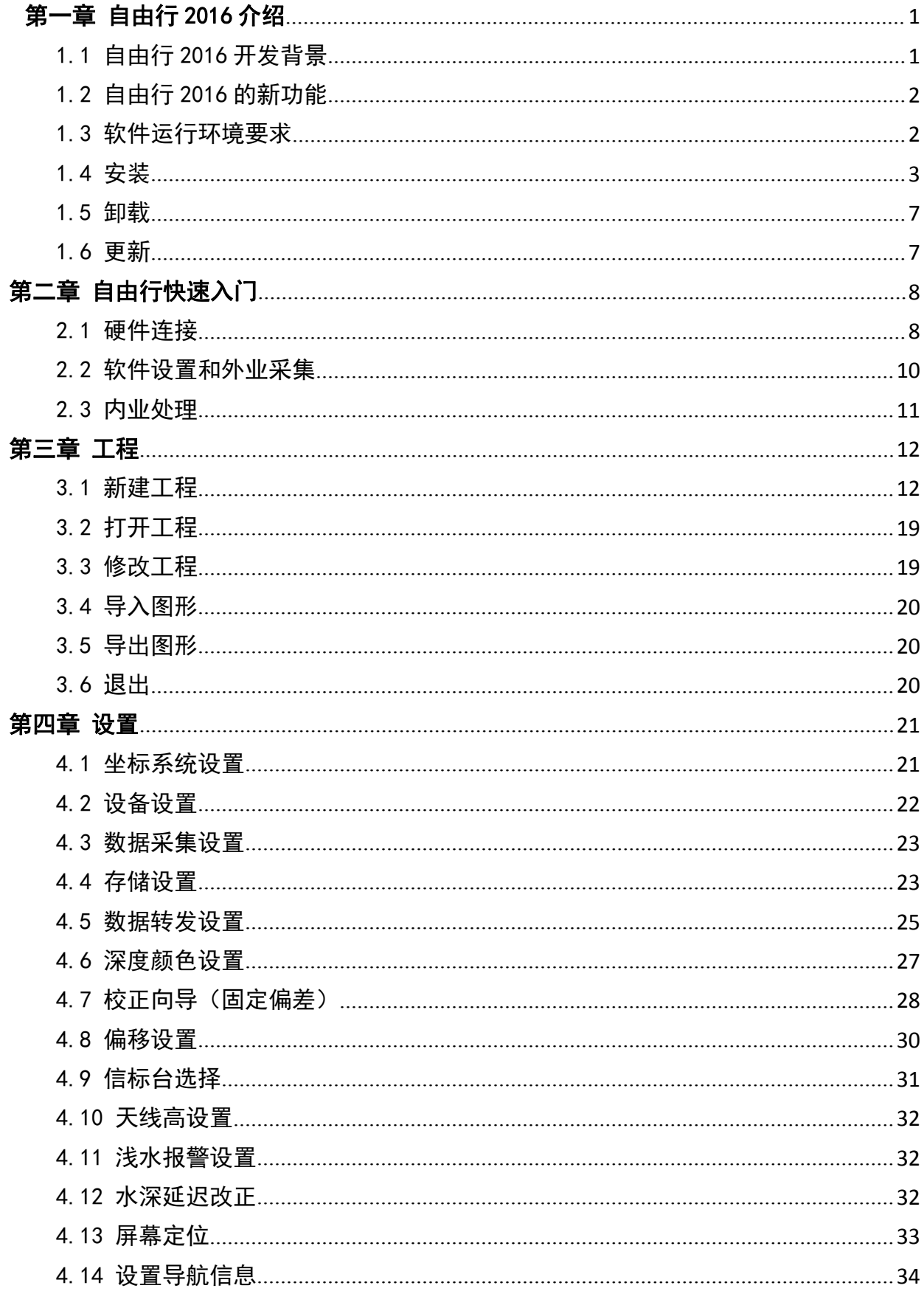

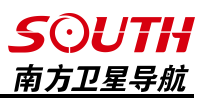

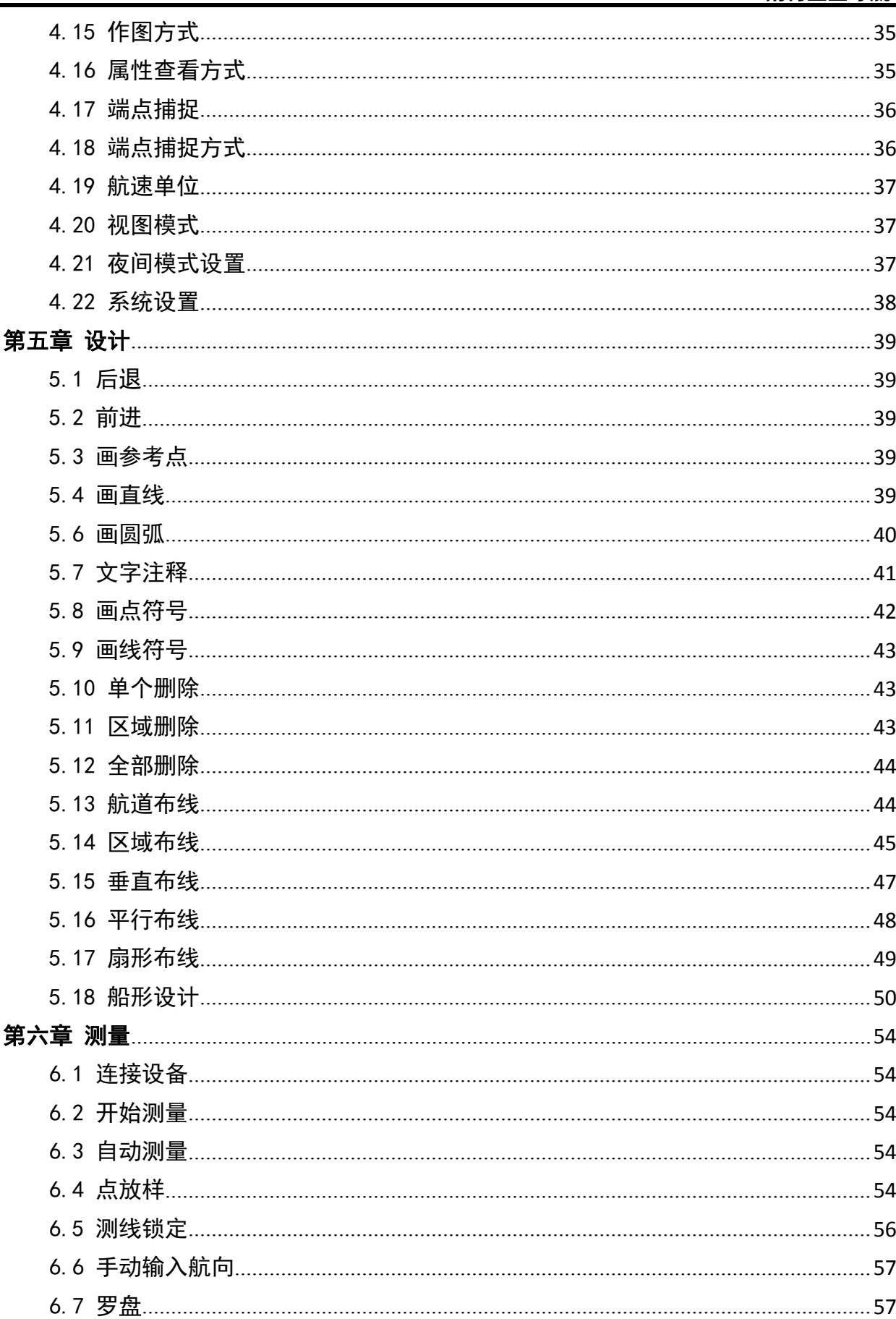

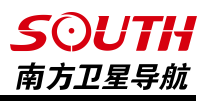

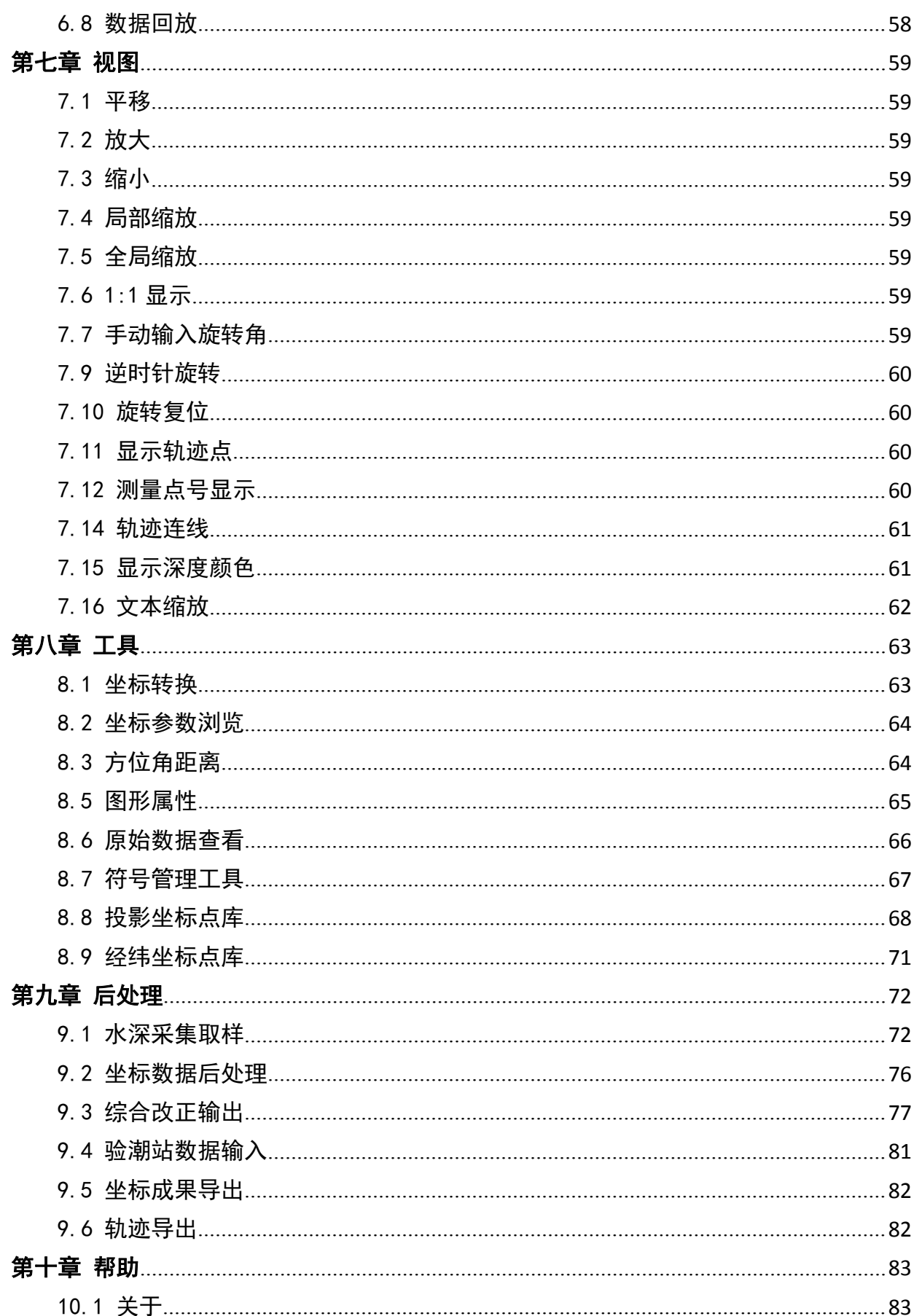

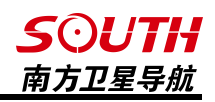

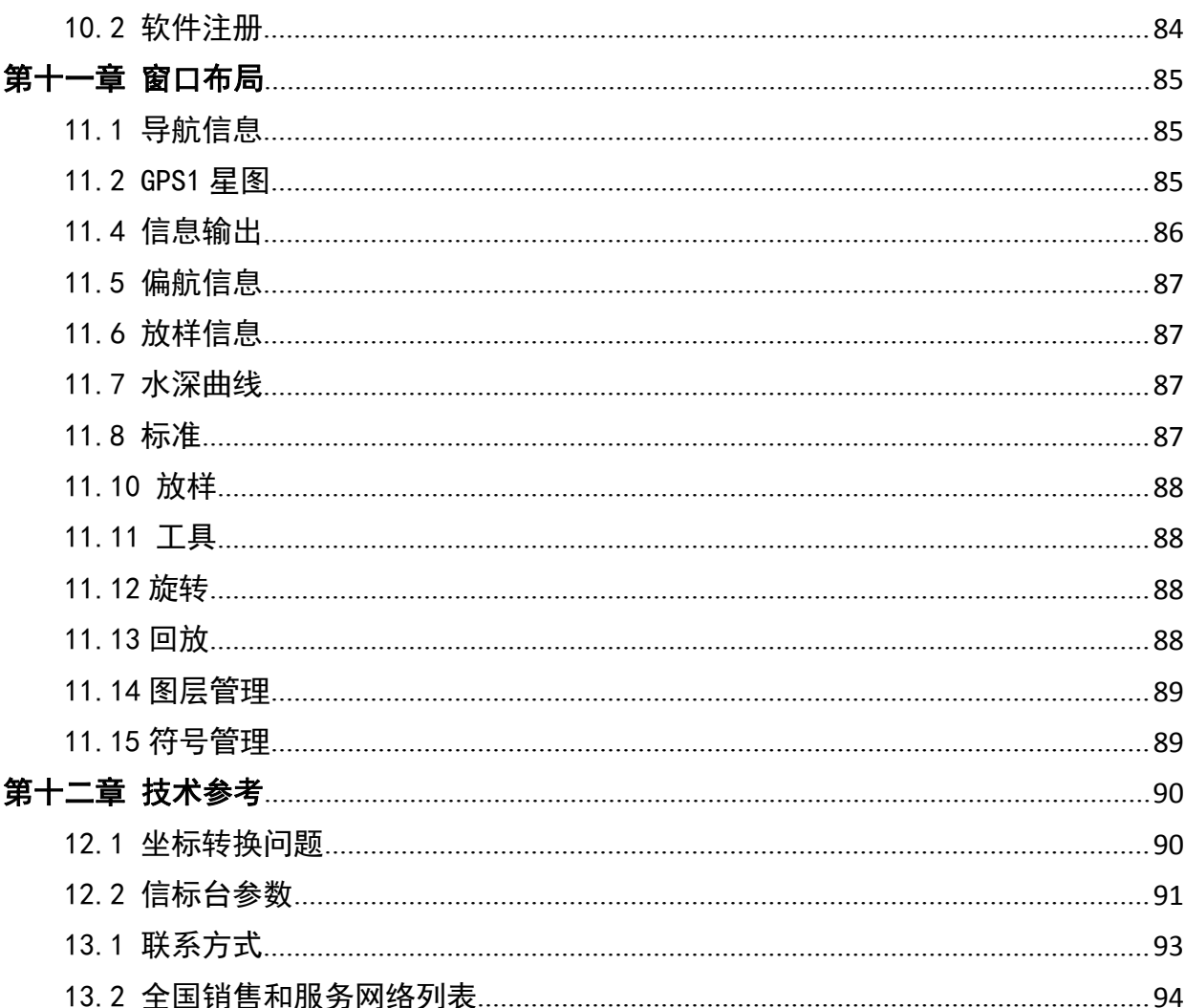

<span id="page-5-1"></span>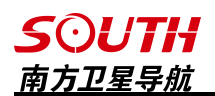

## <span id="page-5-0"></span>第一章 自由行 2016 介绍

## 1.1 自由行 2016 开发背景

2004 年以前,GPS 就已经在水上施工中广泛的应用,以测量导航为一体的 GPS 系统需要 一套完善的水上工程软件,在以前是导航测量 5.0 软件在执行这个工作。由于最新海洋测量的 需要以及工程测量的一些要求,结合用户反馈的生产实际经验,吸取了原有版本软件的优缺点, 需要软件重新进行编写,于是南方公司于 2004 年下半年开发出《水上测量 2004》软件。它保 留了原有软件的种种优点,在界面操作流程、稳定性、功能完善上都有了显著的提高。

2005 年,南方《水上导航测量 2004》软件出品并正式投放市场,可以连接国内外大多数 的水上测量型 GPS、测深仪、电子罗盘,完成水上测量的测量、导航、定位、成图、布线以及 数据的保存工作。本软件全中文界面,操作简单、功能齐全、可扩展性好,是海洋水深测量、 江河航道测量、工程勘探定位、港口引航、物探钻探以及地震放样的首选软件。同时该版本在 VC++6.0 下开发,对于以往版本的 VB 语言增强了稳定性和运行速度以及兼容性。

时间进入到 2006年, 越来越多的港口工程、疏浚工程如火如荼的开展,用户的要求也在 不断的提高,原有的软件已经不能满足一些客户的要求,考虑到 GPS 在水上工程上的广泛应用, 南方公司开发了模块化设计的水上工程软件系列,其中以水上测量,即《自由行》为基本主体, 配合打桩、钻孔、疏浚、铺排软件程序,囊括多种工程应用模块,可统一或者分别进行安装, 目标是成为业界综合打造的新一代水上工程软件。

到了2016年,为了适应不同行业的应用,如打桩工程、疏浚工程、无人船等。这些行业 的软件本质上只是自由行部分功能的改写、增加和删除。因此为了增加代码的重用性,同时为 了便于一款软件满足不同行业的不同需求,射手项目应运而生。射手项目的宗旨就是将水上系 列软件作为一个平台来研发,在同一个平台上首先发展出水文测量软件,然后基于相同的框架 相继研发出疏浚、打桩等不同的应用。至此,用户即可根据自己的需求,方便的下载各自的软 件,满足多行业测绘人员的需求。

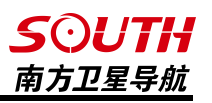

## <span id="page-6-0"></span>1.2 自由行 2016 的新功能

《自由行 2016》与老《自由行》相比,增加了如下新功能:

- 1、增加了自动测量功能,能够在多个布线区域进行自动测量
- 2、增加了回退和撤销功能,可无限次回退
- 3、可同时处理高频水深和低频水深数据

4、增加了显示深度颜色功能,可根据不同水深显示测量点的深度颜色

5、增加了点符号和线符号的绘制和管理管理,用户可以对点符号和线符号进行绘制、自定义 和编辑

6、增加了对测量点颜色和大小自定义的设置

7、增加了数据回放功能,用户可以对测量数据进行回放,并对回放的速度进行调节控制

8、有丰富的捕捉功能,用户可以对包括端点、节点在内的捕捉方式进行选择

9、增加了底图旋转功能,用户可以点击快捷图标方便的进行底图旋转

10、增加了菜单的定制功能,用户可以对软件的菜单进行自定义的定制

#### 1.3 软件运行环境要求

主机: 与 IBM 兼容的微机或者笔记本机 586 以上, 建议 CPU 主频不小干 1G

内存: 不低于 64M, 最好 128M 以上

操作系统: windowsXP/7/8/10

语言环境:支持中英文

VGA 显示器:支持 1024\*768,至少 16 色显示卡

硬盘: 安装时, 硬盘可用空间需大于 50 兆, 考虑到数据的存储, 空间越大越好

串口: 进行水深测量时, 设备需保证要有两个串口, 可以使用可扩充的 PCI 串口扩展卡或笔记 本上的 PCMCIA 串口扩展卡, 或者 USB 转串口线。

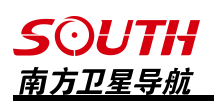

## <span id="page-7-0"></span>1.4 安装

用户在购买水上 GPS 测量系统时,应注意查收配件是否齐全,配件包括一张光盘、一个软 件狗以及软件的操作手册,水上 GPS 测量系统的所有软件全部压缩在一个软件包内,在安装时 会解压至指定的目录内。

将软件光盘插入光驱,双击软件安装包,会弹 出语言选择对话框,点击【确定】进入安装向导 界面。

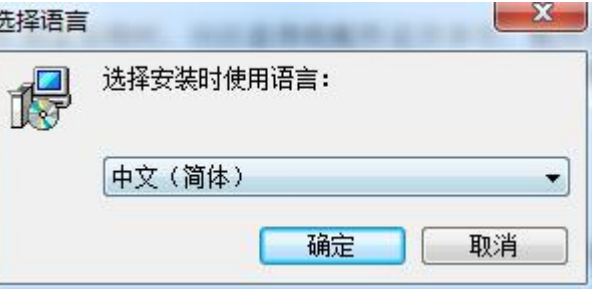

图 1-1 选择语言

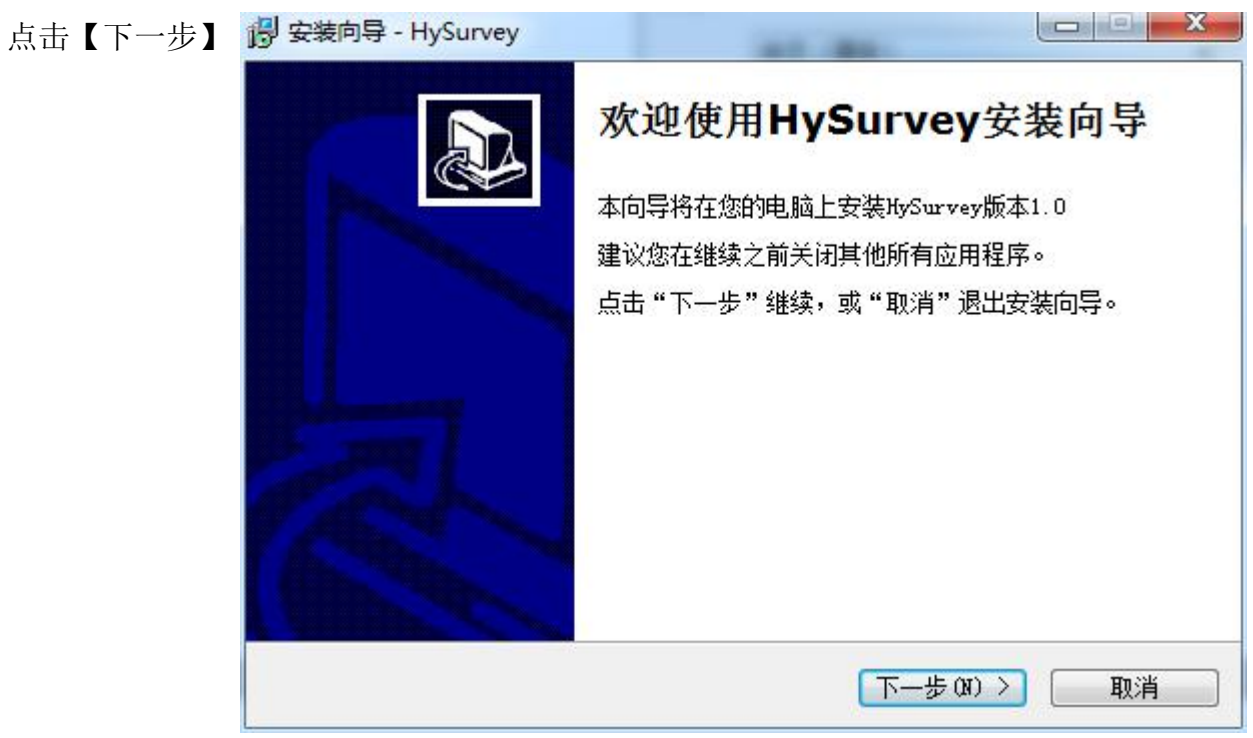

图 1-2 安装向导

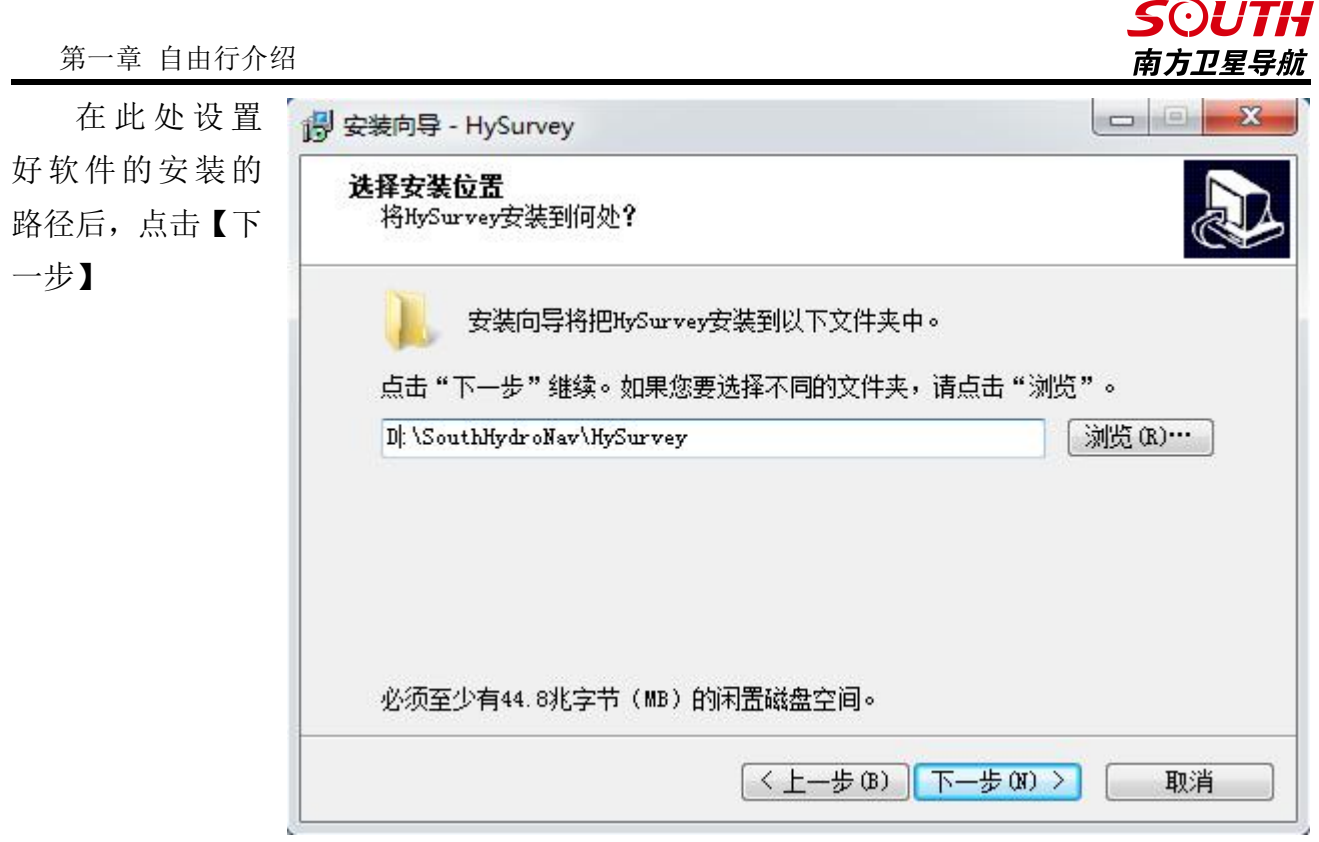

图 1-3 设置安装路径

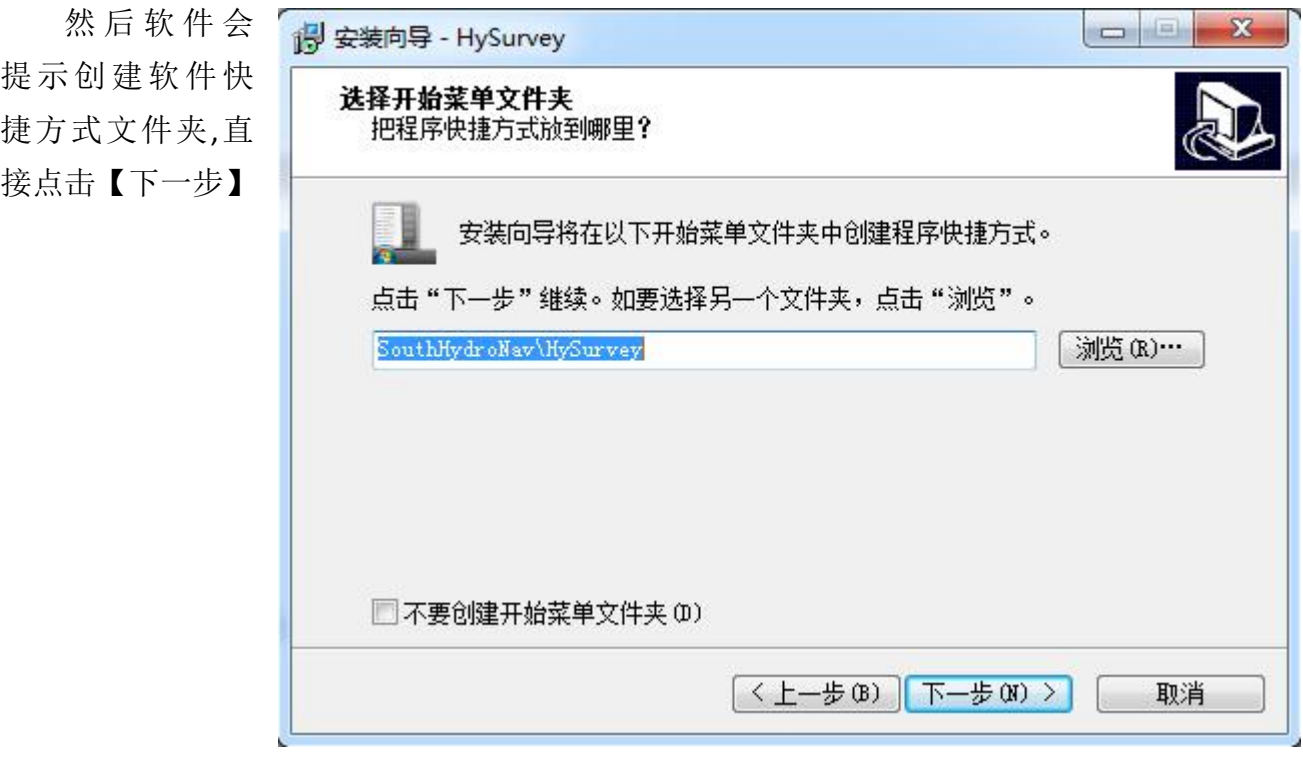

图 1-4 创建开始菜单文件夹

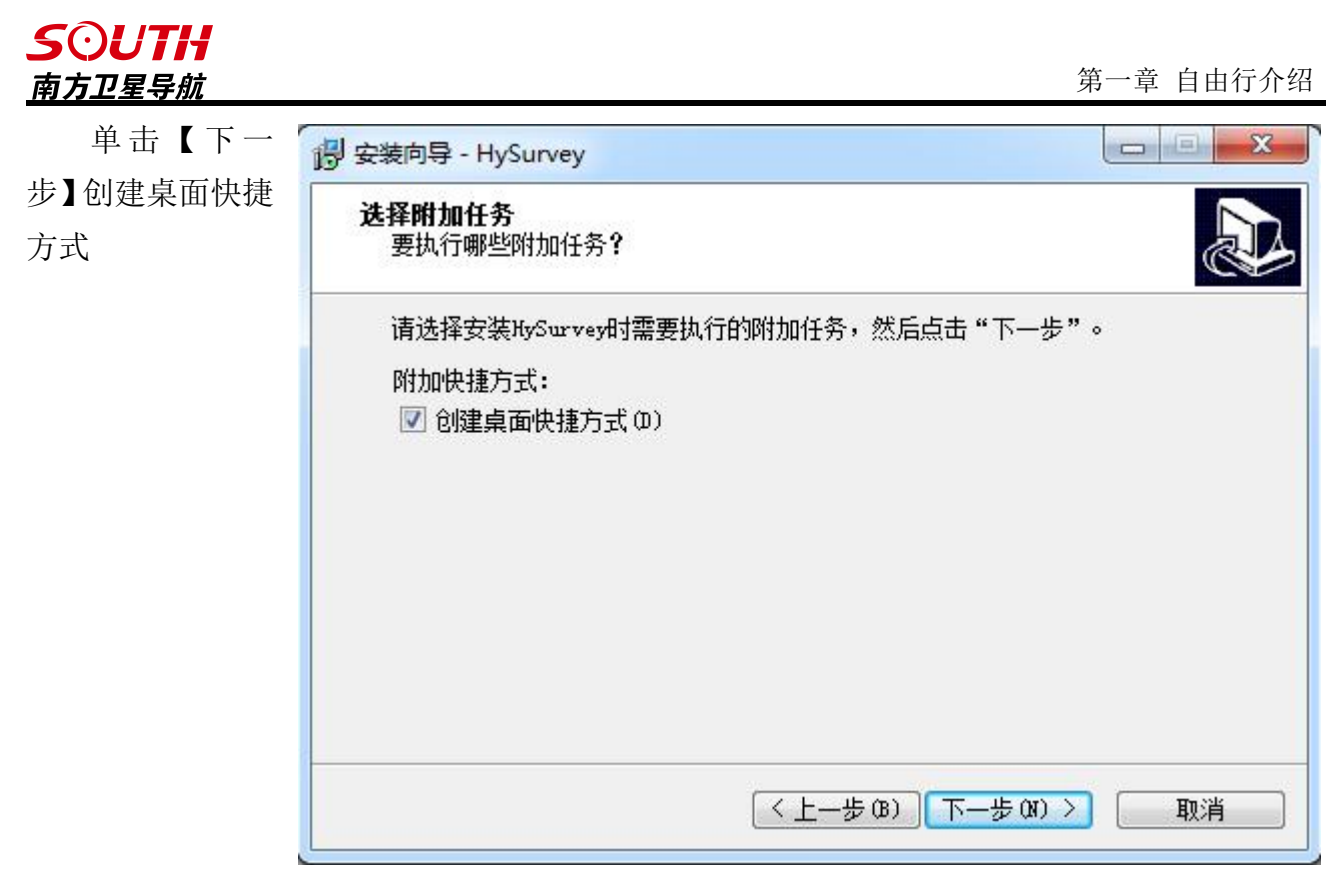

1-5 创建桌面快捷方式

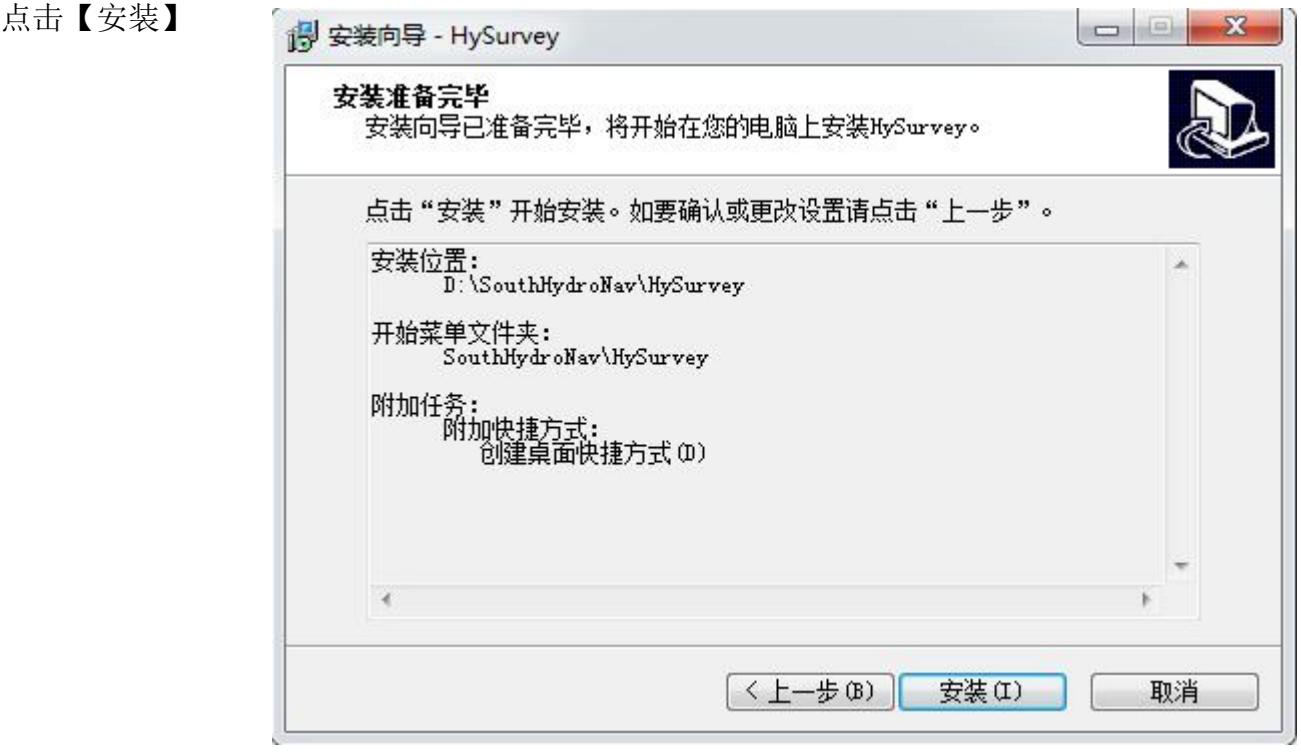

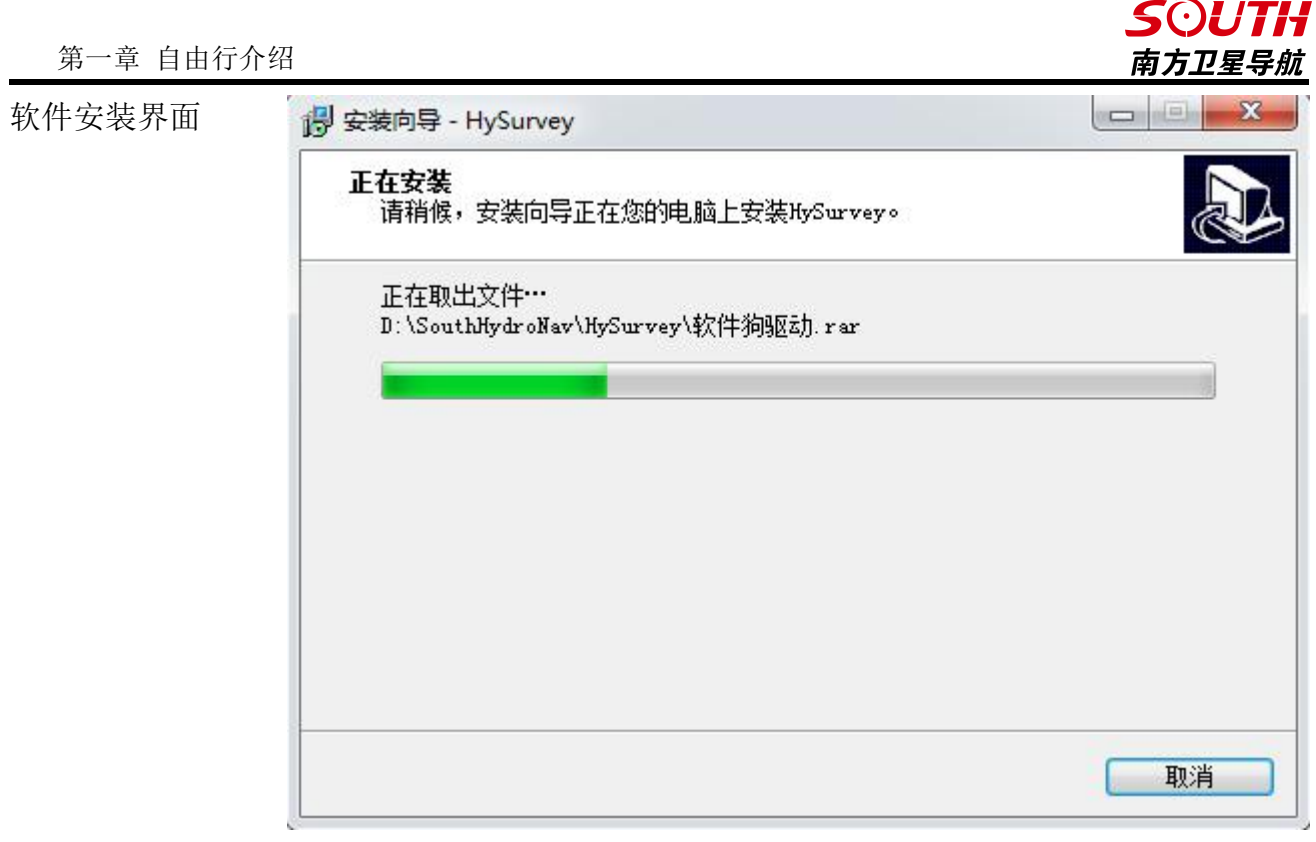

图 1-7 安装界面

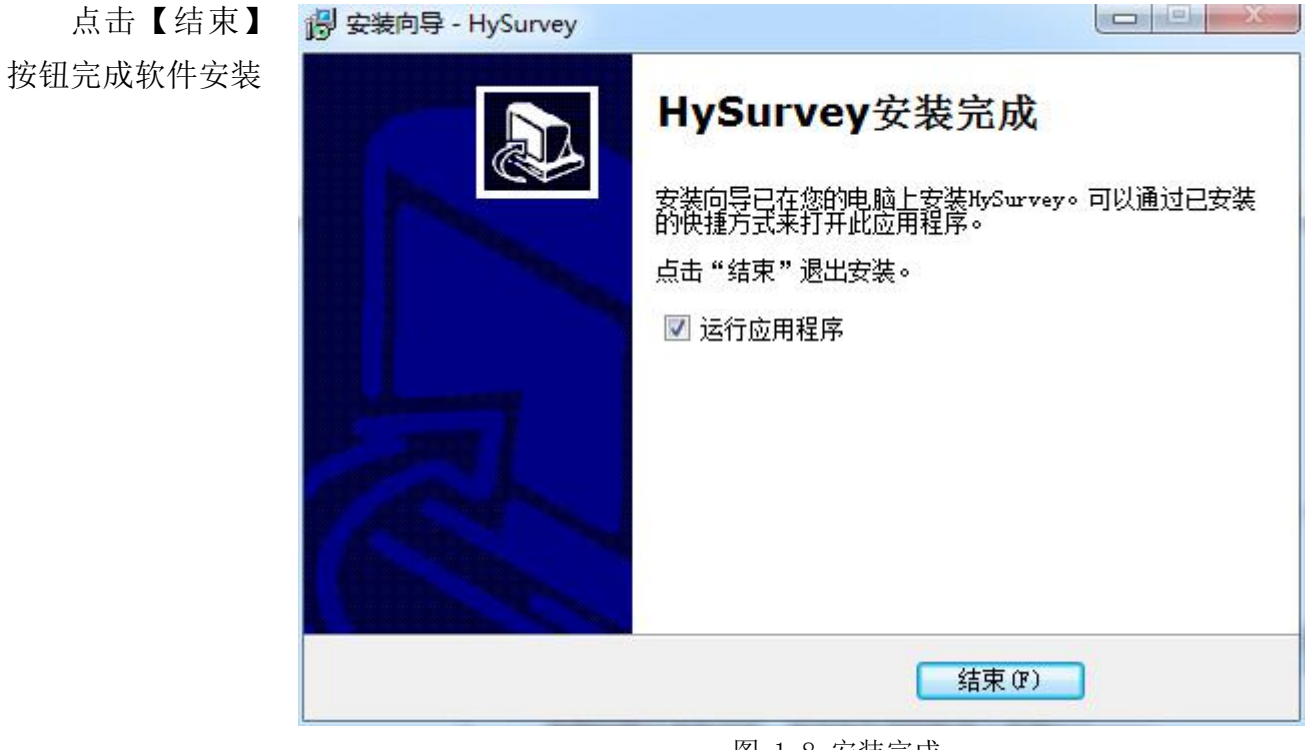

图 1-8 安装完成

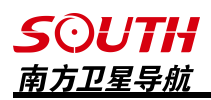

2016-09-27

## <span id="page-11-0"></span>1.5 卸载

如果在计算机中已存在自由行软件,因为故障而使自由行软件不能正常运行,或者需要更 新自由行软件的版本,这时需要先将原有的自由行软件进行卸载。

卸载本软件有两种方式:

(1)运行自带卸载程序

在开始菜单的 SouthHydroNav 文件夹 HySurvey卸载向导 下的 HySurvey 里面, 有卸载选项可以

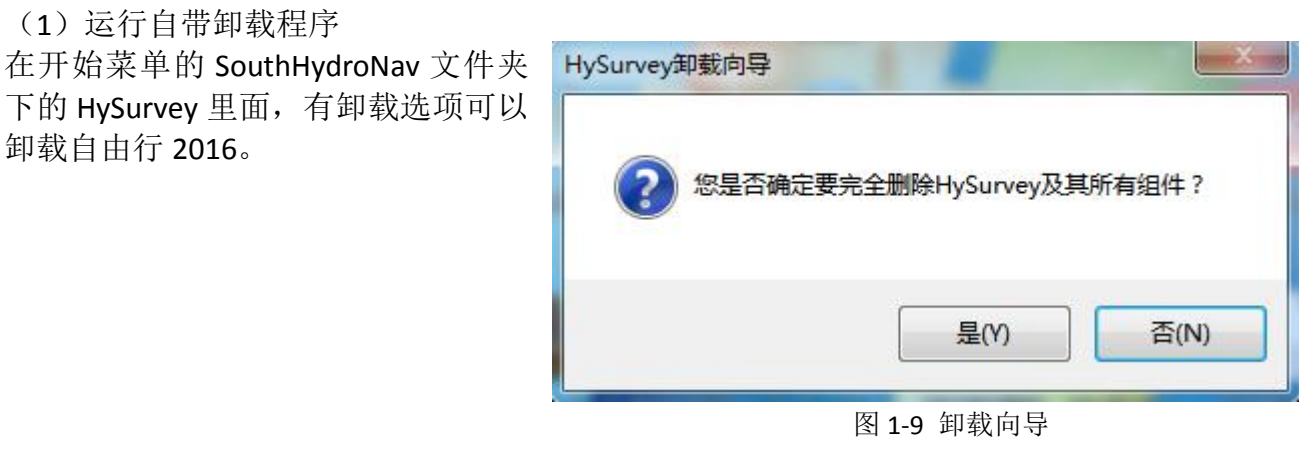

(2)系统自带卸载程序

卸载的方法是进入控制面板,运行 , 却载程序 , 在列表中找到

HySurvey for unmanned vessel版本1.0 双击之后即可卸载。

## 1.6 更新

重新安装新版本软件,可以从公司官网下载最新安装程序包,先将本机的自由行卸载以后 再进行安装。

程序

SouthGnss

公司官网为 http://www.southgnss.com/,进入官网以后,点击【下载中心】-【软件下载】 -【水上相关】后根据安装设备选择下载《新自由行(射手)测深仪版》和《自由行软件 PC 版 套装》

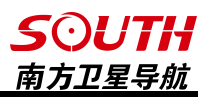

# <span id="page-12-0"></span>第二章 自由行快速入门

## <span id="page-12-1"></span>2.1 硬件连接

连接好仪器,打开 GPS 电源和电脑, 如有其它外设, 则要打开它们的电源。 这里分两种情况:

(A) 分离式 GPS, 就采用如下连接方式(以信标机和 SDE-18 测深仪为例)

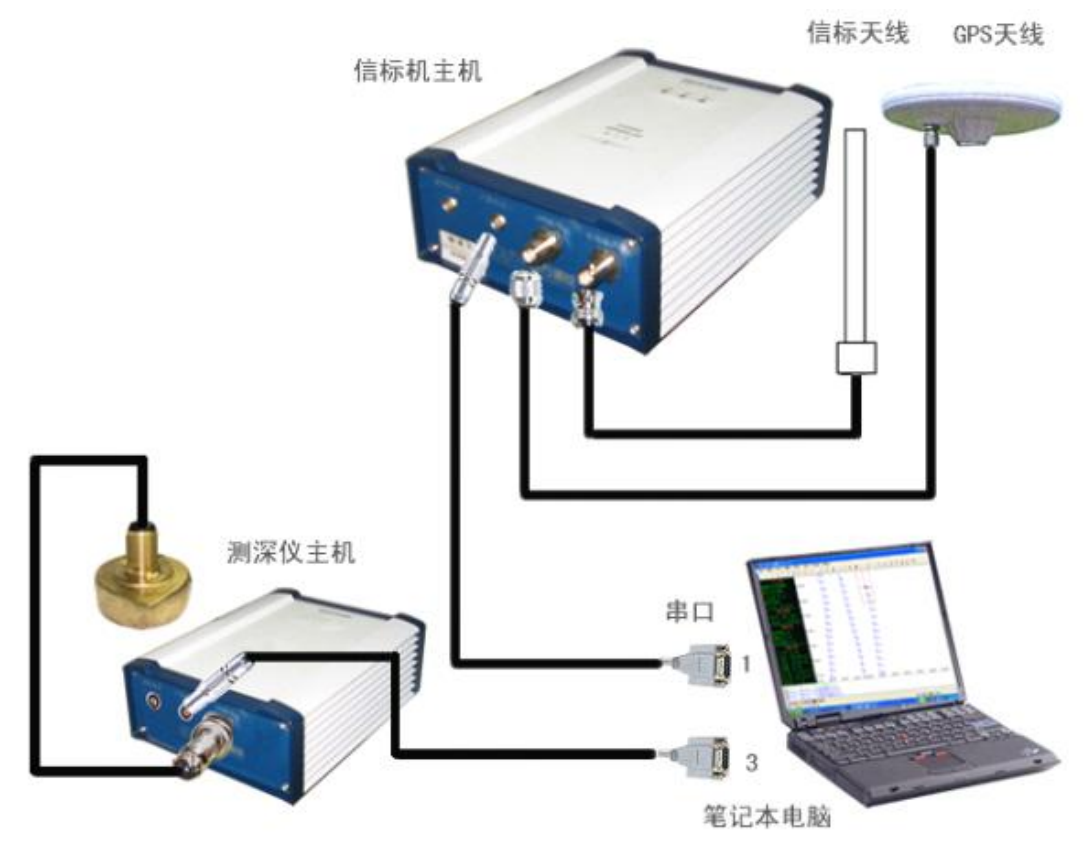

图 2-1 分离式 GPS 连接图

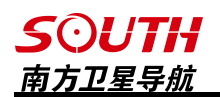

(B)如果是采用一体化接收机,(RTK 或者信标机),则可以像下图一样进行连接, (以 灵锐 S82 和 SDE-28D 为例, 连接如下图

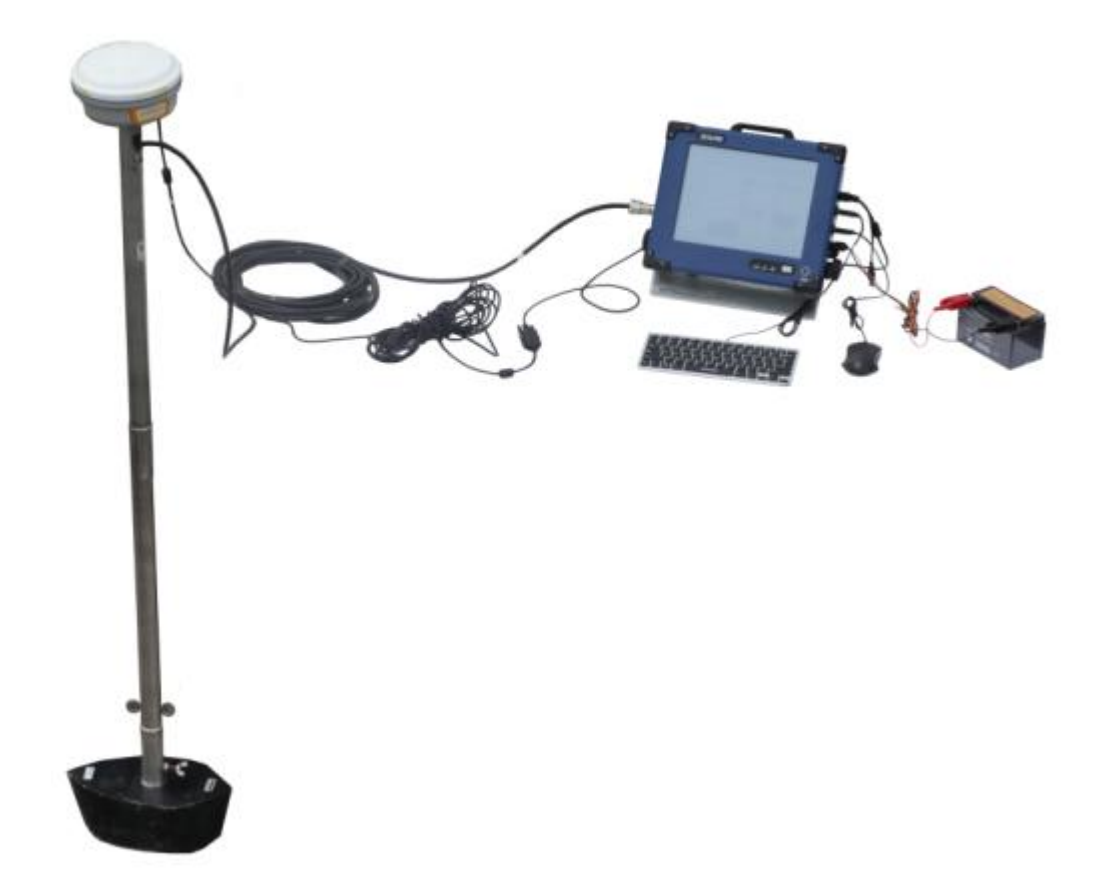

图 2-2 一体化接收机连接图

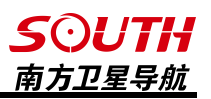

## <span id="page-14-0"></span>2.2 软件设置和外业采集

1、新建工程,运行自由行 2016 主程序,输入工程文件夹名称之后点击【确定】。

2、选择左边【坐标系统】之后点击【新建】,在弹出的对话框里面输入坐标系统名称、 选择椭球和投影方式之后输入测区中央子午线。

3、点击【转换参数设置】,根据实际需要输入校正参数、四参数、或者七参数之后点击 确定。

4、点击左边【设备选择】, 选择 GPS 和测深仪软件的连接端口后点击右面的【设置】, 在【端口设置】选项卡里面选择所连接设备的波特率,然后点击【连接】看设备是否接通,接 通以后点击【确定】退出此界面,参见 4.2 小节。

5、点击【数据采集】,设置 GPS 的采集条件和打标的方式。GPS 采集条件一般为固定解, 打标方式根据需要可以选择按时间间隔打标、按距离打标和手工打标。

6、点击【数据存储】,选择数据的存储方式,一般默认即可,然后点击【完成】。至此, 工程新建完毕。

7、如果有测区计划线,可以点击【工程】-【导入图形】导入格式为 dxf2000 的计划线,

也可以在软件里面 布设计划线,计划线 布 设 参 见 5.13-5.17

8、点击【设置】 -【天线高设置】输入 GPS 的直高,然后点 击【测量】-【开始测 量】或者点击工具栏 的 | ■ 图标进行 测量工作。

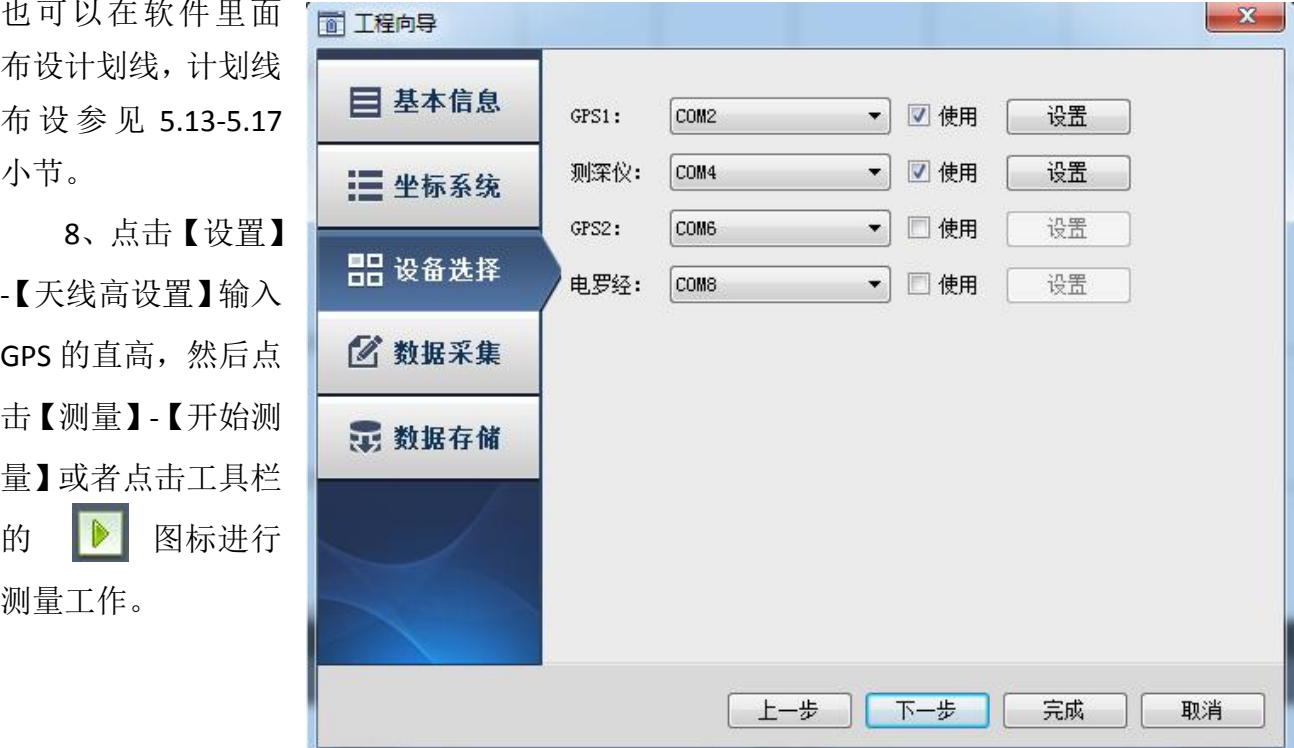

图 2-3 设备选择

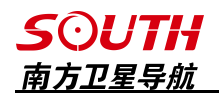

## <span id="page-15-0"></span>2.3 内业处理

1、点击【后处理】-【采集水深取样】,对异常水深点进行处理和对水深进行取样以后进 行保存,水深处理具体操作参见 9.1 水深采集取样。

2、如果使用的是验潮站,点击【后处理】-【验潮站数据输入】,对验潮数据进行编辑和 保存。操作参见 9.4 验潮站数据输入,使用 RTK 固定解采集则可跳过此步骤。

3、点击【后处理】-【综合改正输出】选择需要输出的格式、需要处理的测线和需要改正 的项目,点击开始改正即可生成成果文件,操作参见 9.3 综合改正输出。

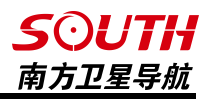

# <span id="page-16-0"></span>第三章 工程

## <span id="page-16-1"></span>3.1 新建工程

当打开自由行软件时,软件会弹出如下一个对话框

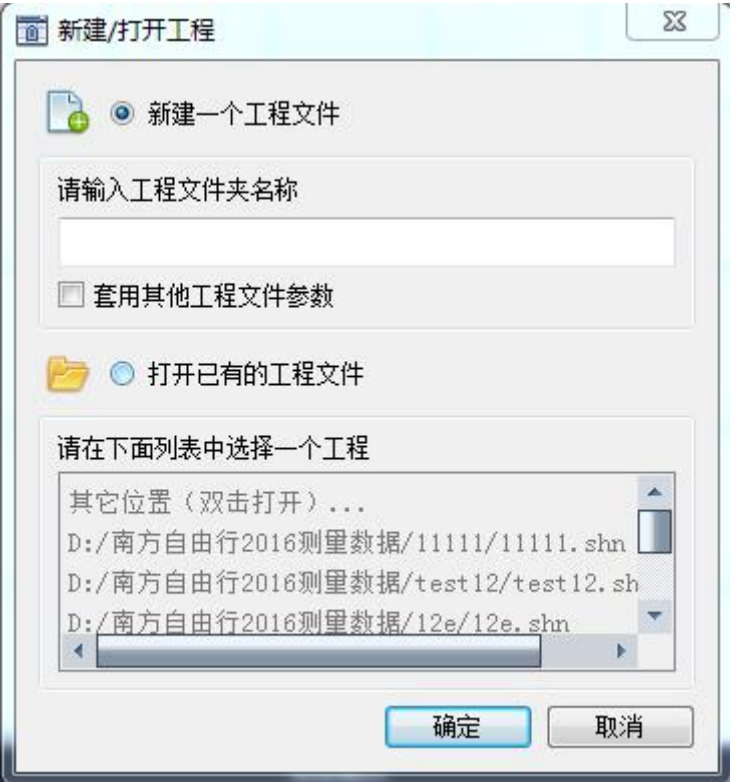

图 3-1 新建工程

有三种方式可以进入软件

1、选择【打开已有的工程文件】,然后在下方的\*.shn 文件的列表中选择已经存在的工程。

2、选择【打开已有的工程文件】,然后双击【其它位置】,在弹出的对话框中选择储存 在电脑上的\*.shn 文件。

3、选择【新建一个工程文件】,在工程名输入栏里输入新建的工程名,然后点【确定】 按钮,进入【新建向导】界面。

提示: 新建工程时也可以勾选【套用其他工程文件参数】, 然后点击【确定】, 软件将会 弹出【打开工程】界面,选择需要套用参数的工程以后,即可将该工程的坐标系统参数套用到 新建的工程里面。

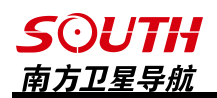

先填写【施 工单位】、【施 工地点】、【操 作员】、【备注】 等 基 本 工 程 信 息,然后点击【工 程路径】栏下面 的【选择路径】 按钮,修改工程 存储位置,默认 的工程存储位置 为"D:/南方自由 行 2016 测 量 数 据"。

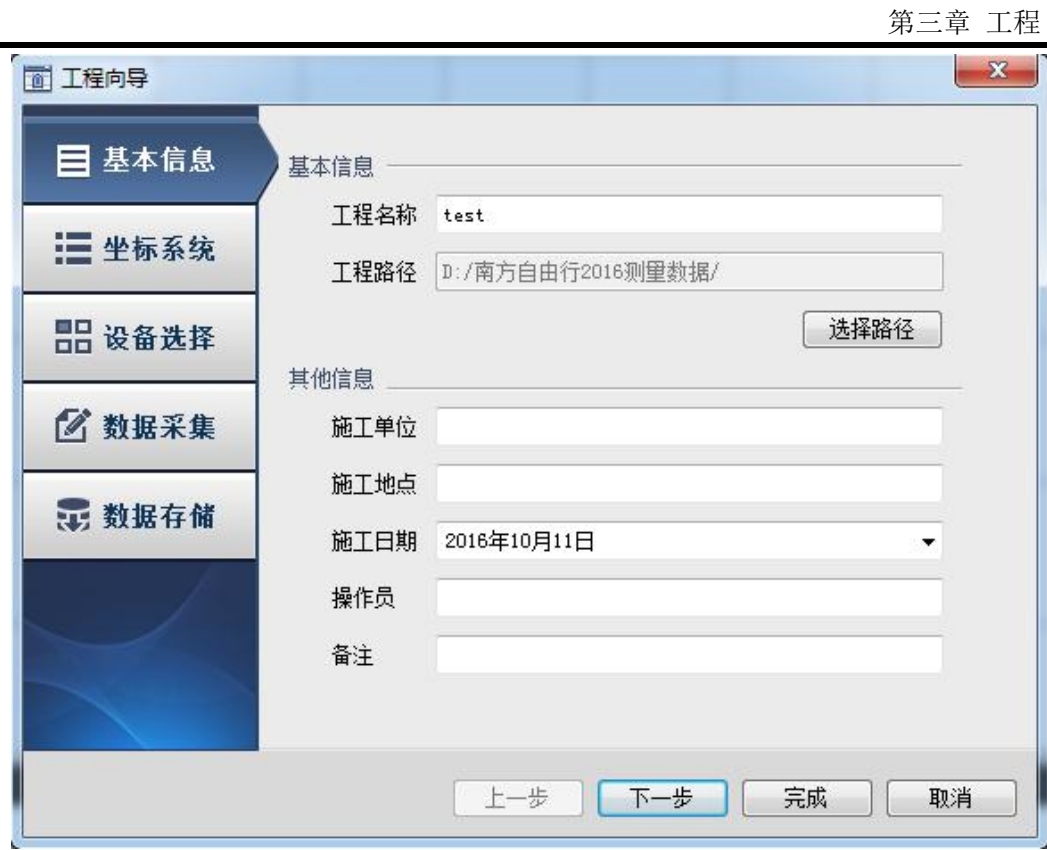

图 3-2 输入工程信息

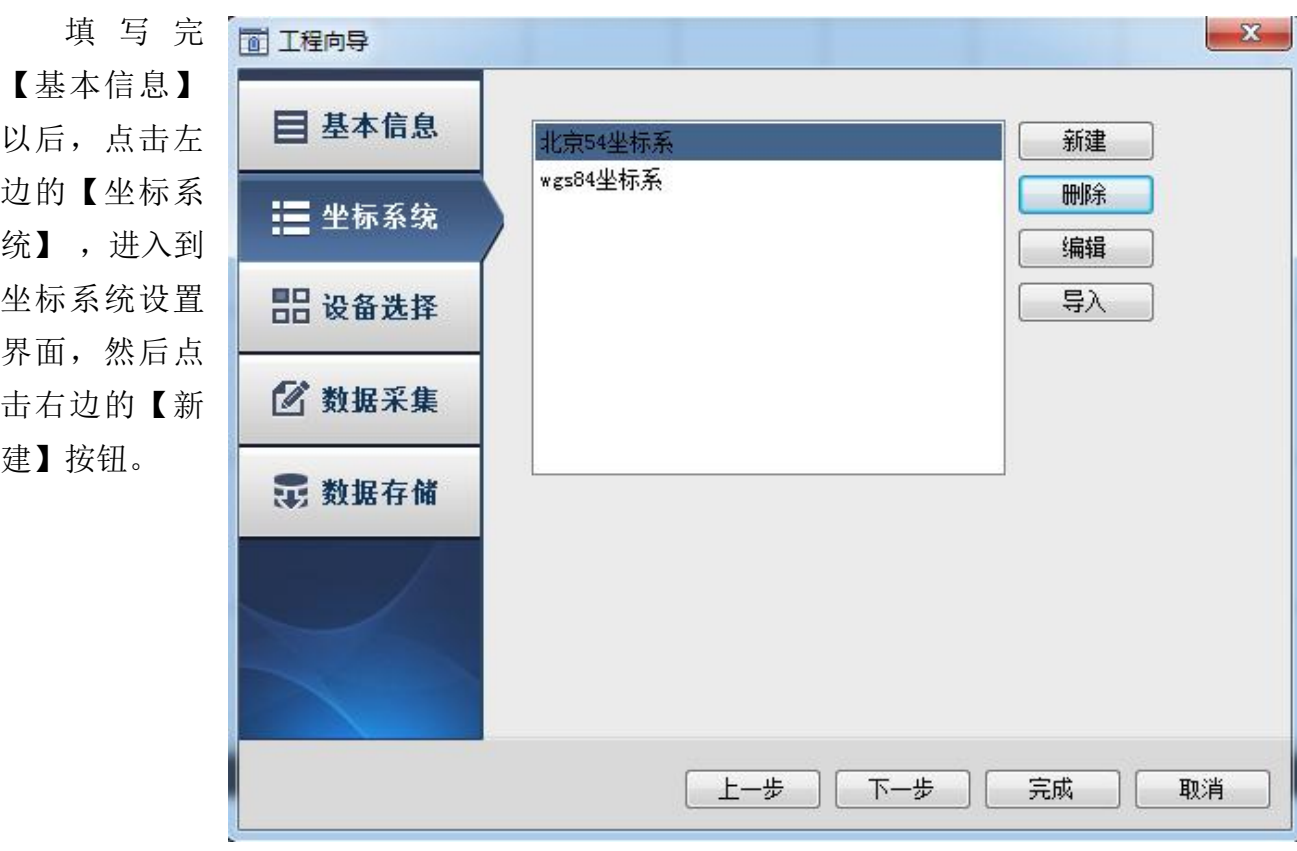

图 3-3 选择坐标系统

如图所示: 在【坐标系统名称】处可以自己命名新建的坐标系统, 在【选择椭球】栏中选 择测量坐标系所使用的椭球,在【投影方式】选项框中选择所需要的投影方式,默认的投影方 式为"高斯投影";在【中央子午线】编辑框中输入当地的中央子午线,中央子午线的输入格

式 可 以 从 注 释 栏 中 看 到 为 "dd.mmssssss", 比如 113 度 9 面 请设置坐标投影的参数 分 3 秒 即 转 换 成 数 值 为 | 坐标系统名称 beijing54-114 要可按照需求填写。

设置完【坐标投影参 数】以后,点击左下角的 【转换参数设置】按钮, 进入转换参数输入界面, 然后根据实际工程作业 的需要,可以使用七参 数、四参数和校正参数以 及高程拟合参数、垂直平 差参数和水准参数,在输 入所用的参数后,应先选 中相应的参数使用复选 框。完成转换参数输入操 作以后,点击【确定】按 钮返回设置投影参数界 面,再点击【确定】按钮 返回【坐标系统】界面。

 $-x-$ 113.0903;当需要对坐标系的 X 坐标或 Y 坐标进行改正时, 可以 ■ 选择椭球 北京54 × | 投影方式 高斯投影  $\overline{\phantom{0}}$ 将改正值分别输入到【X 常数】 | 长半轴 | 6378245.000000 | 中央子午线 114 和【Y 常数】编辑框中, X 常数 | 扁<sup>室倒数 298.300000</sup> | X 常数 (m) 0 默认值为 0, Y 常数默认值为 | 注: 中央子午线和基准纬度 | 工業数 (m) 500000 500000;选择高斯投影时,默认 的比例因子为 1;投影高和基准 | 翻注 113 5 5 3 9903。 | 投影高 6 0 0 纬度一般可不填,如果有特殊需 确定 取消

图 3-4 设置投影参数

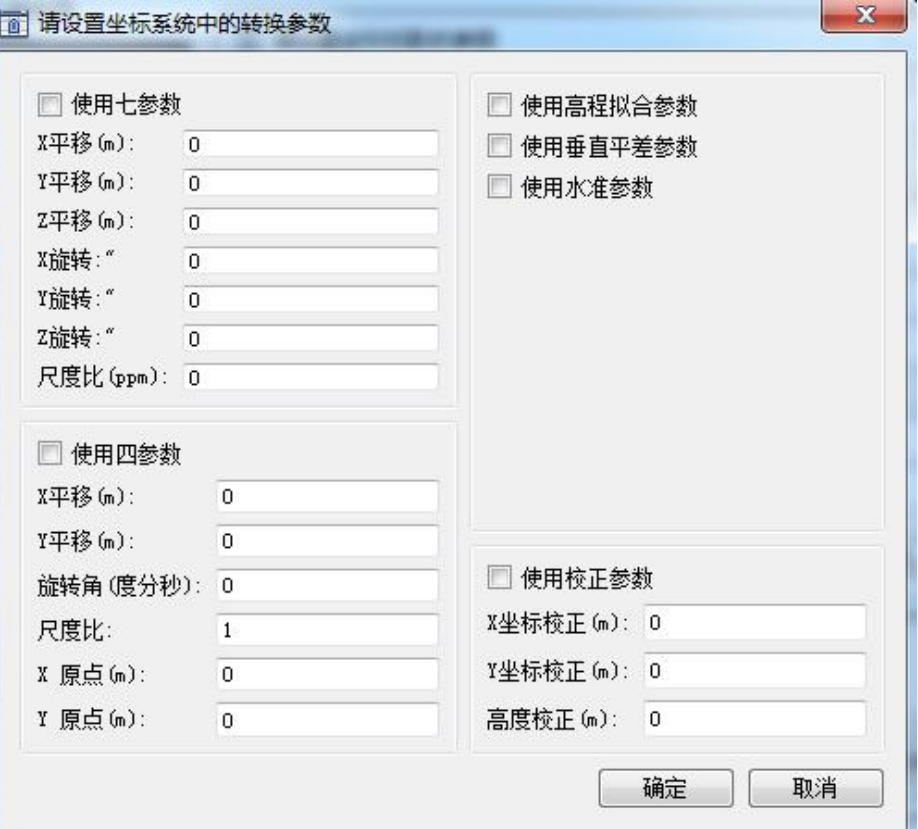

图 3-5 输入坐标转换参数

小提示:由于老自由行和工程之星 3.0 是用的一套算法,自由行 2016 和工程之星 4.0 是 用的一套算法。所以两套算法的参数并不能直接套用。当使用工程之星 3.0 求取参数要输入自 由行 2016 时,需要在求取参数之前,在工程之星里面勾选七参数,并将七参数全部设为 0, 然后再求取四参数或者校正参数才能够输入到新自由行里面进行测量。当使用工程之星 4.0 求取参数要输入自由行 2016 时,工程之星 4.0 求得校正参数可以直接输入到自由行 2016 里面 去进行测量。总之,需记住的一点就是,自由行里面的坐标要和 rtk 的坐标一致时,才能进行 测量。

完成坐标系统设置后,点击左面【设备选择】进入设备选择界面选择 GPS1 和测深仪对应 的端口后勾选【使用】,再分别点击 GPS1 和测深仪后面的【设置】按钮。

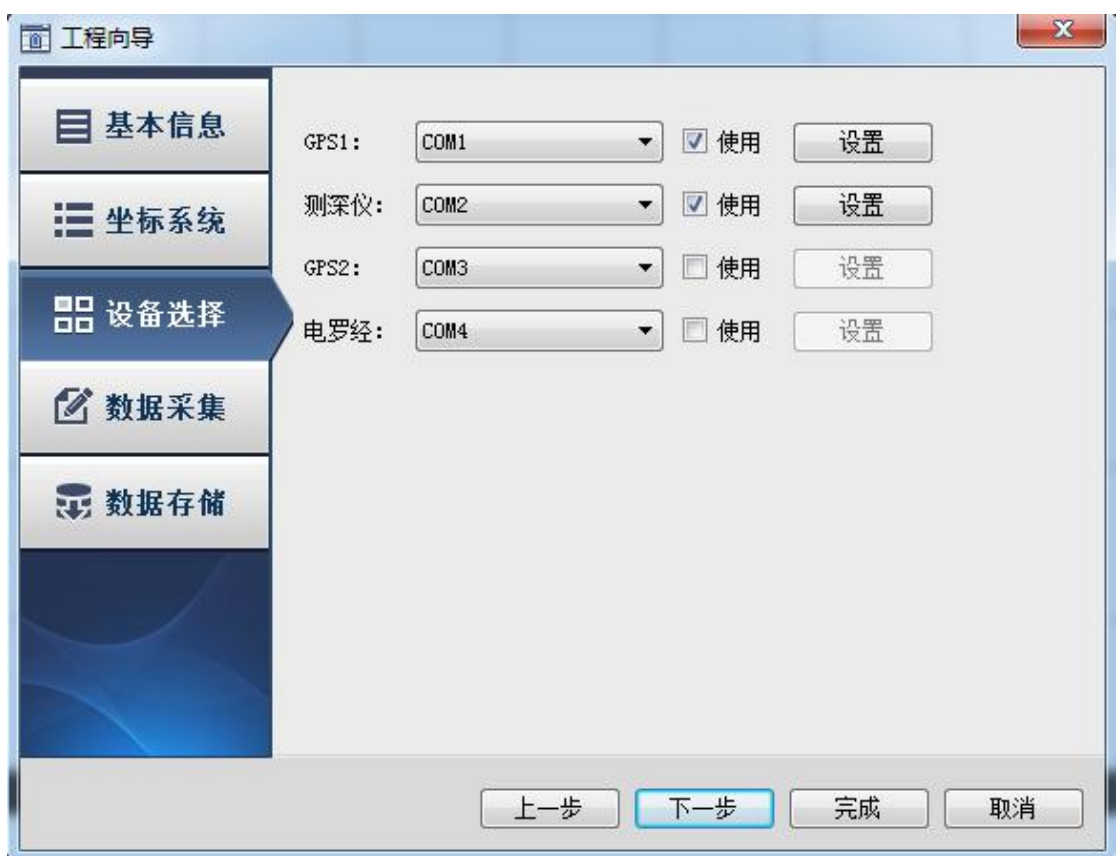

图 3-6 选择设备连接端口

GPS1 设置:点击 GPS1 设置后,会 出现如下界面,在【GPS 型号】下拉框 中,选择所使用的 GPS 类型,一般每种 型号的 GPS 软件都会发送命令去向仪 器申请所需要的数据,当不知道 GPS 型号时,也可以直接选用【其他接收 机】。【输出格式】一般使用默认设置。

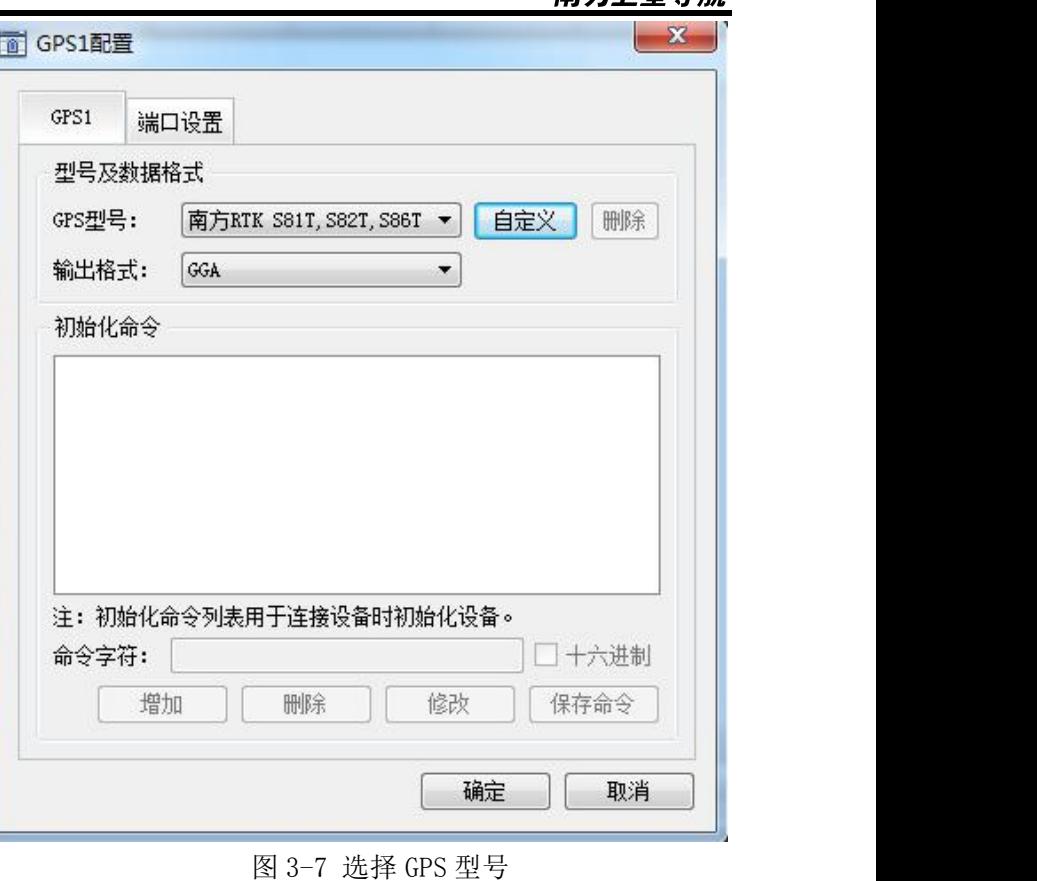

志士刀足

点击【端口设置】栏,设置 GPS 接入的 COM 口和 GPS 的波特率,波特率 与 GPS 型号有关, 因此, 在使用 GPS 时,应该先了解到所使用的 GPS 波特 率,以保障数据通讯的通畅。【数据位】、 【停止位】、【校验】这些参数如果需 要修改,要在专业的技术人员指导下进 行修改,一般情况下使用默认值。设置 完成后,点击【连接】按钮,查看 GPS 数据通讯是否正常。

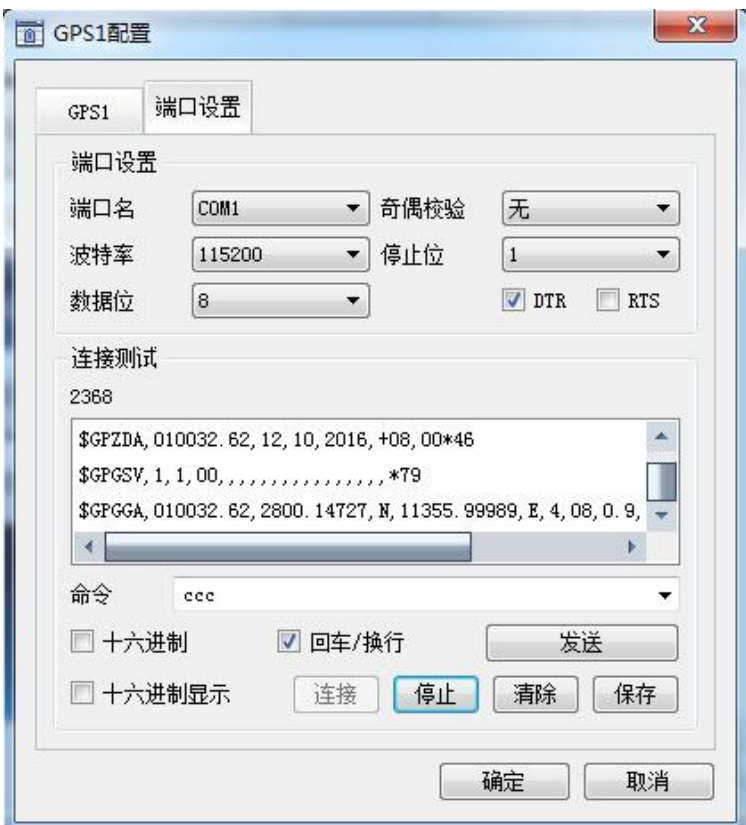

图 3-8 连接测试

## **SOUTH** 南方卫星导航

同样的,点击【测深仪】右边的 同视深仪配置 【设置】按钮,选择测深仪对应的型 | 那深仪 端口设置 号、接入端口和波特率。本软件支持 多种测深仪输出格式, 在【型号】栏 选择了对应的测深仪时,该型号测深 仪对应的数据格式和打标指令也会在 下方显示出来。如果找不到当前使用 的测深仪型号,可以点击【自定义】 来新建测深仪型号和数据格式,如果 不会可咨询当地南方测绘公司技术人 员。

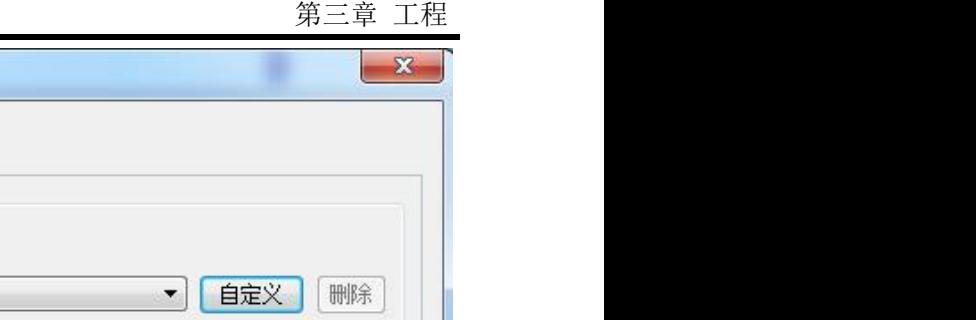

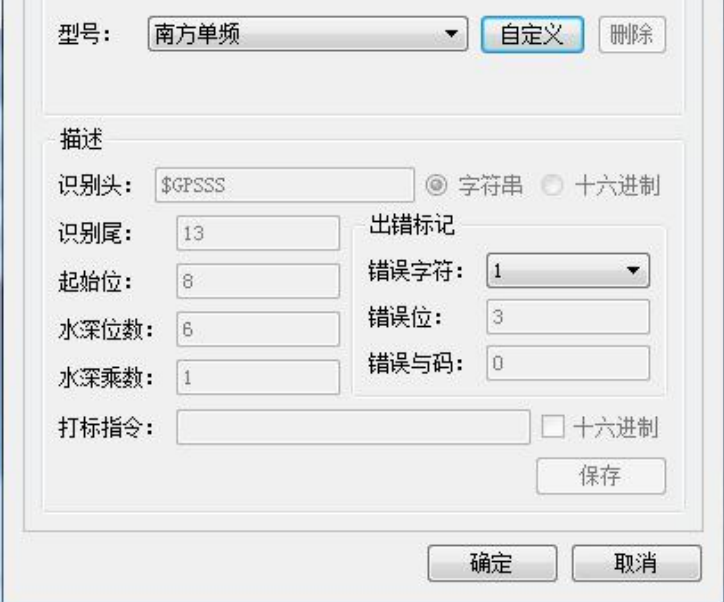

图 3-9 选择测深仪型号

【端口设置】

在设置完【端口名】和【波特率】 以后,点击【连接】按钮,测试通讯是 否正常,数据通讯正常以后,点击【确 定】按钮返回【工程向导】界面。

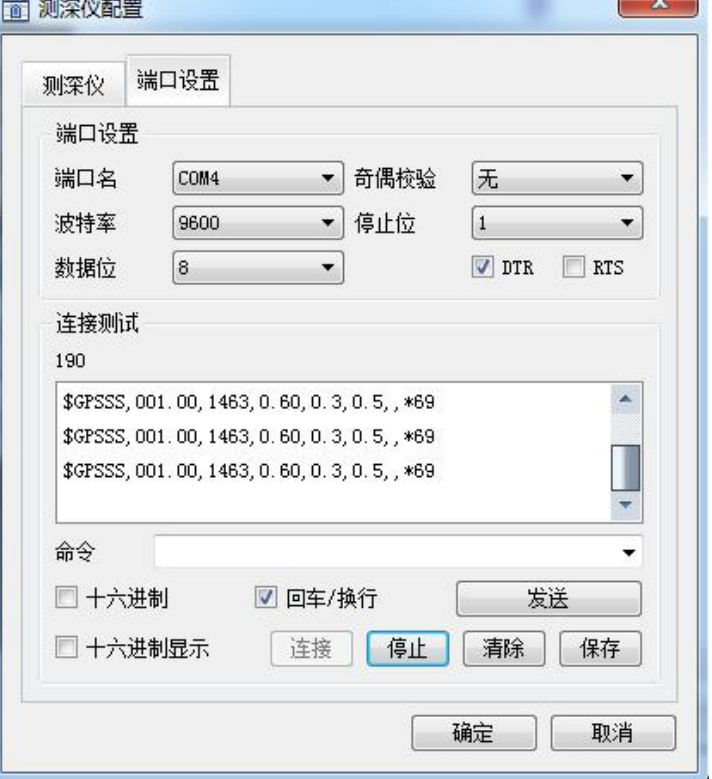

图 3-10 测深仪连接测试

在【工程向导】 界面,点击【数据采 集】,在【数据采集】 界面,GPS 采集条件 要 根 据 仪 器 精 度 设 置,如 DGPS 选差分 解,RTK 选固定解。 采集方式一般为按间 距,即测量点移动指 定距离采集一次坐标 数据和水深数据。

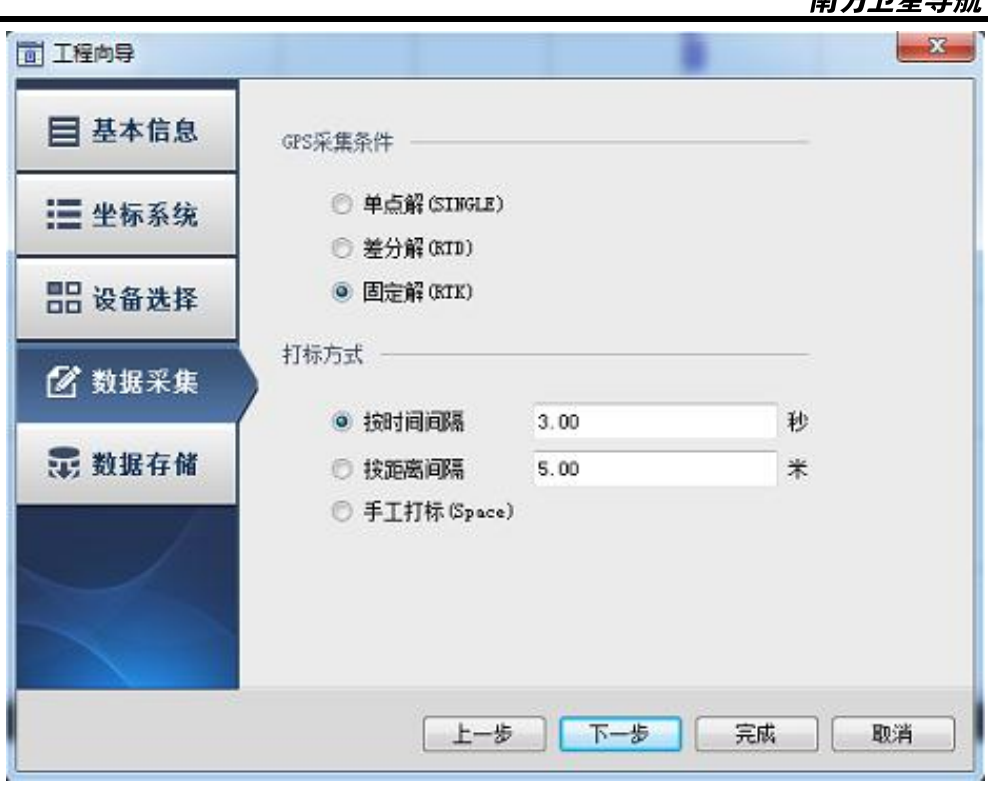

图 3-11 数据采集设置

【数据存储】界 面,选择测量点的命 名方式以后,点击 【完成】工程即创建 完成。

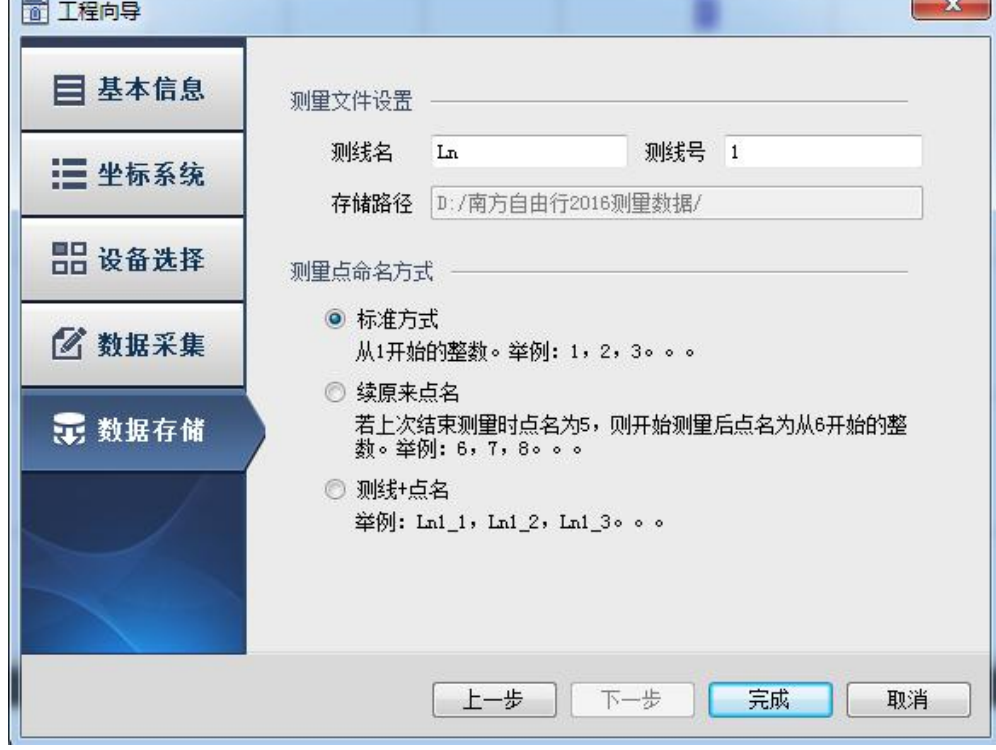

图 3-12 数据存储设置

## **SOUTH** 南方卫星导航

## <span id="page-23-0"></span>3.2 打开工程

点击打开工程,会弹出一对话框, 如图所示,在对话框里,可以直接选择 以前的工程点击确定即能打开工程,也 可以双击其他位置选择后缀名为 shn 的 工程文件打开。

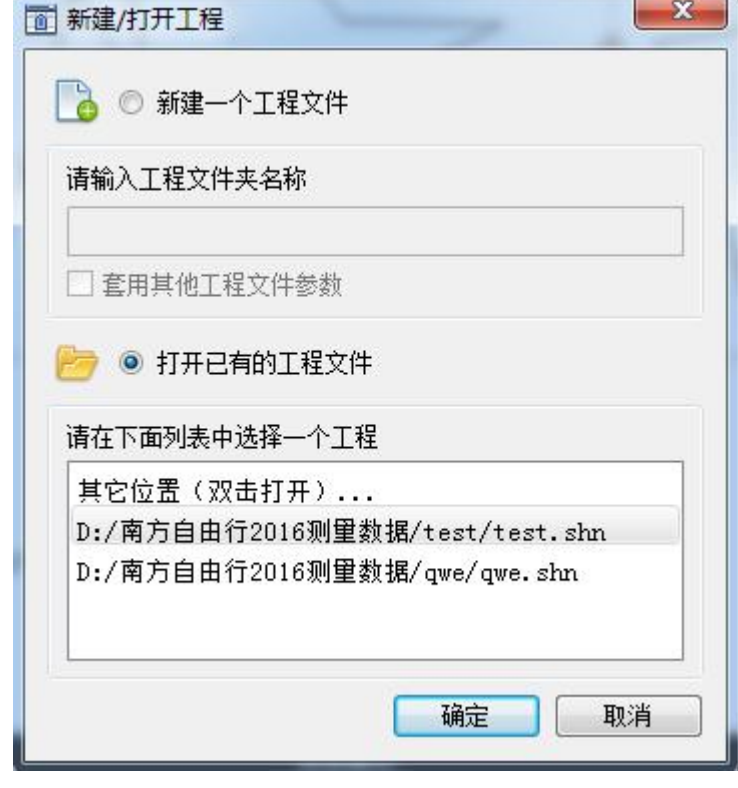

图 3-13 打开工程

## 3.3 修改工程

修改工程界面可 以修改工程的基本信 息、坐标系统、设备选 择、数据采集条件和数 据的存储条件等。

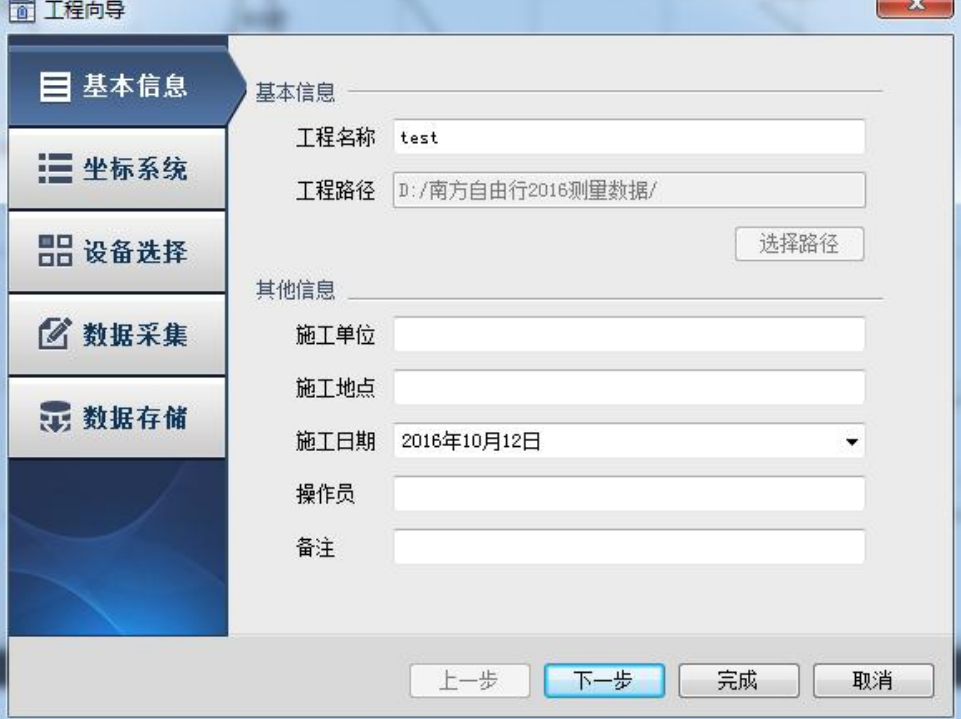

图 3-14 修改工程

## <span id="page-24-0"></span>3.4 导入图形

导入所需要的地图,目前软件支持包括 CAD2000dxf、south 格式(包括 dat 和 ssd 两种) Hypack 格式(包括 xyz 格式和 mtx 格式)以及 S57 格式的电子海图等 7 种格式。

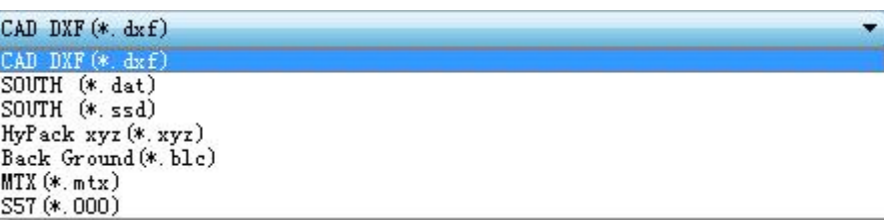

#### 图 3-15 导入图形

## 3.5 导出图形

该功能可以将自由行 2016 软件里面的底图等导出为 cad2000dxf 的图形,导出的元素包括 点、直线、曲线、折线、以及布设的计划线等,如果需要导出测量点和轨迹点可点击【后处理】 -【轨迹导出】。

## 3.6 退出

退出自由行 2016 软件

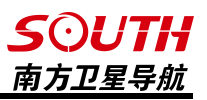

## <span id="page-25-0"></span>第四章 设置

## <span id="page-25-1"></span>4.1 坐标系统设置

设置当前工程的坐标系统,包括修改坐标系统名称、椭球、中央子午线,以及设置转换参 数。

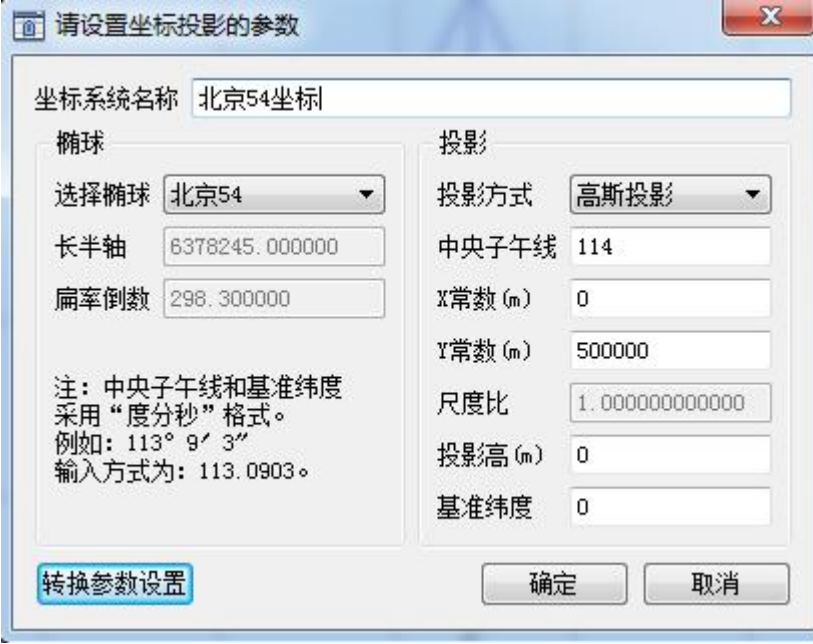

图 4-1 坐标系统设置

椭球:应根据施工的坐标系选择椭球,一般所使用椭球为 WGS84 椭球、北京 54 椭球、西 安 80 椭球和 CGCS2000 椭球。

投影方式: 新自由行里有 2 种投影方式, 高斯投影和 UTM 投影, 投影的作用是完成空间 直角坐标系到平面直角坐标系的转换,选择不同的投影方式会得到不同的平面坐标。此处 X 常数、Y 常数、尺度比、投影高、基准纬度等参数通常都是固定的数值, 只需要设置中央子午 线即可。

## *SOUTH* 南方卫星导航

## <span id="page-26-0"></span>4.2 设备设置

此处可以设置连接设备的连接 端口和波特率等参数,选择了正确 的连接端口以后,点击右边的【设 置】进入设备通讯调试界面。

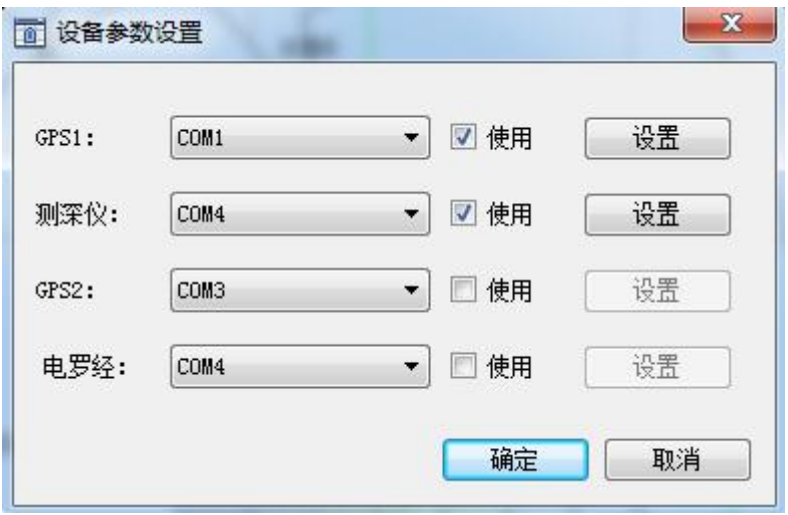

图 4-2 设备参数设置

在【设置】界面,可以在【GPS 型号】栏选择所连接的 RTK 型号,如果找不到所连接的 RTK 型号,也可以直接选择【其他接收机】,输出格式选择 GGA 格式。然后点击【端口设置】, 选择正确的波特率后点击【连接】测试数据是否连通,如果出现数据且无乱码即证明端口和波 特率设置正确。

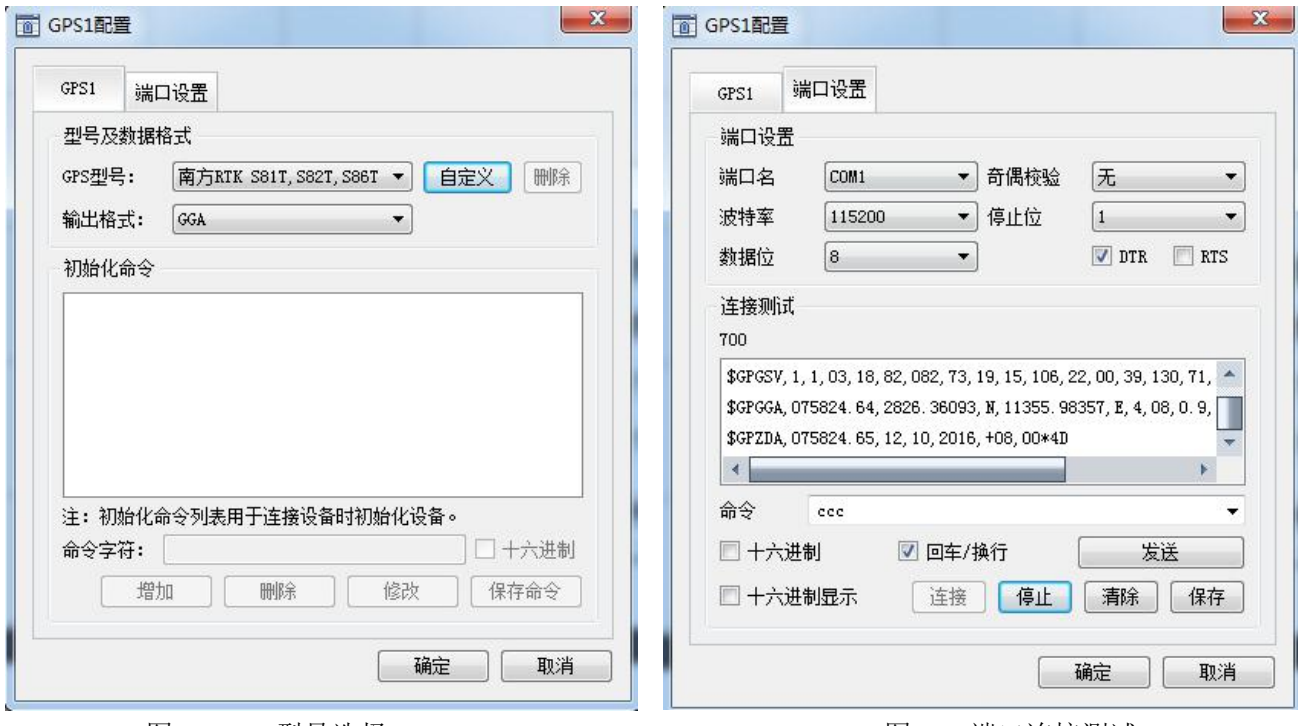

图 4-3 GPS 型号选择 图 4-4 端口连接测试

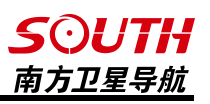

## <span id="page-27-0"></span>4.3 数据采集设置

此处设置工程所需要的采集条件,包括 GPS 采集条件和打标方式等。

GPS 采集条件:GPS 采集条件有单点解、差分解和固定解,其精度为单点解<差分解<固定 解。用户可以根据需要选择对应的采集条件 。

打标方式

按时间打标:软件根据设置的时 间间隔采集一次坐标和水深数据,同 时向测深仪软件发送一次打标命令。

按距离间隔:软件根据设置的距 离间隔采集一次坐标和水深数据,同 时向测深仪软件发送一次打标命令

手工打标:选择手工打标时,只 需要在测量界面按一次空格按钮, 软 件即记录一次坐标数据和水深数据, 同时向测深仪软件发送一次打标命 令。

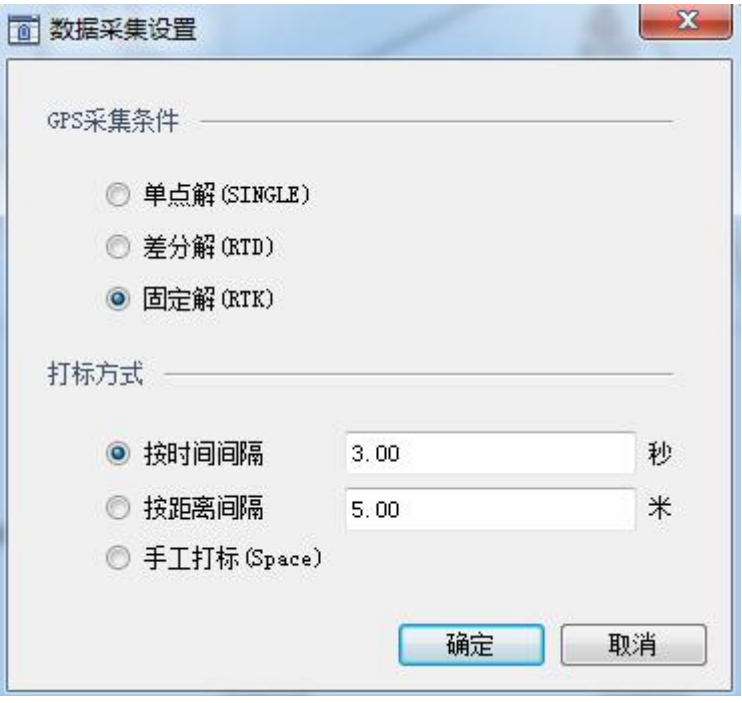

图 4-5 数据采集条件设置

## 4.4 存储设置

在存储设置界面,可根据自己需 要设置测量文件的测线名、测线号和 选择测量点的命名方式。

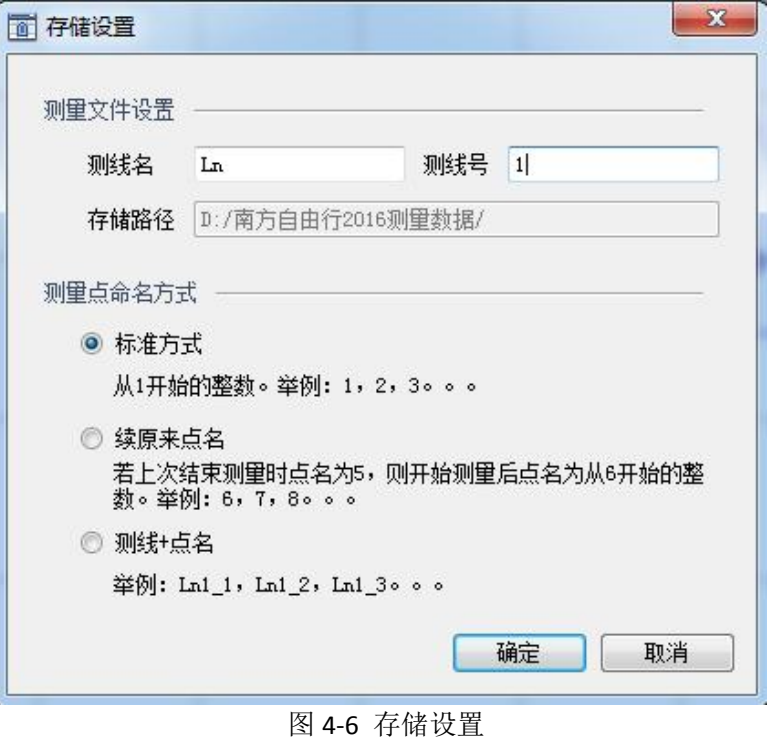

测线名: 测线名表示测量文件的命令前缀, 和测线号一起组成文件名称。

测线号:测线号表示测量文件是测的第几个文件,和测线名一起组成测量文件名称,如 Ln1、Ln2,其中 Ln 就是测线名,1 和 2 就是测线号。

标准命名方式:每点击一次测量键,测线号都会增加一个,而测量文件里面的点号也从 1 开始重新计数,如下图,表示测了 3 个文件 Ln1、Ln2、Ln3, Ln1 文件里面有 5 个数据、Ln2 文件里面有 5 个数据、Ln3 文件里面有 4 个数据。

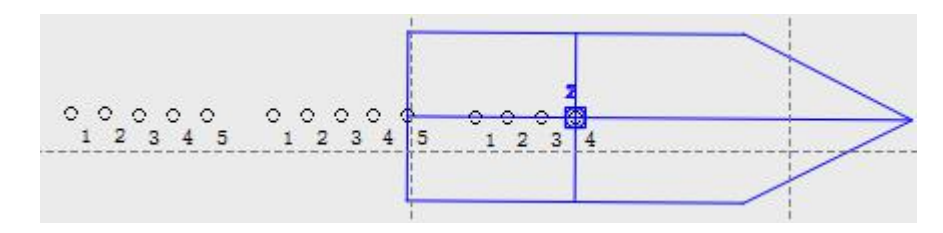

图 4-7 标准命名方式

续原来点名:选择续原来点名,每点击一次测量键,测线号都会增加一个,而测量文件里 面的点号按照上次结束的点名增加,如下图,表示测了 3 个文件 Ln1、Ln2、Ln3,Ln1 里面有 3 个数据,点号命名为 1、2、3 ;Ln2 里面有 4 个数据,点号命名为 4、5、6、7;Ln3 里面有 4 个数据,点号命名为 8、9、10、11。

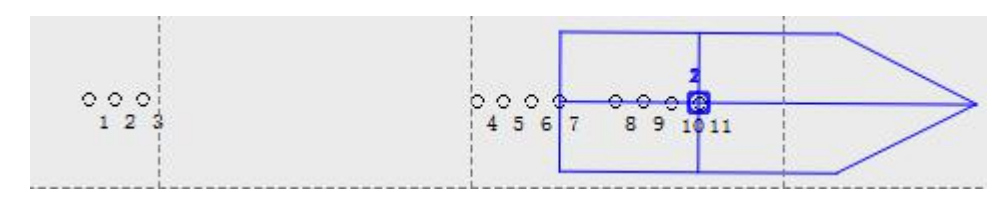

图 4-8 续原来点名

测线+点名:每点击一次测量键,测线号都会增加一个,而点号则以测线号+点名的方式增 加, 如下图的 Ln1\_1、Ln1\_2。

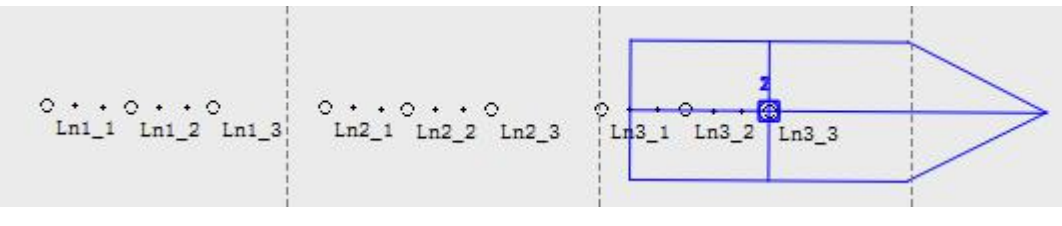

图 4-9 测线+点名

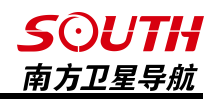

# <span id="page-29-0"></span>4.5 数据转发设置

数据转发设置是指软 件将获取到的 GPS 数据通 过串口或者网络转发给其 他端口或者网络服务器,以 供其他软件或设备使用。软 件提供三种数据源转发,分 别是 GPS1 数据转发、GPS2 数据转发、自定义字符串转 发,需要转发哪种数据源就 勾选哪个单选框并点击【转 发设置】设置转发方式。

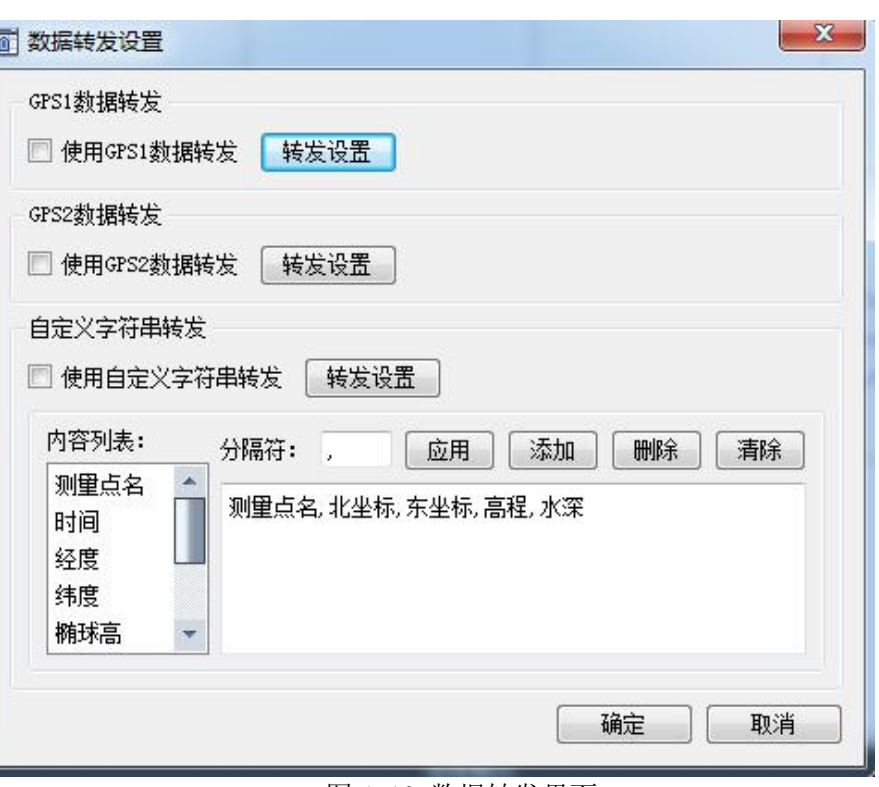

图 4-10 数据转发界面

转发分为串口转发和网络转发,当使用串口转发时, 需要勾选【使用串口转发】,并设置发送的端口以及发送 的波特率后点击【确定】即可完成数据转发设置,当使用 网络转发时,需要勾选【使用网络转发】,并设置想要发 送的服务端的 IP 地址、主机端口和移动站标识之后,点 击【确定】即可。这时,软件将作为网络客户端向服务端 IP 和端口发送数据,服务端只要设置对应的端口即可接收 转发数据。

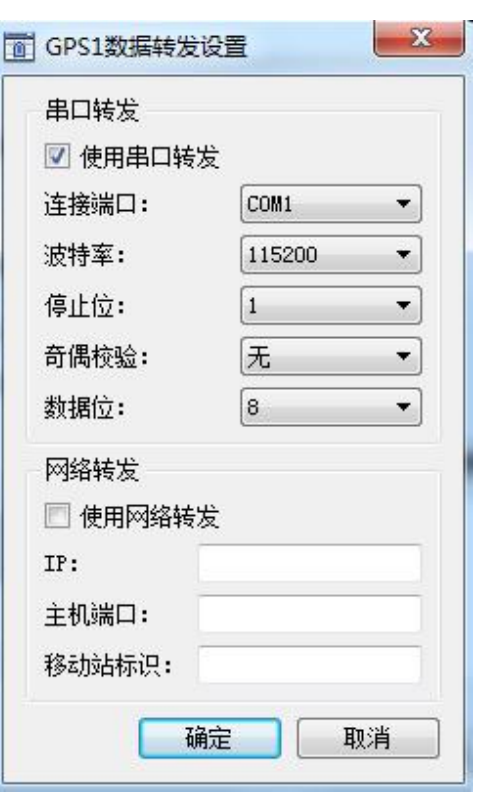

图 4-11 数据转发设置

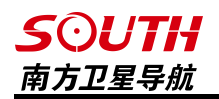

串口转发设置和效果如下图:

COM8 和 COM9 为一对虚拟串口, 下图的设置为 COM8 发送数据, COM9 接收数据

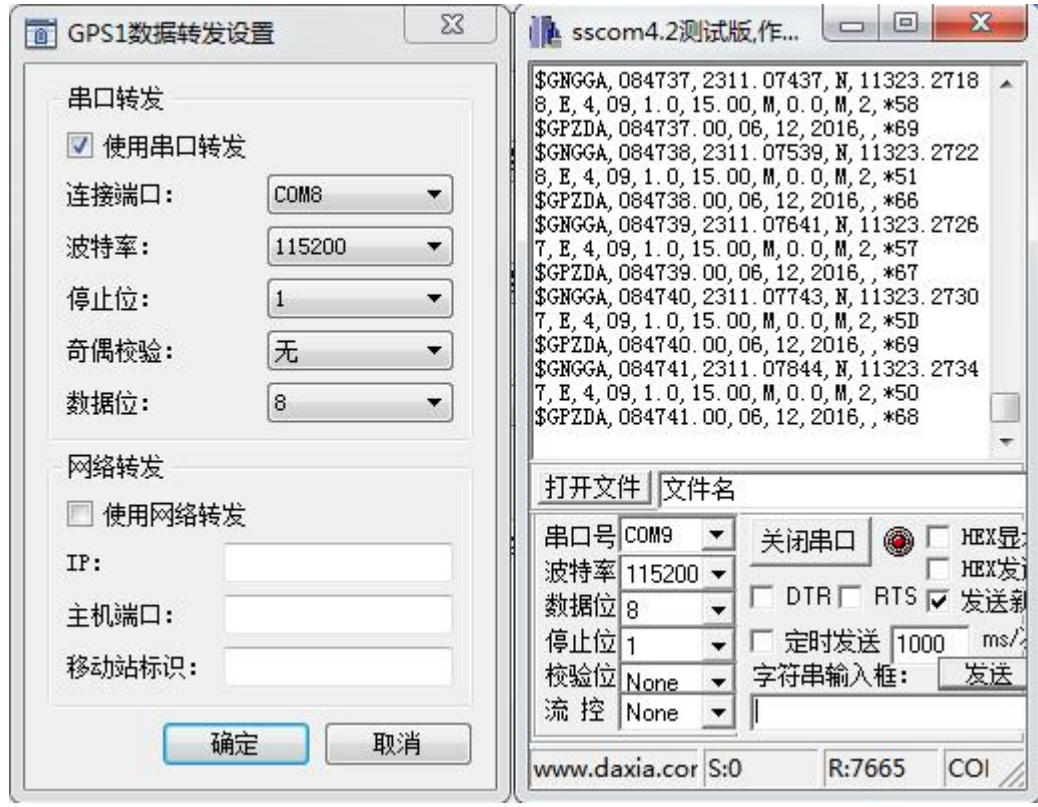

图 4-12 串口转发效果图

网络转发设置和效果如下图:

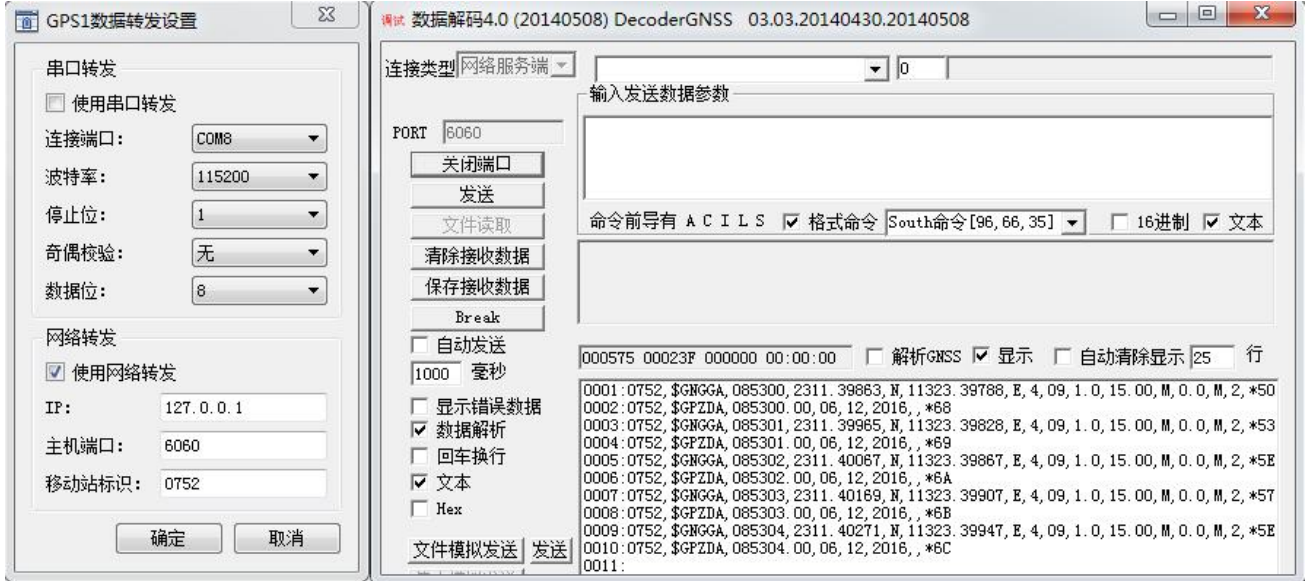

图 4-13 网络转发效果图

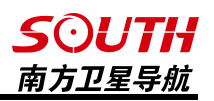

## <span id="page-31-0"></span>4.6 深度颜色设置

如果需要使用深度颜色功能,需要先 同深度颜色设置 在【设置】-【系统设置】里面勾选使用 深度颜色功能。在深度颜色设置界面,可 以自定义在每个深度范围的测量点所显 | 2.00 - 3.99 | 红 (R): 153 示的颜色,以及最大的深度和最小的深度 | 4.00 - 5.99 | 绿(G): 255 等,同时,也可以选择左边的颜色,对不 | 8.00-7.99 | 蓝 (B): 0 同深度显示的颜色进行编辑。 | 8.00-9.99

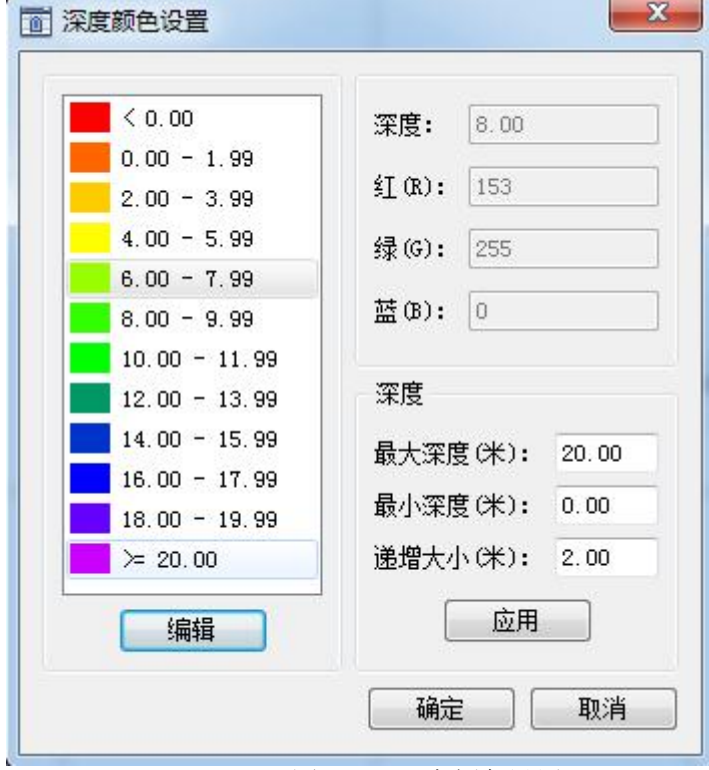

图 4-14 深度颜色设置

深度颜色设置效果图

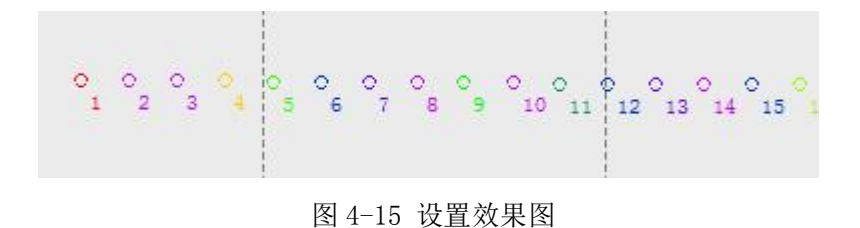

## *SOUTH* 南方卫星导航

## <span id="page-32-0"></span>4.7 校正向导(固定偏差)

校正向导的目的是把测量坐标系校正到地方 坐标系。需要注意的是,要必须先点击【连接仪器】, 然后才可以点击【设置】-【校正向导】进入到校 正界面。在进行校正时,直接选择【基准站架设在 未知点】,然后点击【下一步】。

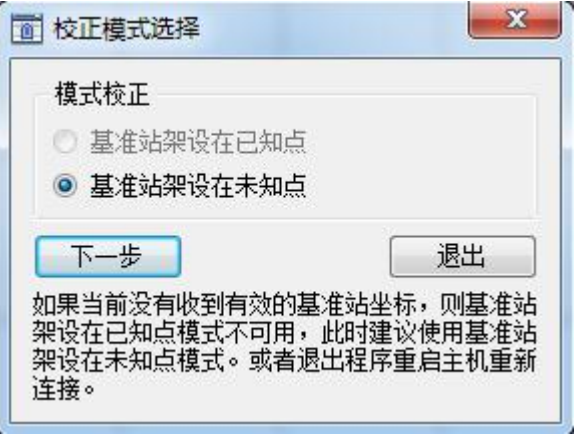

输入移动站的已知坐 标、高程以及移动站的天线 高之后点击【校正】,需要 注意的是,此处的移动站天 线高要和【设置】-【天线高】 里面设置的一样。

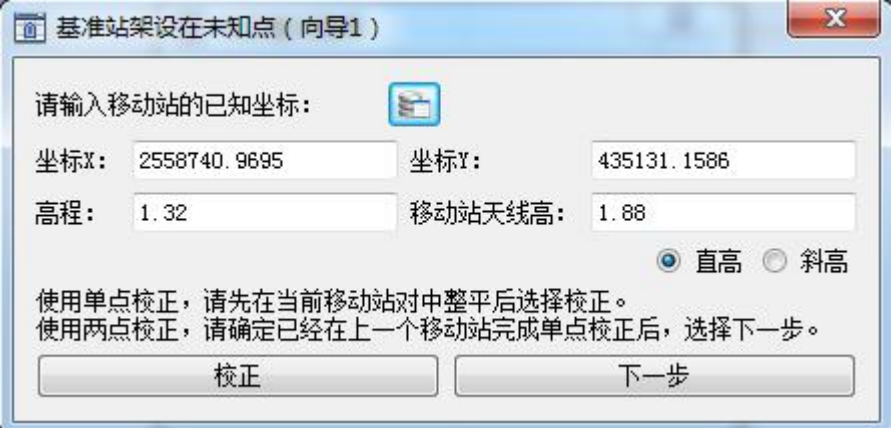

图 4-17 校正界面

如果想要校准的更加精确,可以 勾选【平滑计算】,软件将会对当前 测量坐标采集多个点取平均值,直到 点击【停止】按钮之后,软件才停止 平滑操作。然后点击【确定】按钮, 即可将测量坐标校正为输入的坐标。

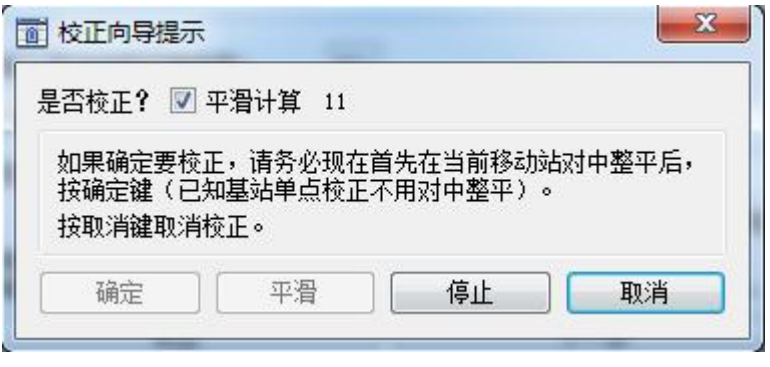

图 4-18 平滑校正

图 4-16 校正模式选择

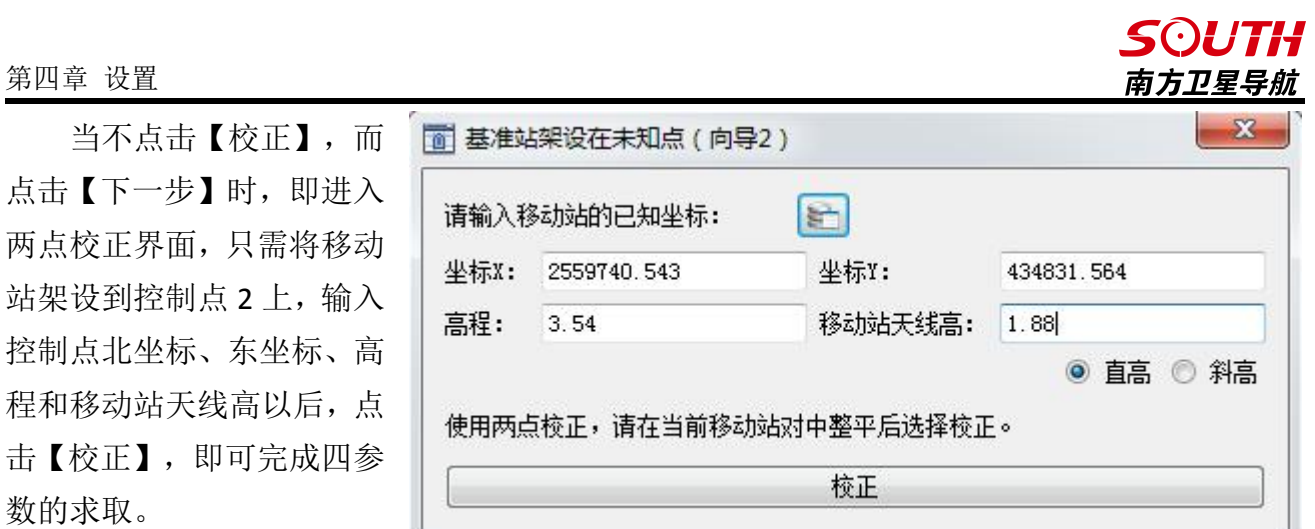

图 4-19 求四参数

## **SOUTH** 南方卫星导航

## <span id="page-34-0"></span>4.8 偏移设置

偏移设置是设置 GPS 天线和测量点相对在船心坐标系中偏移的地方。当建立了船心坐标系 后,就需要将 GPS 天线的位置和 GPS 测量点归算到船心坐标系中。将每个偏移按照实际位置 选择到每个框中,如果有变动,可以选择【自定义】,然后填上数字,这里要注意的是,一般 来说以船后方的 GPS 为 GPS1, 前方的 GPS 为 GPS2, 如果 GPS 架设的地方就是要测量的地方,

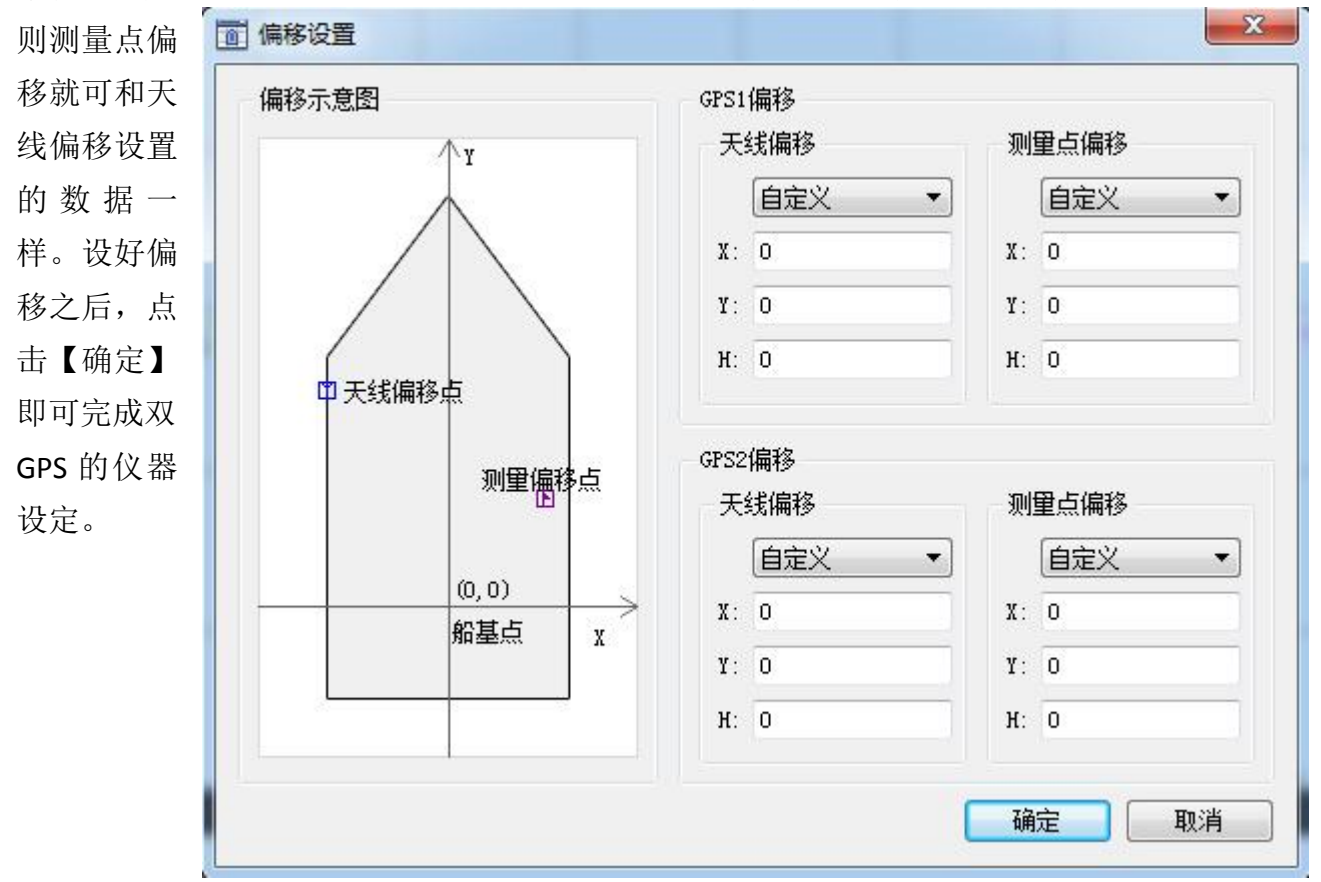

图 4-20 偏移设置

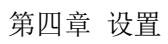

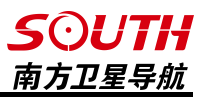

## <span id="page-35-0"></span>4.9 信标台选择

当连接的是 V 系列的接收机时,即可以点 击【信标台选择】对罗经的信标源进行设置, 如图所示。

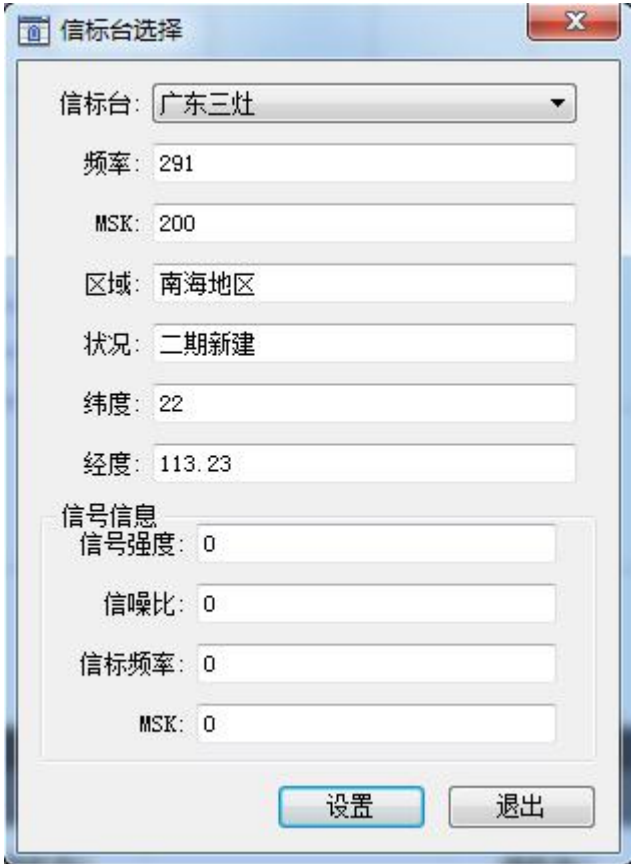

图 4-21 信标台设置
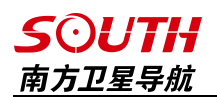

### 4.10 天线高设置

在此处,可以设置 GPS1 的天线高,需要注意的是,此处的天线高为直高,为测量点到 GPS 天线相位中心的距离。

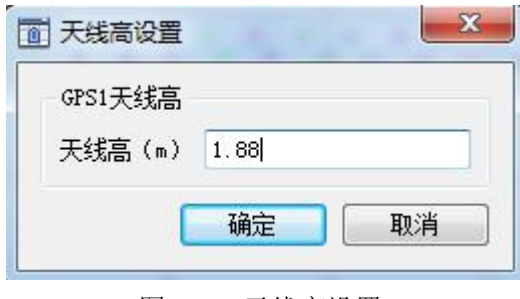

图 4-22 天线高设置

### 4.11 浅水报警设置

点击【浅水报警】以后,软件将会弹出浅水报警设置对话框,可以对浅水报警的阈值进行 设置,然后勾选【使用浅水报警】,然后当水深值小于所设置的值时,即会触发浅水警报,下 方信息栏会提示警报信息。

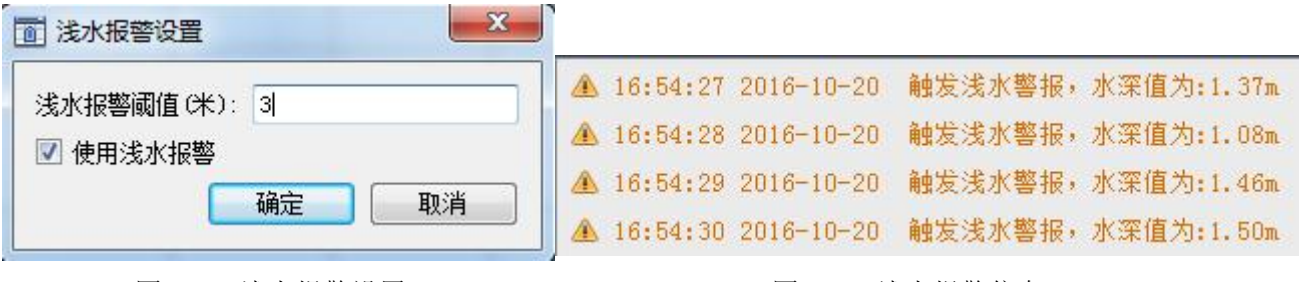

图 4-23 浅水报警设置 8 20 20 20 20 21 224 浅水报警信息

### 4.12 水深延迟改正

在使用单波束测深仪进行水深测量时,由于定位系统与测深系统属于两个独立的系统,产生 系统性延时效应,并成为水深测量中的一种误差,水深延迟改正,即是对这种延迟进行的一种 补偿手段。

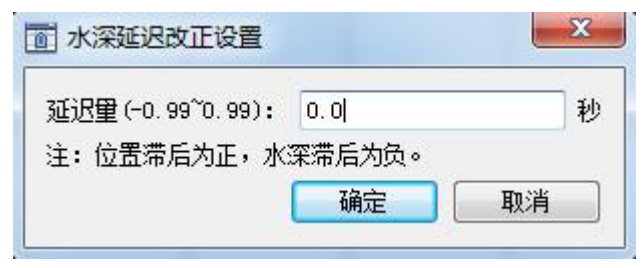

图 4-25 水深延迟改正

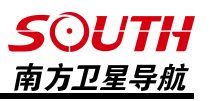

### 4.13 屏幕定位

屏幕定位是指对船在屏幕里面显示的位置显示的设置,有四种定位方式。 船位居中:选择船位居中以后,船将会一直显示在屏幕中央,其方位角会变化。 船艏向上: 选择船艏向上以后, 不管船的方位角如何变化, 船头将会一直朝着屏幕的正上

方,且船位将会随着 GPS 坐标的变化而移动。

超出屏幕居中:选择超出屏幕居中以后,船在屏幕上的显示位置和方向将会随着 GPS 坐标 的变化而变化,当船的位置超出屏幕以后,船位将再次回到屏幕中央继续变化。

无定位:当选择无定位以后,最开始时,船会在屏幕范围内随着坐标而移动,当船超出屏 幕范围后,软件不再将船自动移到屏幕里面。

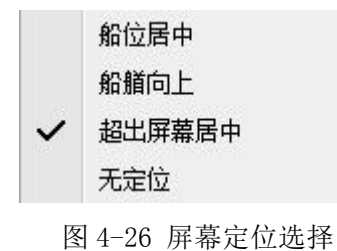

## 4.14 设置导航信息

在设置导航信息里面,可以设置想要在左侧导航信息里面显示的各种信息。在【设置导航 信息】的【标题】栏里可以输入想要显示的标题,然后点击【》】,将标题添加到显示栏里。 同时,可以在【内容】栏里,选择想要显示的内容,点击【》】,将内容添加到显示栏里。在 此界面,还可以根据需求自定义标题和内容的字体、颜色以及背景色等等。

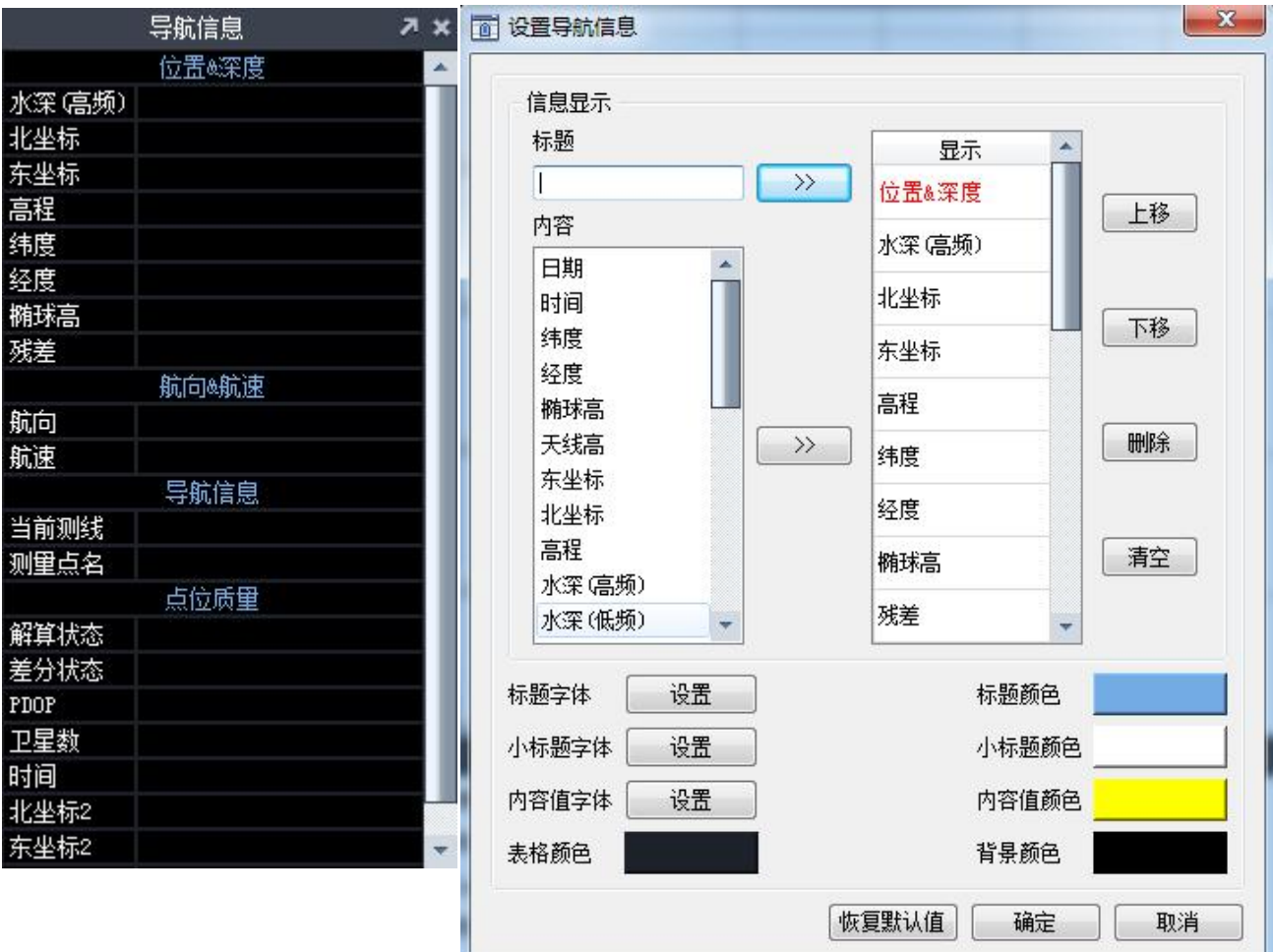

图 4-27 导航信息设置

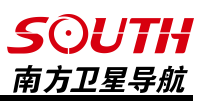

### 4.15 作图方式

作图方式有两种,一种是鼠标作图,一种是坐标作图。当点击【设置】-【鼠标作图】时, 在屏幕上画点、线、折线、圆、圆弧等图形,可以直接用鼠标在屏幕上进行定位后画出。当用 户选择【坐标作图】时,在平面上画点、线、折线、圆、圆弧等图形时,软件将会弹出对话框, 并要求相关信息才能作图。

### 4.16 属性查看方式

属性查看方式分为【屏幕 捕捉】和【属性过滤】

屏幕捕捉:当选择【工具】 -【图形属性】后,可以用鼠 标选中屏幕上的点、线,包括 布线出来的直线和折线,软件 将会弹出提示框,显示出该元 素的节点坐标、线型、颜色、 图层等。

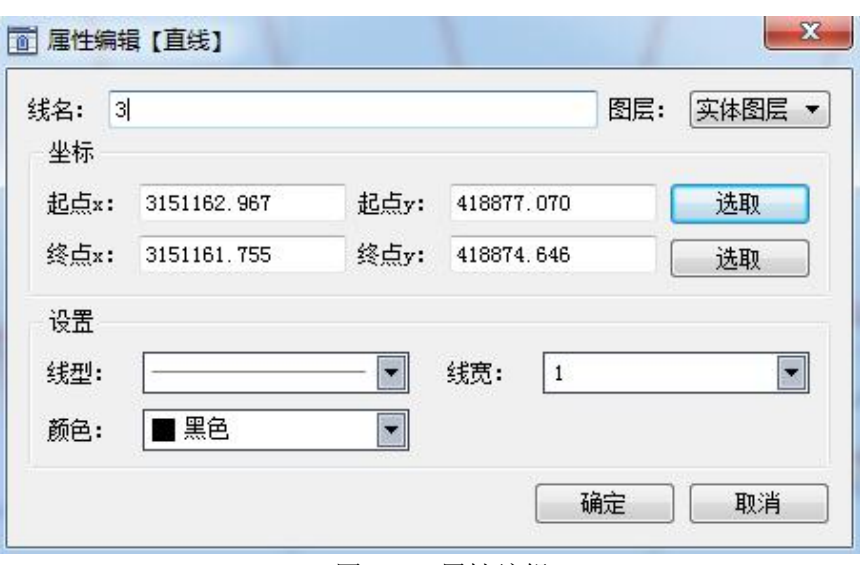

图 4-28 属性编辑

属性过滤: 当选择条件过滤时, 点 击【工具】-【图形属性】后,可输入实 体的名称和选择实体所在的图层、以及 实体类型后点击【查询】,在下面的查 询结果中即可出现实体的数据。

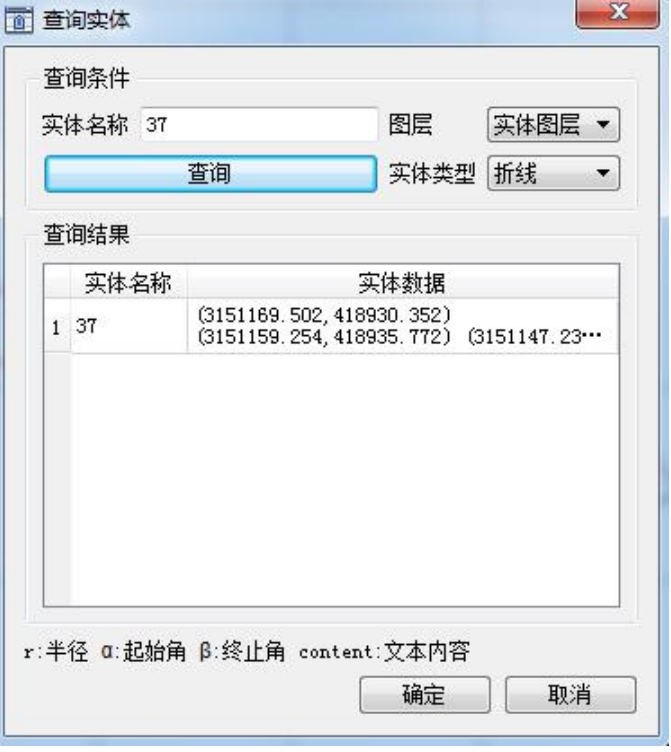

图 4-29 查询实体

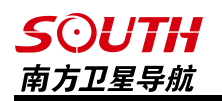

同时,也可以双击出 现的实体名称,软件将会 显示出该实体的节点坐 标、所在的图层以及线型 颜色等信息。也可以选中 里面的节点,使用右边的 【上移】、【下移】、【添 加】、【删除】、【选取】 等工具,对该实体进行操 作。

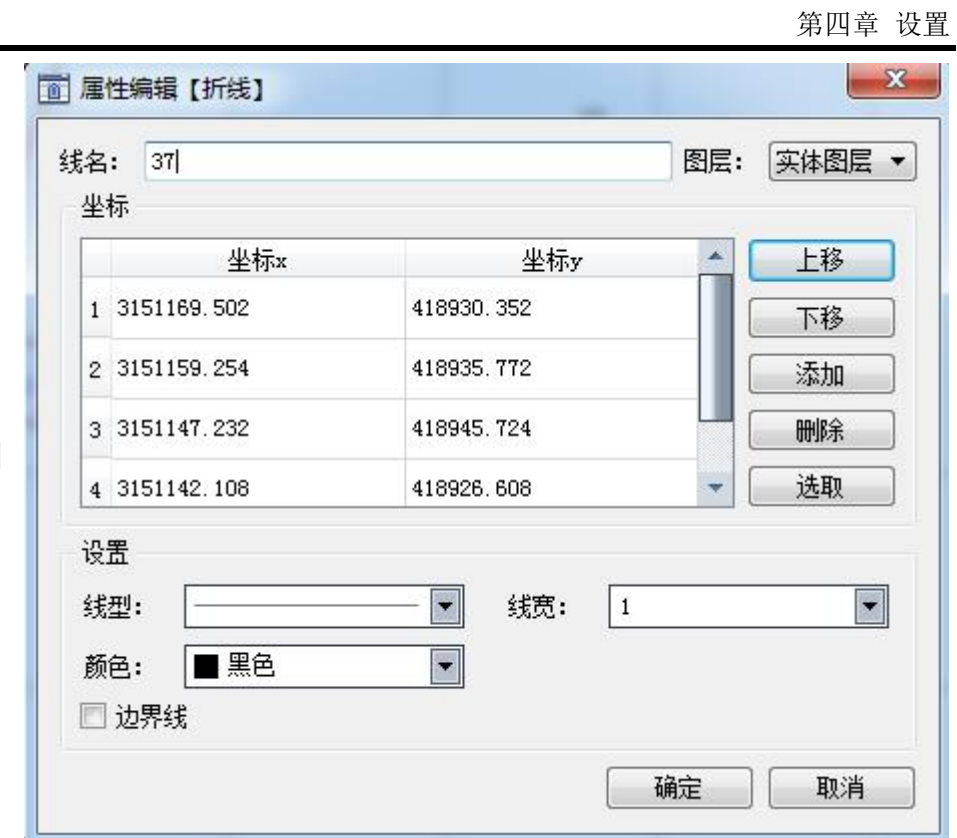

图 4-30 属性编辑

### 4.17 端点捕捉

如果要手工画计划线,比如复杂形状的测区边框,又希望能精确到各个参考点,则可以选 用【端点捕捉】这个功能。

### 4.18 端点捕捉方式

此处可以选择端点捕捉的方式,软件提供四种捕捉方式:端点捕捉、中点捕捉、垂点捕捉 和最近点捕捉。

端点捕捉:捕捉元素的节点

中点捕捉:捕捉元素的中点

垂点捕捉:捕捉与已有元素垂直的点

最近点捕捉:捕捉鼠标与已有元素最近的点

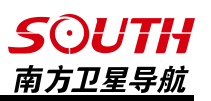

### 4.19 航速单位

航速单位里面有节、千米/小时、米/秒

选择对应的航速单位,则在导航信息栏航速会以对 应的速度单位显示出来。

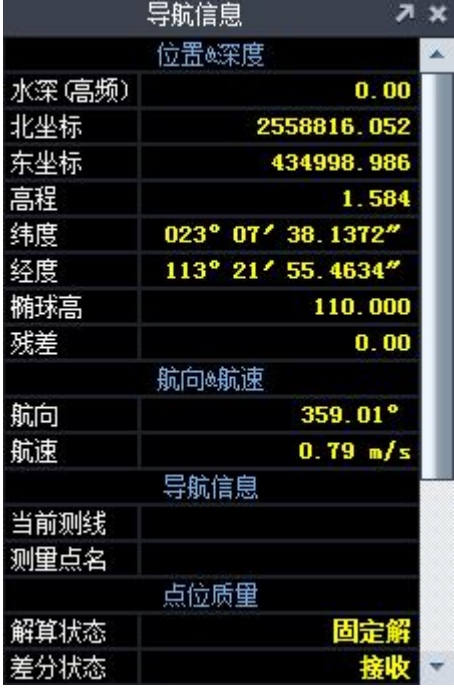

图 4-31 航速单位

### 4.20 视图模式

软件提供白天模式和夜间模式两种屏幕亮度供用户选择。

### 4.21 夜间模式设置

【夜间模式设置】只有在视图模式是夜间模式时才有效,可以在此设置夜间模式时屏幕的 亮度。

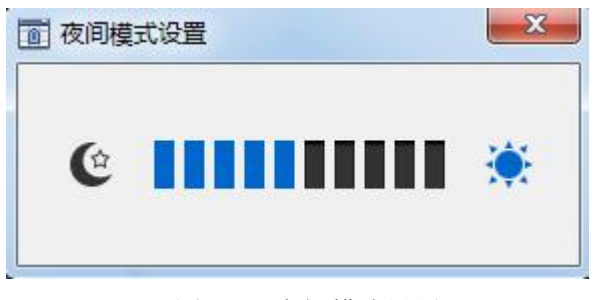

图 4-32 夜间模式设置

第四章 设置

### **SOUTH** 南方卫星导航

## 4.22 系统设置

系统设置菜单可以对软件 的背景颜色、船体的颜色、水深 字体的大小、颜色以及测量点的 等进行设置,同时也可以在此界 面自定义手动打标按键以及设 置软件是否开机自动运行、以及 程序开启时自动打开最近的工 程等。当勾选【使用深度颜色功 能】时,软件里面的水深数据会 根据不同的水深而显示出不同 的颜色。

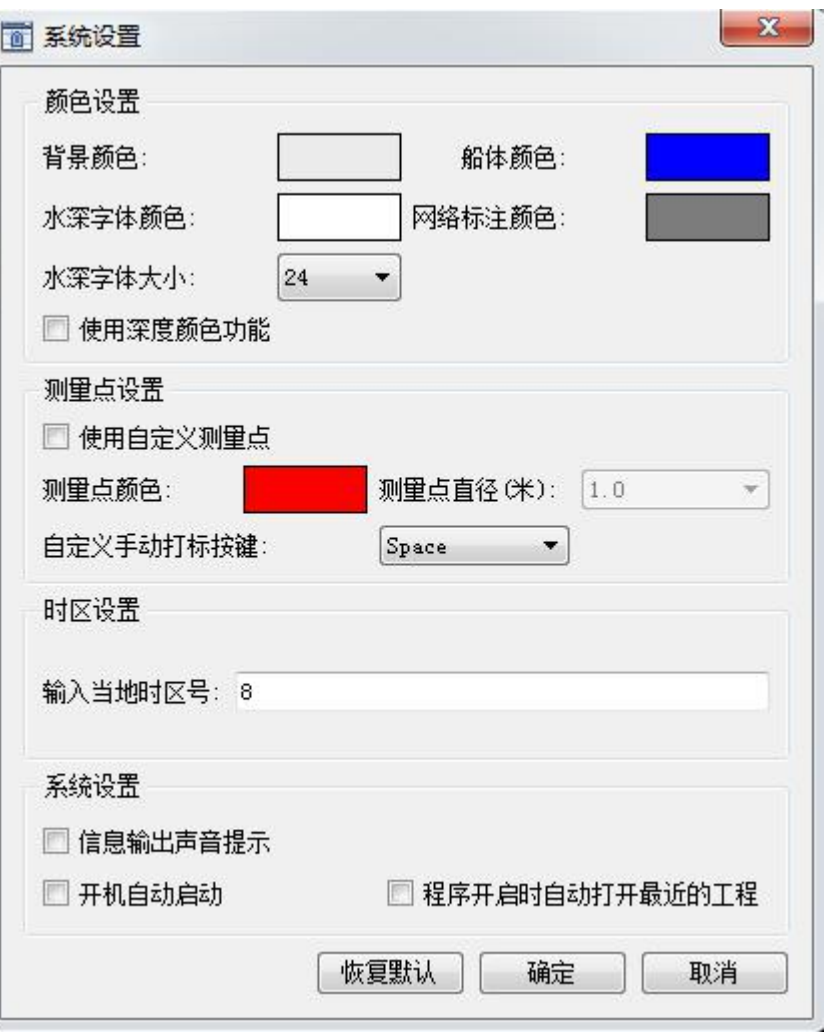

图 4-33 系统设置

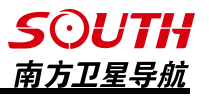

# 第五章 设计

### 5.1 后退

返回上一步,如果有操作失误的地方,可以使用【后退】返回先前操作界面

### 5.2 前进

点击后退以后,可以点击【前进】按钮,返回前一步的操作界面

#### 5.3 画参考点

用于绘制辅助标记点, 绘制点有【鼠标作图】和【坐 标作图】两种方式进行绘 制,使用【坐标作图】时, 需输入点的名称、坐标、高 程等参数,以及选取点所在 的实体图层、线型、线宽、 颜色等,也可以从投影库和 坐标库选择参考点。

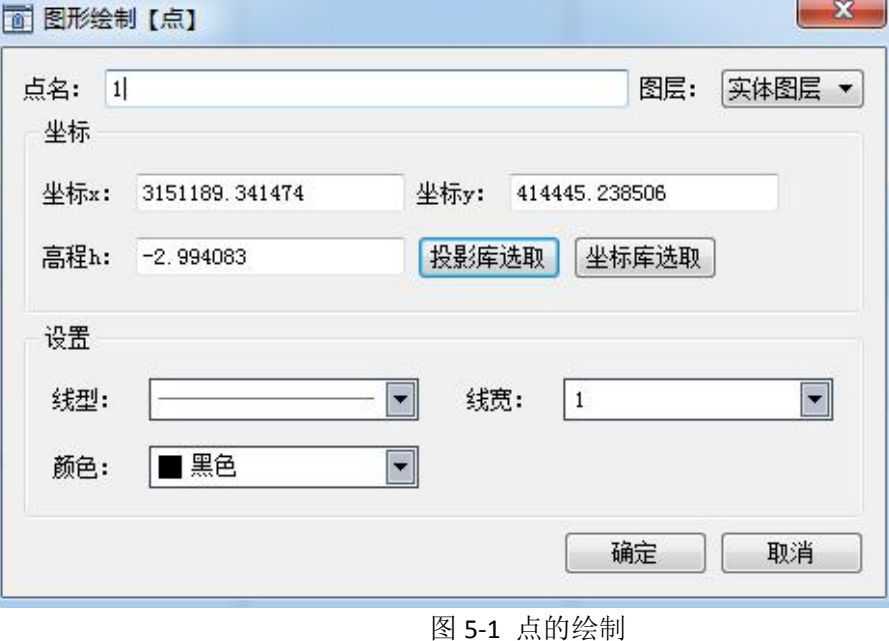

### 5.4 画直线

用于绘制直线,有【鼠 标作图】和【坐标作图】 两种方式进行绘制,使用 【坐标作图】时,需要输 入直线的名称、起点、终 点等参数,以及选取直线 所在的实体图层、线型、 线宽、颜色等,点击确定 以后,软件将根据设置的 信息画出对应的直线。

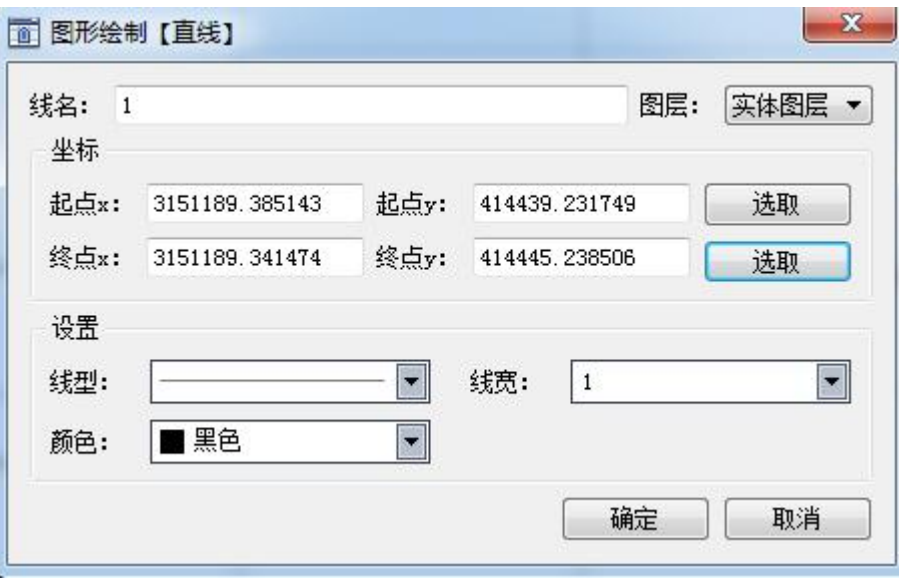

图 5-2 直线的绘制

### 5.5 画圆

绘制辅助圆,可以用 【鼠标作图】和【坐标作 图】两种方式进行绘制, 使用【坐标作图】时,需 输入圆的名称、坐标、半 径等参数,以及选取圆所 在的实体图层、线型、线 宽、颜色等。

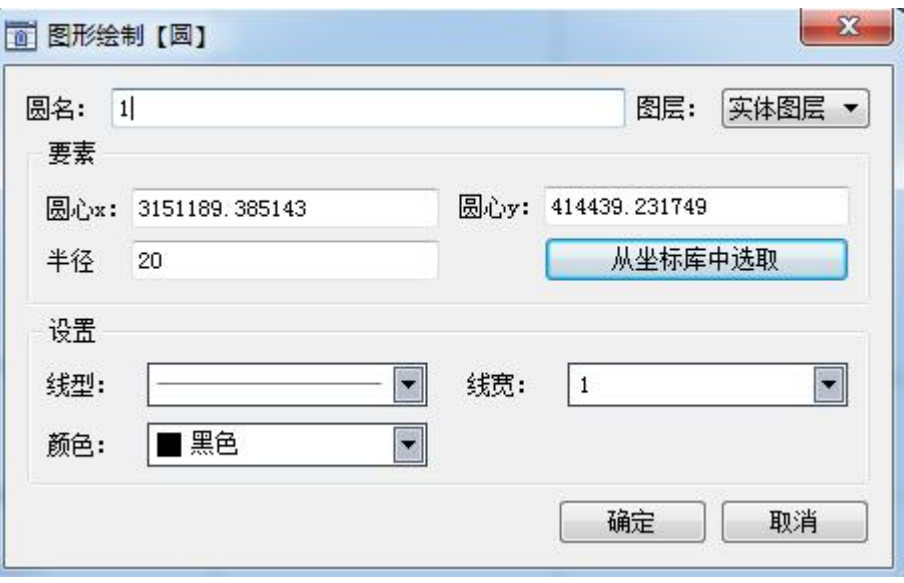

图 5-3 圆的绘制

### 5.6 画圆弧

绘制辅助圆弧,可以 用【鼠标作图】和【坐标 作图】两种方式进行绘制, 使用【坐标作图】时,需 输入圆弧的名称、圆心坐 标、半径、起始角、终止 角等参数,以及选取圆弧 所在的实体图层、线型、 线宽、颜色等。

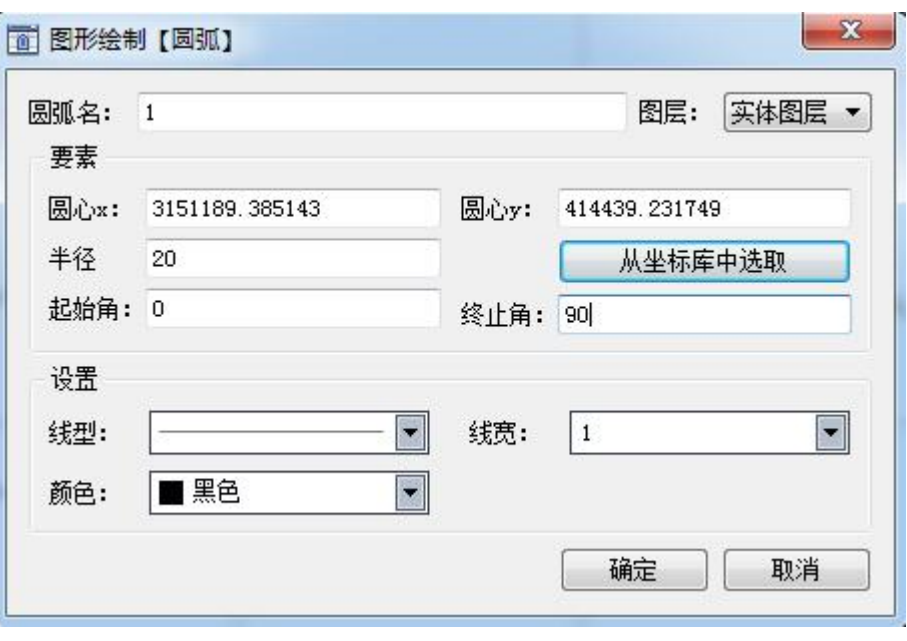

图 5-4 圆弧的绘制

此处是圆弧起始角和终 起始边和正北方向的夹角,终 | 全 止角为圆弧的终止边和正北 方向的夹角。

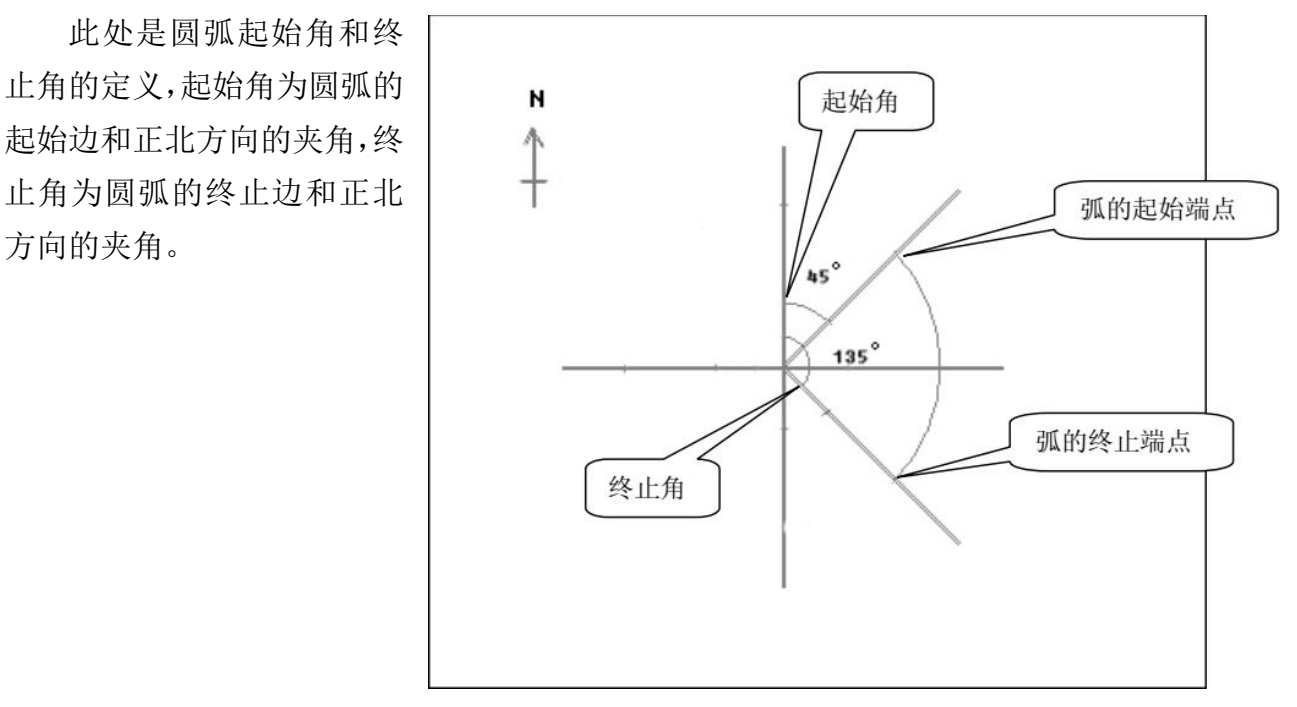

图 5-5 圆弧的定义

### 5.7 文字注释

可以对图上的元素进 行注释,有【鼠标作图】和 【坐标作图】两种方式绘 制,进行绘制时,需要输入 文字注释的文本内容、坐标 位置以及选择所在的图层 和注释的文本样式,也可以 点击【选取】自定义坐标位 ■ 置。 ┃ │ <mark>■ <sub></sub>悪</mark>

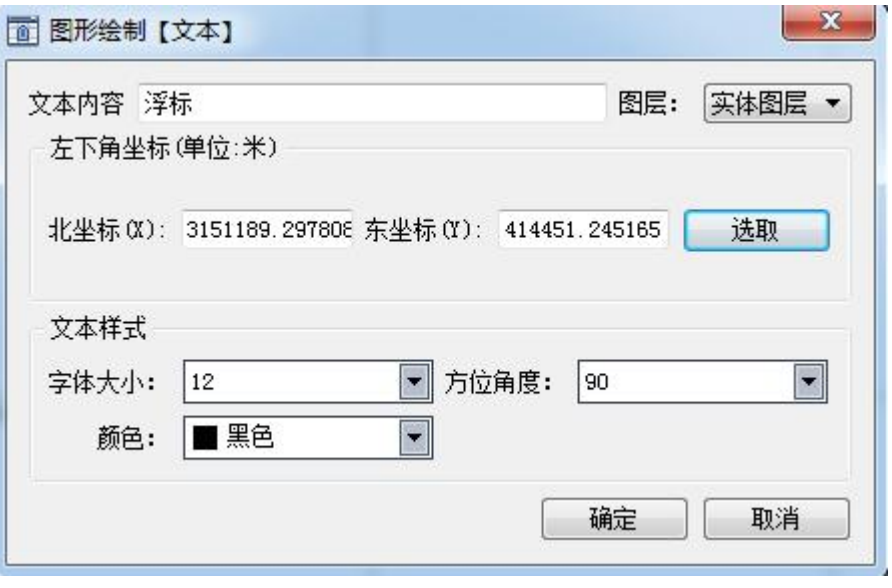

图 5-6 文字注释

## 5.8 画点符号

【画点符号】可以绘制各种点状的符号,比如测站点、浮标、明礁等。可以使用【鼠标作 图】和【坐标作图】两种方式绘制,使用【鼠标作图】进行绘制时,需要在顶部工具栏选择该 点符号的图层、线型、线宽、颜色以及其属于什么类型等信息。

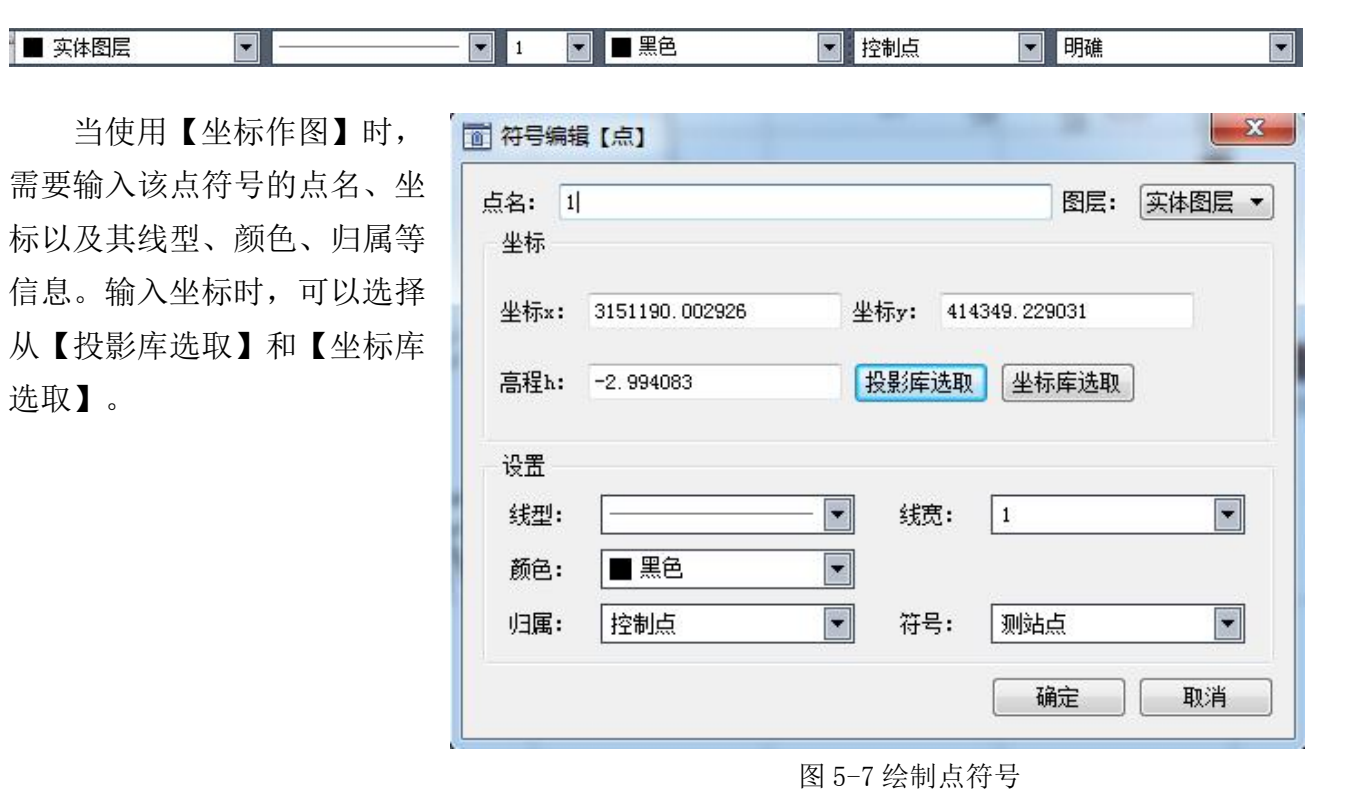

第五章 设计

### 5.9 画线符号

■ 实体图层

【画线符号】可以绘制各种线状的符号,比如岸垄、海岸线、海堤等。可以使用【鼠标作 图】和【坐标作图】两种方式绘制,使用【鼠标作图】进行绘制时,需要在顶部工具栏选择该 线符号的图层、线型、线宽、颜色以及其属于什么类型等信息。

□ 港口

■ 海堤

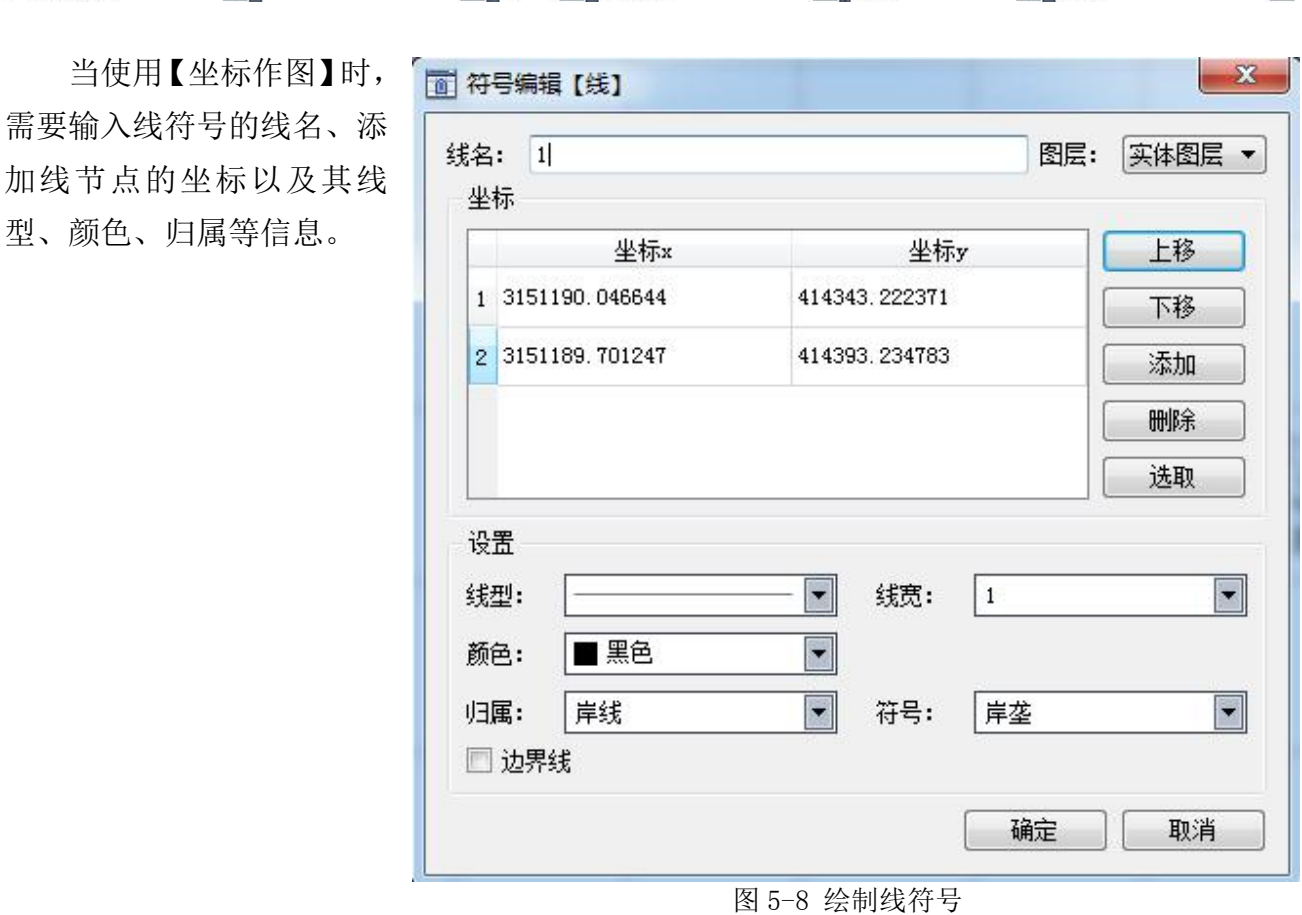

### 5.10 单个删除

使用【单个删除】命令,或者点击工具栏的 28 图标一个一个的删除绘制的点、线、直 线、曲线、点符号等图形数据。

### 5.11 区域删除

使用【区域删除】命令, 或者点击工具栏的 X 图标删除鼠标框选范围内的点、线、 直线、点符号等图形数据。

**SOUTH** 南方卫星导航

 $\overline{\blacksquare}$ 

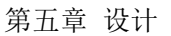

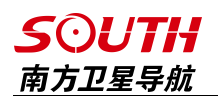

## 5.12 全部删除

使用【全部删除】命令, 或者点击工具栏的 | << 图标删除所绘制包括点、线、直线、 点符号在内的所有图形数据。

### 5.13 航道布线

航道布线多数用 在内河航道的水深测 量,只需绘制出中轴 线,输入航道宽和测 量宽,以及测线间距 即可布线。航道的轴 线有三种绘制方式, 可以依次输入中轴线 的点坐标后点击【添 加】,也可以选择鼠 标作图,然后用鼠标 绘制出航道的轴线, 如果屏幕有绘制出航 道的轴线,也可以直 接点击【屏幕选线】。

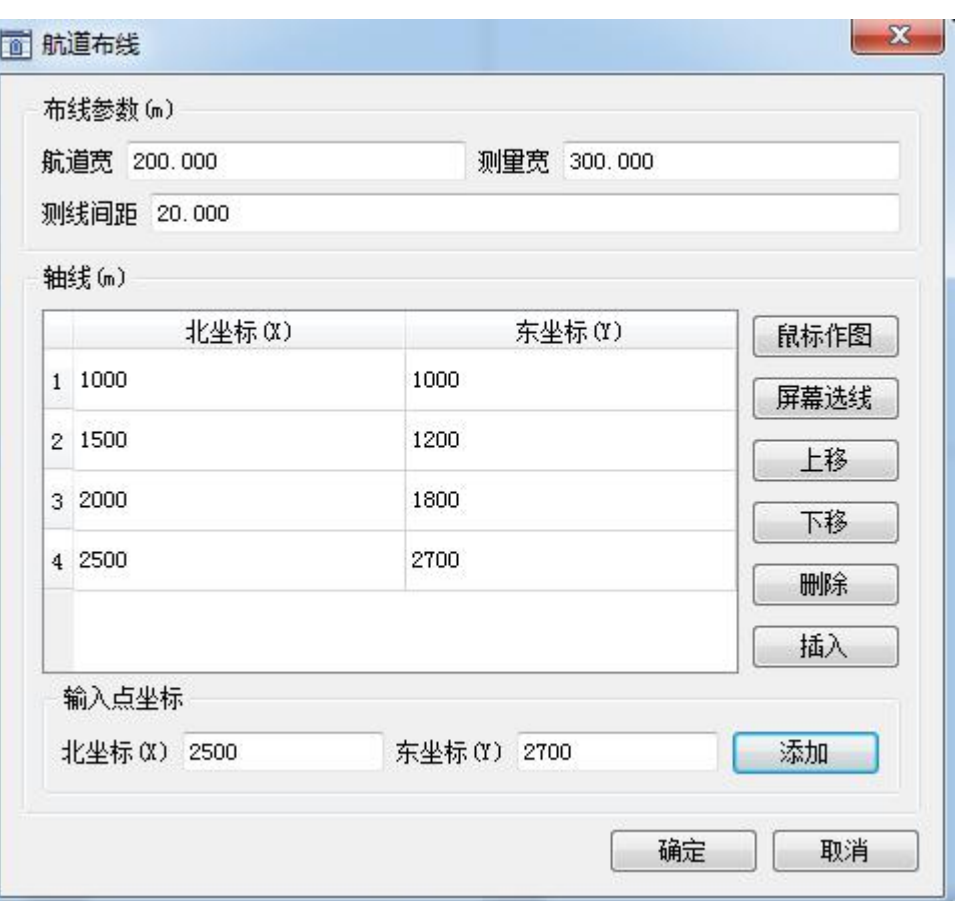

图 5-9 航道布线

一般来说,测量宽度要大于航 道宽度,才能更好的测出航道的变 化情况,作出应对的措施,按【确 定】后,布线的结果如下 。

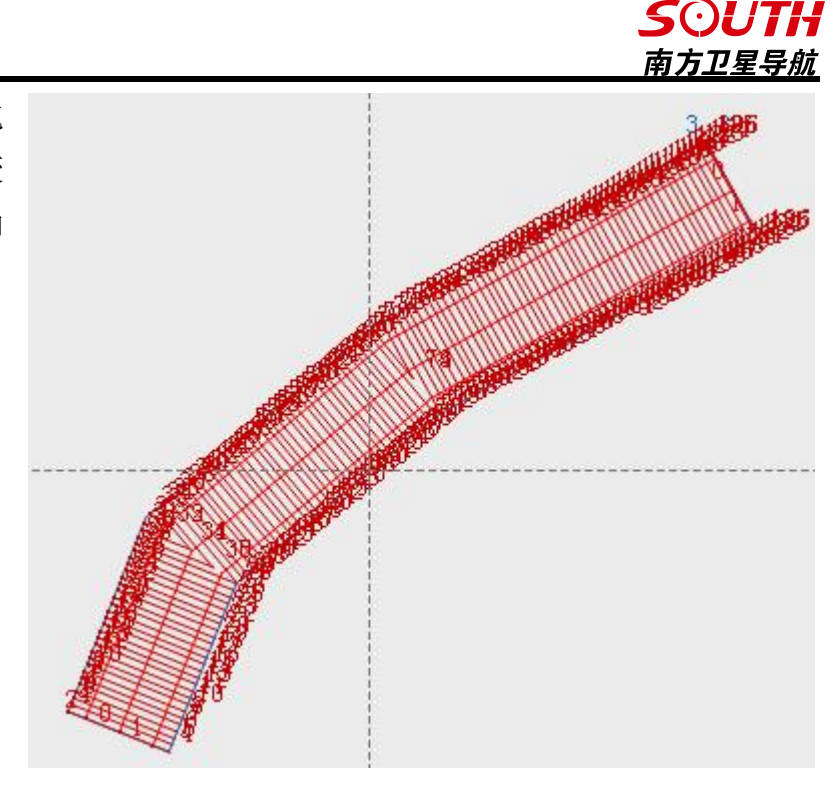

图 5-10 航道布线效果

## 5.14 区域布线

区域布线,适合水 库,或者特定的封闭区 域的布线,选择【设计】 -【区域布线】依次序 输入区域的边界点坐 标,或者使用【鼠标绘 图】绘制出边界线,也 可以使用【屏幕选线】 在屏幕上选择已有的 边界线,然后输入计划 线的倾角和间距。输入 倾斜角度时 0°代表 正北方向、90°代表 正东方向、180°代表 正南方向、270°代表 正西方向。如图

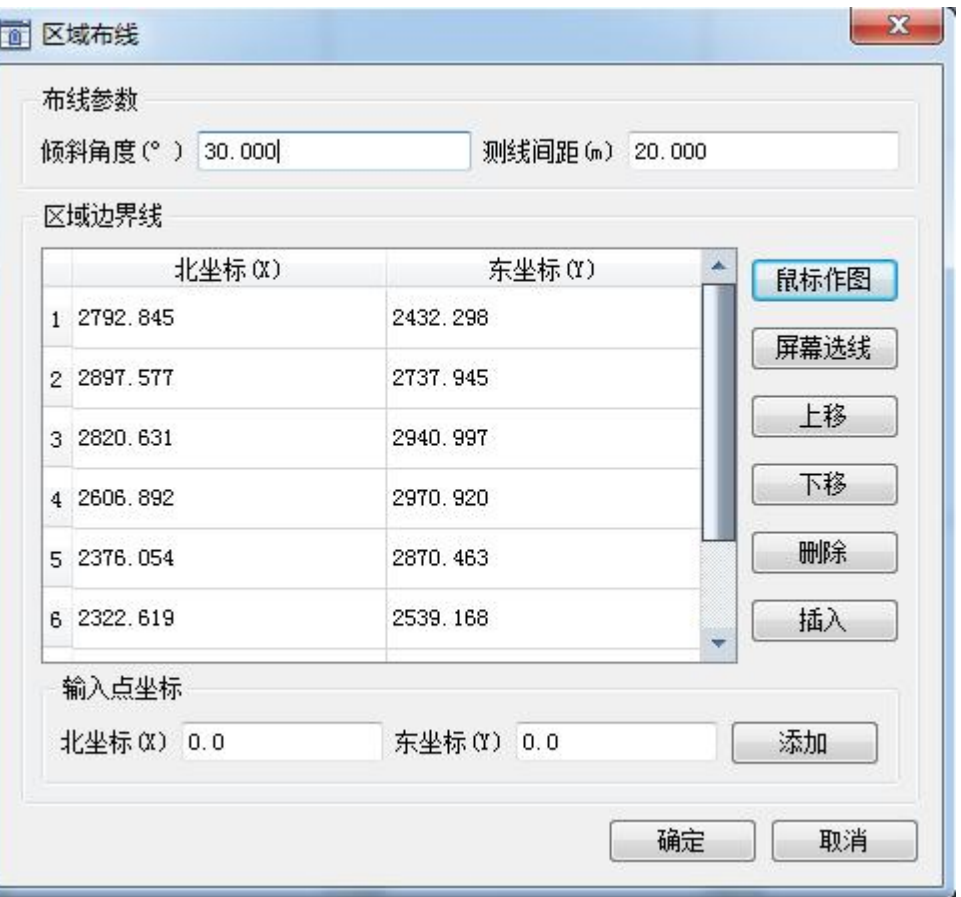

图 5-11 区域布线

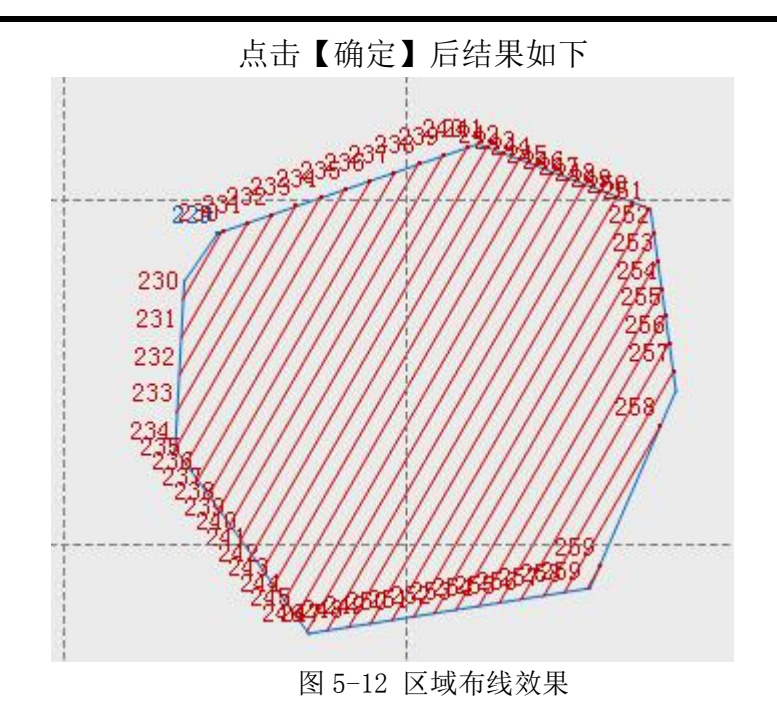

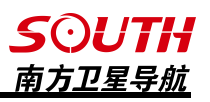

## 5.15 垂直布线

垂直布线的原理 和航道布线相似,所 不同的是,航道布线 有 左 右 宽 度 是 相 同 的,并且在转角做了 处理,而垂直布线就 相对比较简单,只根 据设定的基准线按照 设定的间隔画出垂直 平行线,所不同的是, 布的线左右两侧可以 不同,这就给只知道 一侧边线坐标的工程 布线带来了方便。

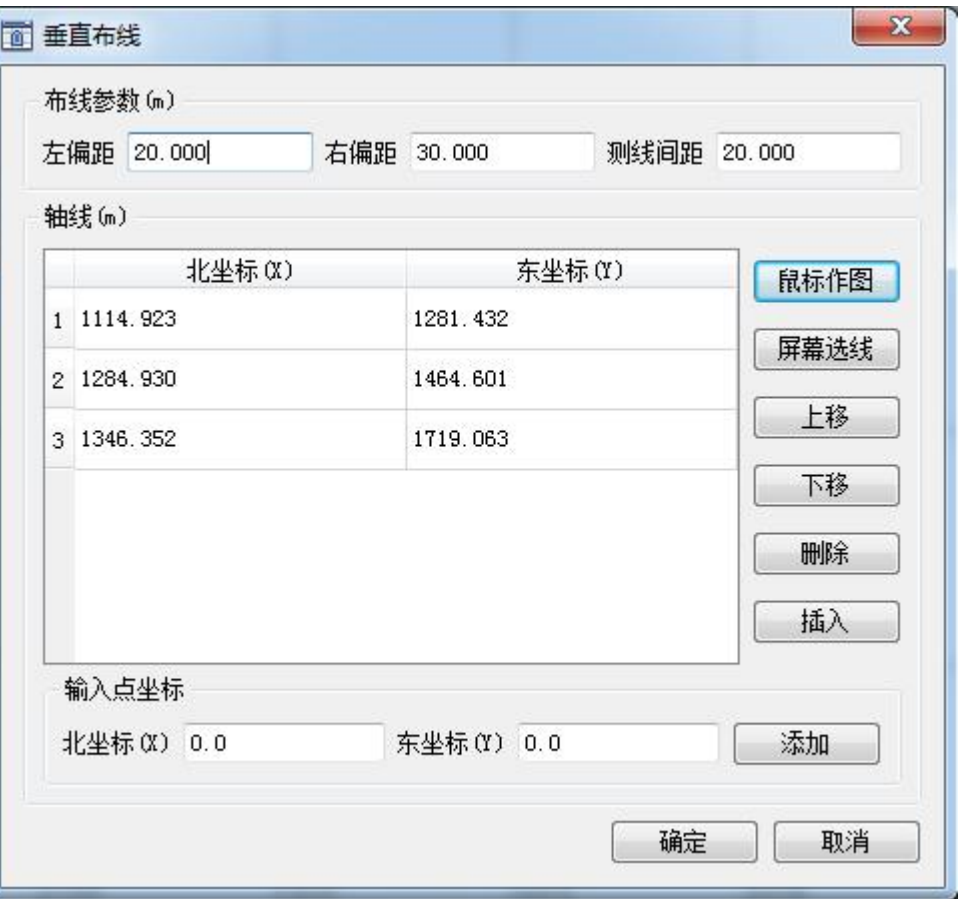

图 5-13 垂直布线

#### 点击【确定】后,计划线如图

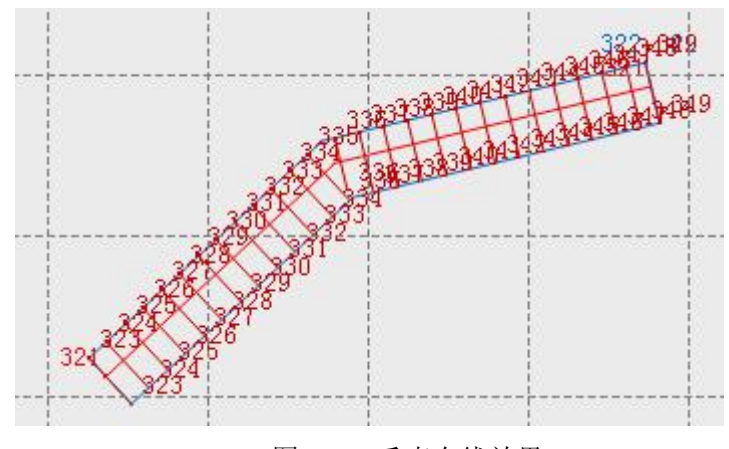

图 5-14 垂直布线效果

## 5.16 平行布线

平行布线是通过 绘制中轴线来绘制出 基准线两边计划线的 功能,点击【设计】- 【平行布线】后,需要 输入基准线各节点的 坐标、基准线左右两边 计划线的条数以及每 条测线的间隔等。

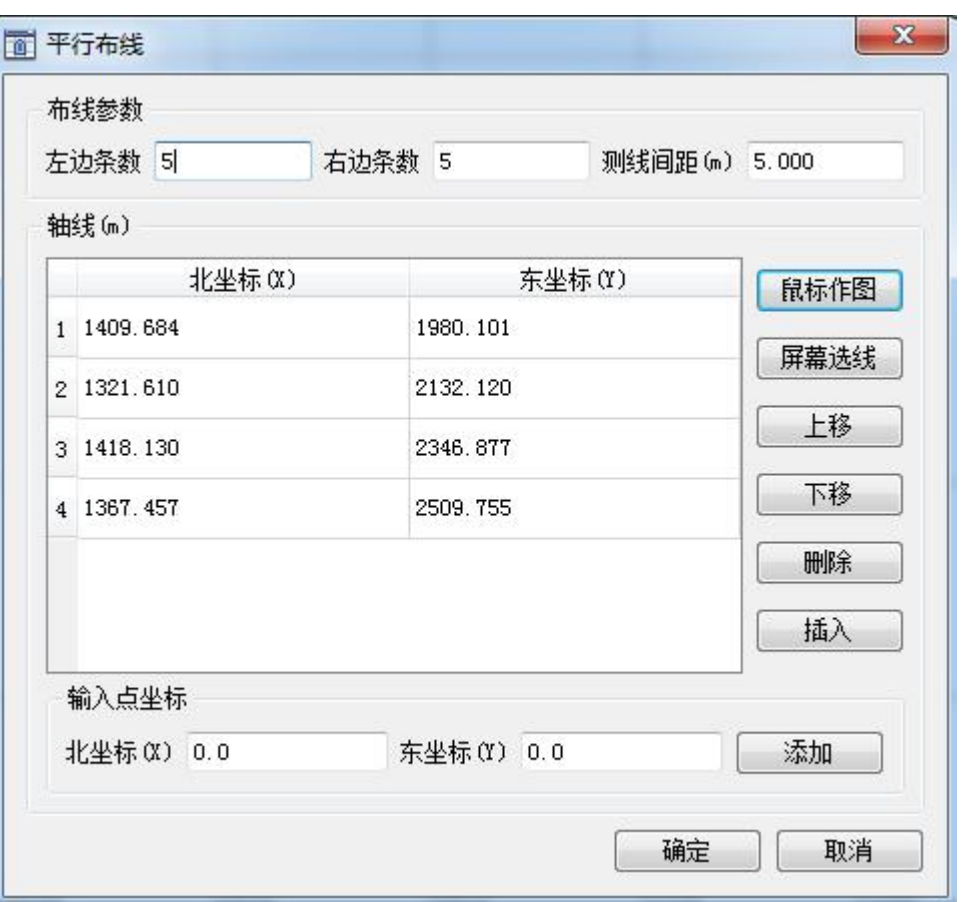

图 5-15 平行布线

点击【确定】后,如下图所示

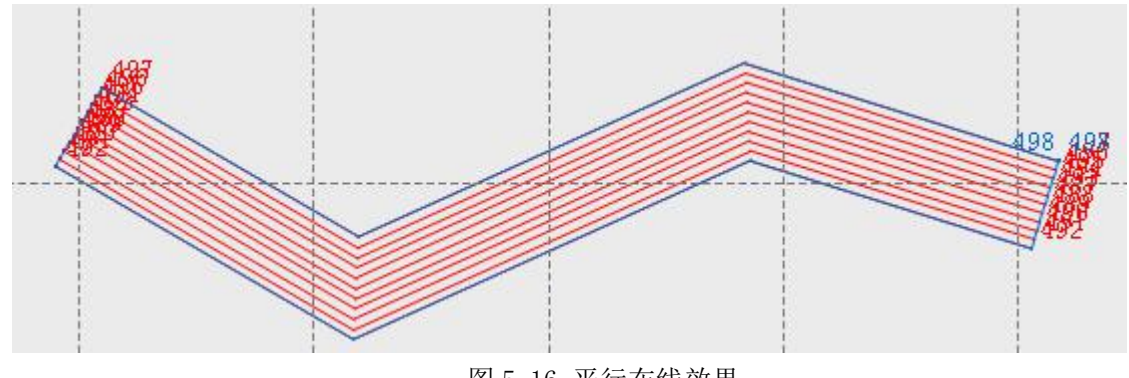

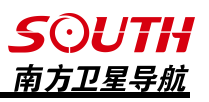

## 5.17 扇形布线

扇形布线对于曲线航道 布线比较方便,只需要知道 中心点坐标和内外半径,即 可确定布线的位置,然后设 置起始角和终止角以及该扇 形离中线的左偏距和右偏距 等。轴线的起始角为起始边 和正北方向的夹角,终止角 为终止边和正北方向的夹 角。

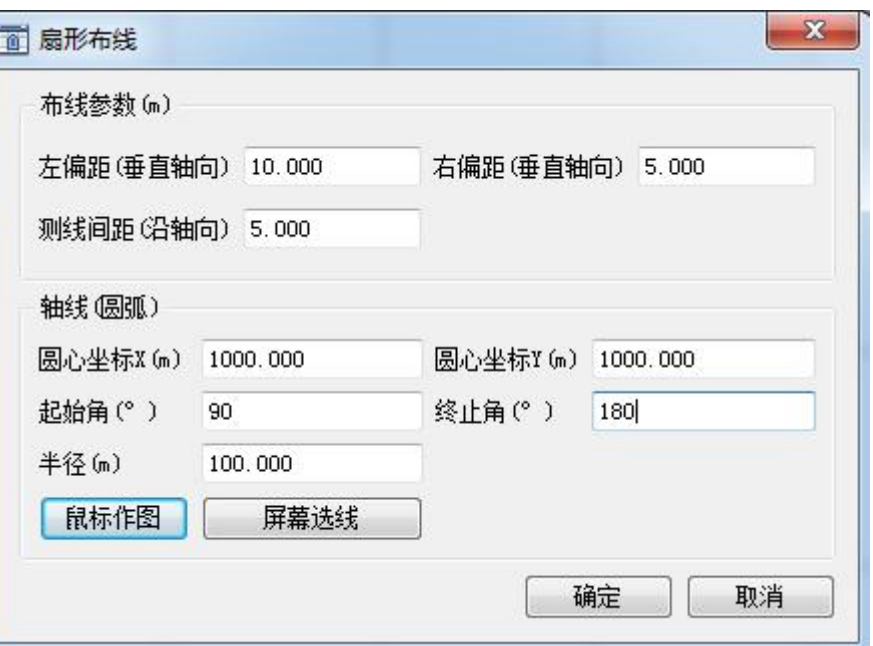

图 5-17 扇形布线

点击【确定】后,布线结果 **554** 550 555 555 如下图所示 556 556 58 557 后任何 558 550 559 ≒d∩ 560 561 562 563 564 565 66 5585858 558584

图 5-18 扇形布线效果

### 5.18 船形设计

船形设计包括船形数据、锚点数据、偏移数据,是为了更好的模拟船形和确定锚点、GPS 天线位置、测量点位置之间的相对空间位置,能够直观的综合反映整个测量系统的状况。

#### 1.船形数据

船的形状设计可以比较灵活, 既可以精简成一个带箭头的十字丝, 也可以复杂到将整个船 的形状真实模拟。但不管如何设计,船上坐标系统的原点最好在设计的船的图形上,下面以一 个经典的示例来说明进行船的形状设计。当通过【设计】-【船型设计】进入到设计界面。如 下图所示:

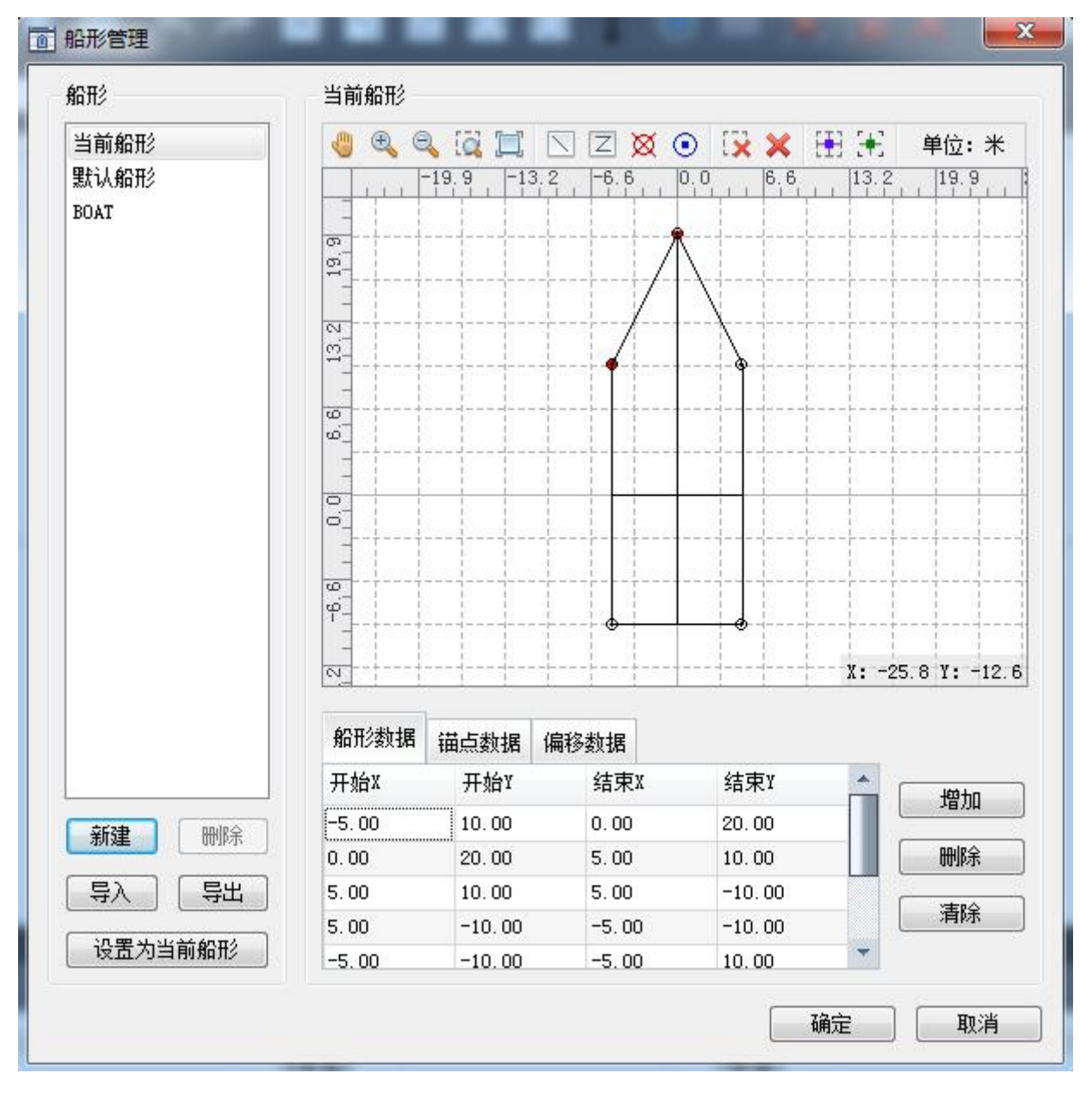

图 5-19 船形设计

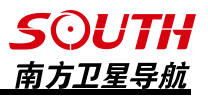

画船形有两种方式

(1)鼠标作图

点击工具栏 中的 工具来手工画船形,还可以通过点击工具栏中的 图标来打开【网格捕捉】和【端点捕捉】功能,方便作图。如果需要删除某条线,可以通过点 击工具栏中的 [X X 图标来删除一条线或者将船形全部删除。

(2)坐标作图

选择【船形数据】选项卡,点击【增加】,然后软件会增加一行数据,每一行代表一条线, 【开始 X】和【开始 Y】代表线段的起始端点坐标,【结束 X】和【结束 Y】代表线段的终点坐 标。如果想删除某行数据,先选中这行数据,然后点击【删除】即可。

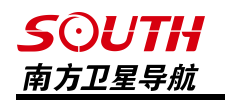

2.锚点数据

设计锚点可以采用两种方式:

(1)鼠标定锚点,可以使用工具栏中的 工具来画锚点,可以通过点击工具栏中的 图标来打开【网格捕捉】和【端点捕捉】功能,方便锚点定位。如果需要删除某个锚 点,用鼠标点击工具栏上的 3 图标,然后用鼠标左键框选锚点即可删除。

(2)坐标定锚点,选择【锚点数据】选卡,点击增加,然后软件会增加一行数据,每一 行代表锚点的位置所在,用户可以在增加的行里面双击输入锚点的名称、X 坐标和 Y 坐标。

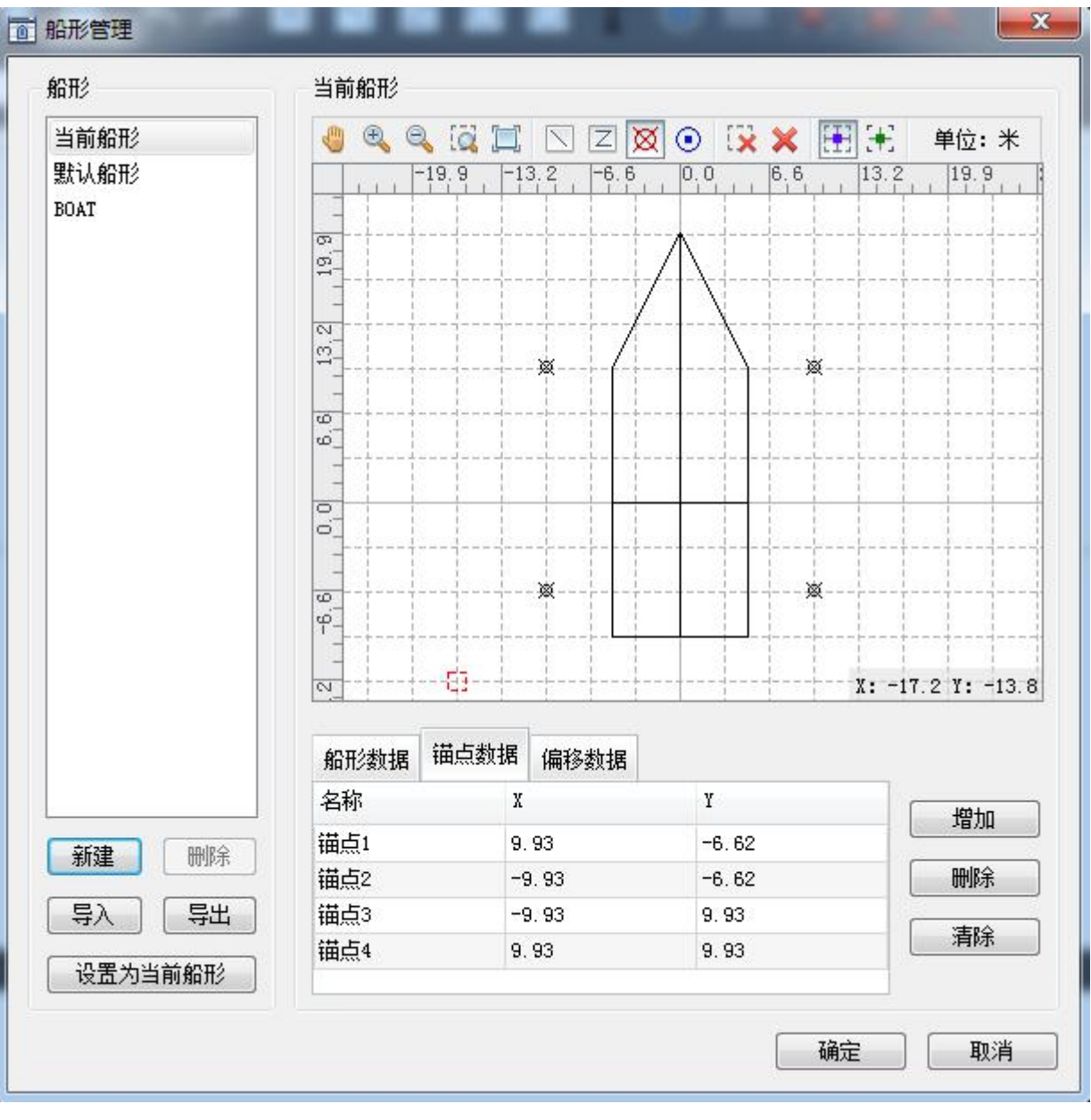

图 5-20 锚点数据编辑

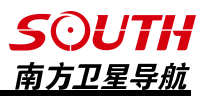

3、偏移数据

偏移数据在 4.8【偏移设置】处已做介绍,此处只简单介绍一些基本操作 偏移点设计的方法可以采用鼠标定点和输入坐标定点两种方式:

(1)鼠标定点方式,用户可以使用工具栏中的 工具来画定位点,也可以通过点击 工具 栏 中 的 「事 「\ 图标来打开【网格捕捉】和【端点捕捉】功能, 方便偏移点定位。如 果需要删除某个偏移点,用鼠标点击工具栏上的 图标,然后用鼠标左键框选锚点即可删 除。

(2)输入坐标定点方式,选择【偏移数据】选项卡,点击增加,然后软件会增加一行数 据,每一行代表偏移点的位置所在,用户可以在增加的行里面双击输入偏移点的名称、X 坐标 和 Y 坐标。用户点击【确定】保存以后,即可在偏移设置中选择该偏移。

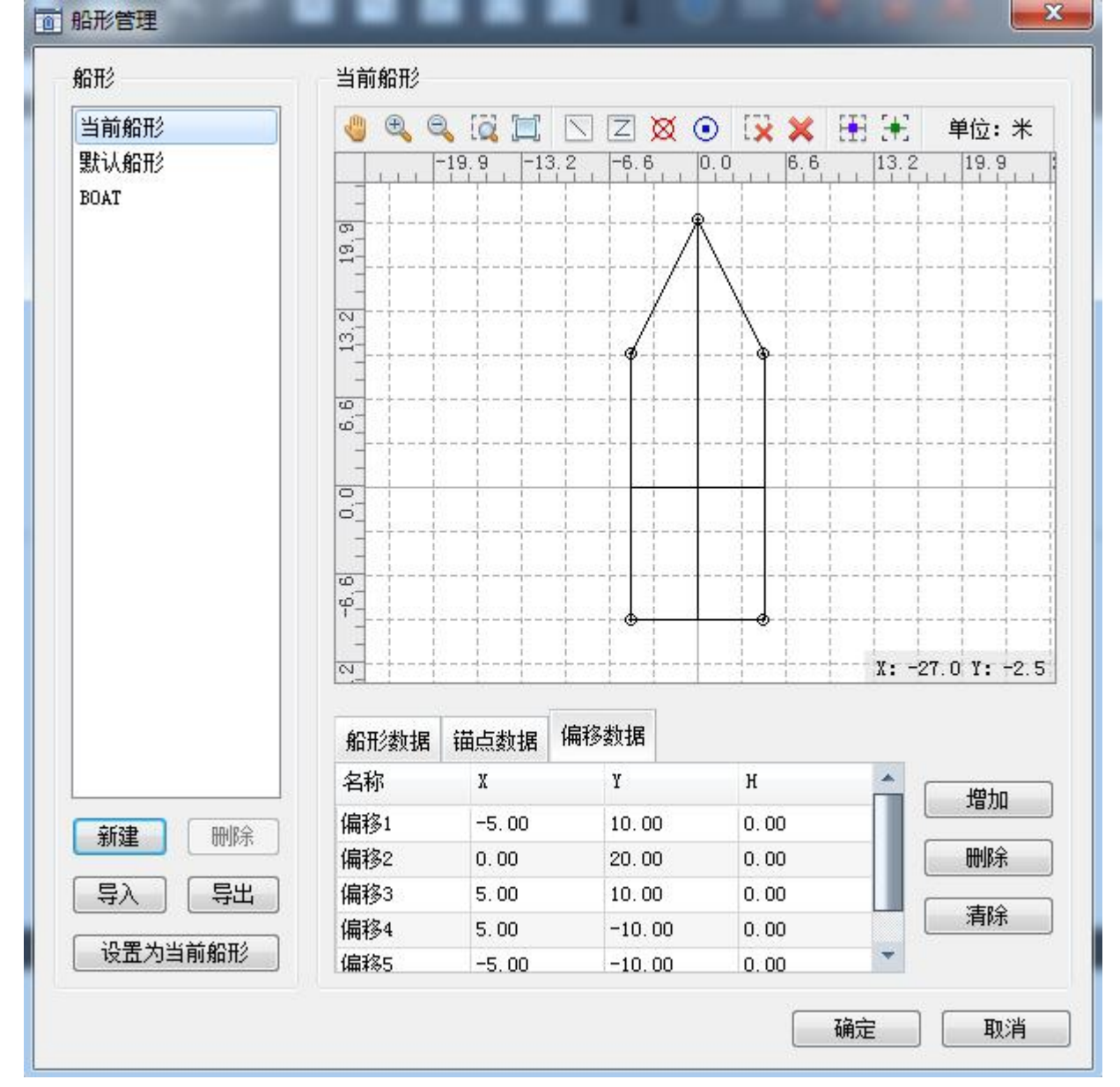

图 5-21 偏移数据编辑

# 第六章 测量

### 6.1 连接设备

当用户在【工程】-【新建工程】或者在【设置】-【设备设置】里面将 GPS 和测深仪的端 口和波特率设置正确以后,点击【连接设备】,软件即可与设备通讯,同时导航信息栏将出现 当前 GPS 的坐标等信息, 软件屏幕也会出现船形。

### 6.2 开始测量

用户点击【开始测量】,软件将参照用户在新建工程时设置的 GPS 采集条件和打标方式进 行坐标和水深数据的采集和向测深仪软件发送打标命令。

#### 6.3 自动测量

用户可以在软件里面绘制一个测量区域,比如绘制航道布线、平行布线的区域。当测量点 移动到测量区域时,软件将会按照设定的采集条件在布线区域内自动进行数据的采集,当测量 点超出区域范围时,软件将停止采集。

### 6.4 点放样

【点放样】有两种方式,【屏幕选择参考点】和【坐标选择参考点】

屏幕洗择参考点: 洗择屏幕洗择参 考点时, 鼠标箭头会变成一个 中的图标, 用户选择绘制在屏幕上的参考点时,软 件会弹出对话框。对话框中会显示出该 点的坐标信息,也可以从【坐标点库】 中选取放样点和按照需要对点放样时的 提示距离进行设置。

在提示设置中有【最小提示距离】 和【最大提示距离】,他们的意思是当 GPS1 的测量点离放样点的距离在这范 围内时,软件将会对用户进行提示。

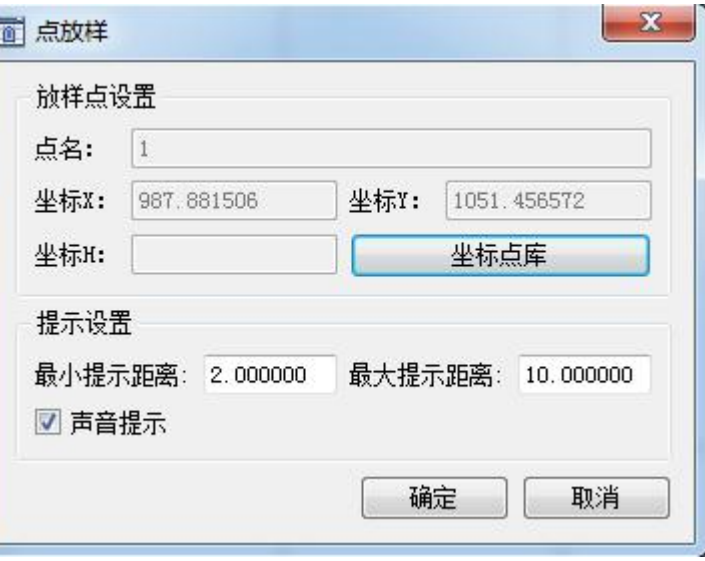

6-1 点放样

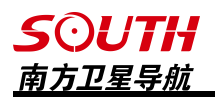

放样点被锁定后如下图所示:

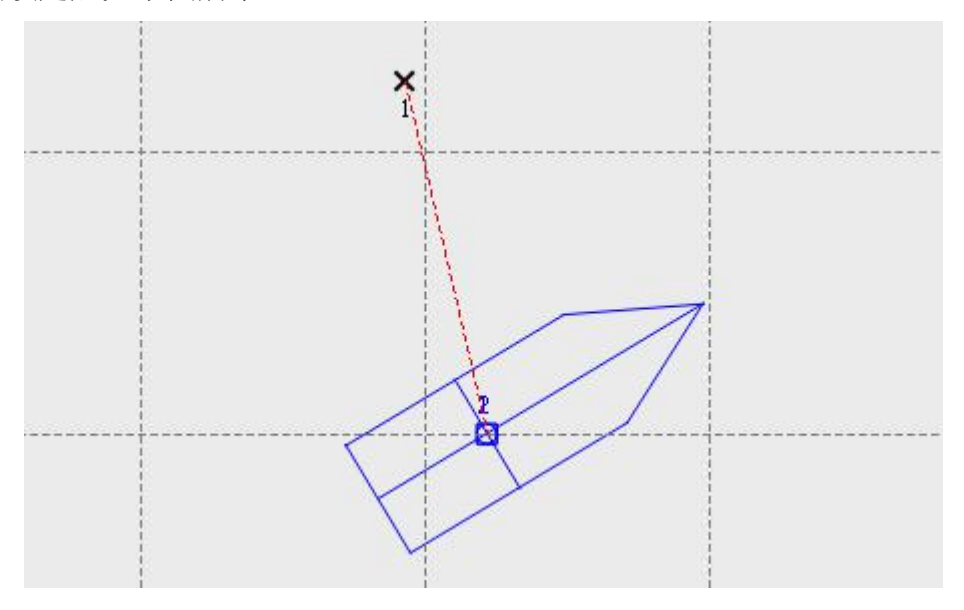

6-2 点放样界面

在【自由行】下方有【放样信息】、【信息输出】、【偏航信息】三个选项卡,在放样过 程中,选择【放样信息】选卡,【放样信息】的视图窗口如下图所示:

| 放样信息<br>放样点名: 3 |                   |      |            |      |          |  |  |  |
|-----------------|-------------------|------|------------|------|----------|--|--|--|
| 坐标X             | 2558219.121       | 坐标Y  | 434762.199 | 高程H  | $-0.416$ |  |  |  |
| X差值             | 向南105.635米        | Y差值  | 向东87.793米  | H差值  | $0.416*$ |  |  |  |
| 放样方位            | 140° 16' 11.6368" | 平面距离 | 137.355米   | 所需时间 | 341秒     |  |  |  |

6-3 点放样信息

在放样信息窗口中

(1)坐标 X、坐标 Y、高程 H 是 GPS1 测量点的坐标。

(2)X 差值表示 GPS1 测量点的 X 坐标与放样点的 X 坐标差值,Y 差值和 H 差值依次类推。

(3)【放样方位】表示如果船的航行方向和放样方位一致时,正好可以通过放样点。

(4)平面距离表示 GPS1 测量点与放样点间的距离。

(5)所需时间表示根据船速、船前进方向和到放样点的距离计算出来的一个大致能达到 放样点的时间。

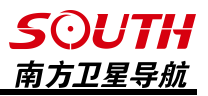

### 6.5 测线锁定

【测线锁定】也叫线放样,测线锁定方式有自动锁定测线和手工选择测线两种

1、自动锁定测线: 如果是自动锁定测线, 用户需要设置锁定距离, 即当 GPS1 的测量点 到计划线的垂直距离小于锁定距离时,该计划线就被锁定为当前测线。如果有多条计划线满足

锁定要求时,那么计算机自动选择离测量点最近的 一条计划线作为当前测线。当计划线被锁定为当前 测线后,会变成一条加粗的线 。

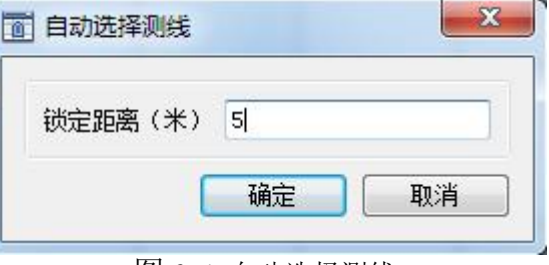

图 6-4 自动选择测线

2、手动锁定测线:当选择【手动选择测线】后,点击【确定】后,这时鼠标变成一个小

方框, 选择作为当前测 线的计划线,这时被选 [1] 择的计划线会变成一 条加粗的线。计划线被 锁定为当前测线后如 图所示:

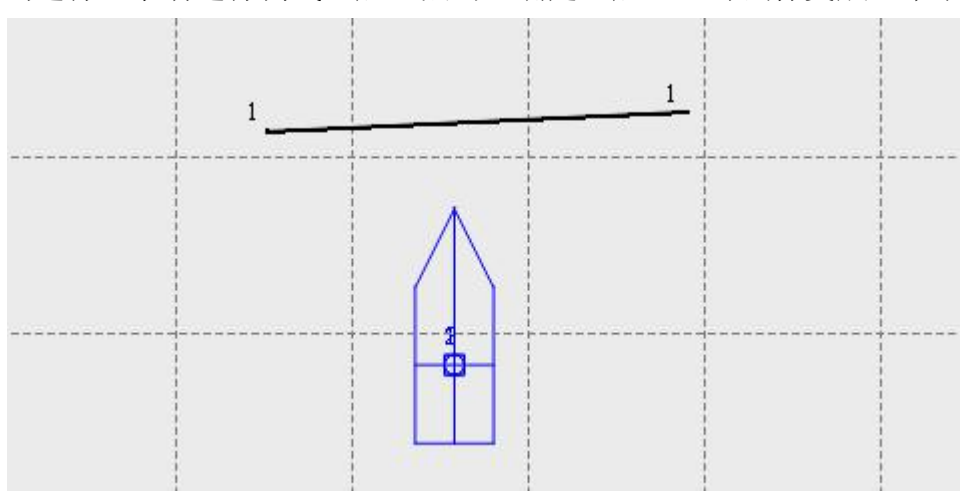

图 6-5 手动锁定测线

在【自由行】主界面下方有【放样信息】、【信息输出】、【偏航信息】三个选卡,在测线锁 定后,选择【放样信息】选项卡,【放样信息】视图窗口如下图所示:

|         |          | X   |                   |      |          |      |                   |
|---------|----------|-----|-------------------|------|----------|------|-------------------|
| 锁定线名: 2 |          |     |                   |      |          |      |                   |
| 偏航距     | 向左7.938米 | 偏航角 | 129° 09' 45.0793" | 偏航距2 | 向左7.627米 | 偏航角2 | 129° 09' 45.0793" |
| 起点距     | 15.867米  | 终点距 | 41.854米           | 起点距2 | 15.486米  | 终点距2 | 42.052米           |
| X差值     | 向北6.105米 | Y差值 | 向西5.074米          | X差值2 | 向北5.865米 | Y差值2 | 向西4.875米          |

图 6-6 线放样信息

在测线信息中

(1)偏航距表示 GPS1 的测量点位置到测线的垂直距离

(2)偏航角表示船当前的方位角和测线的方位角之间的夹角

(3)起点距表示测线的起始端点到 GPS1 的测量点的距离,终点距表示测线的终止端点到 GPS1 的测量点距离

(4)X 差值表示 GPS1 测量点的 X 坐标与放样点的 X 坐标差值,Y 差值依次类推

(5)偏航距 2、偏航角 2、起始点距 2、终点距 2、X 差值 2、Y 差值 2 都是用来描述 GPS2的 测量点与测线间的关系,具体含义类同 GPS1

3、取消测线锁定:当不需要继续锁定测线时,可以点击【取消测线锁定】,取消线放样

### 6.6 手动输入航向

点击手动输入航向时,软件会弹出一个对 话框,如果需要使用其他航向数据,则可在此 界面输入航向,然后勾选【使用该航向】,点击 【确定】之后,软件的航向将为用户所设航向。

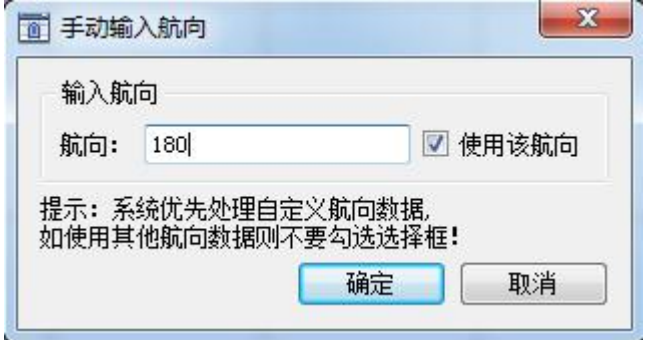

图 6-7 手动输入航向

## 6.7 罗盘

选择【罗盘】时,在软件的有上角将会出现如下图图标,显示当前船体的航向。

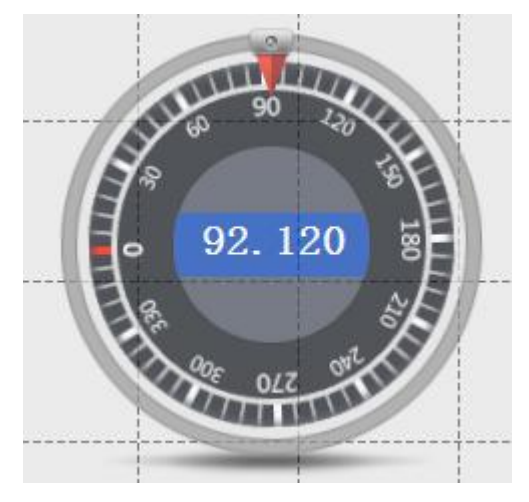

图 6-8 罗盘

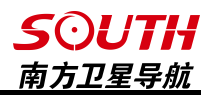

## 6.8 数据回放

选择【数据回放】时,软件将会对当前工程所测的坐标数据和船的运行轨迹等进行回放, 可以对其进行【开始】、【快进】、【暂停】、【停止】等操作。

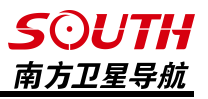

## 第七章 视图

### 7.1 平移

选择【平移】或点击工具栏上的 N 图标, 鼠标会变成一个手形, 在屏幕上的一点按 下左键不放,移动鼠标鼠标移动方向代表屏幕移动方向,然后在另一点放开左键。如果在移动 鼠标过程中要取消操作,点击鼠标右键即可。如果想退出平移操作,可以在视图窗口点击右键。

7.2 放大

选择【放大】或者点击工具栏里的 Q 图标,每点击一次就会以屏幕中心放大一次

7.3 缩小

选择【缩小】或者点击工具栏里的 | 2 | 图标, 每点击一次就会以屏幕中心缩小一次

7.4 局部缩放

选择【局部缩放】或者点击工具栏里的 | © | 图标, 鼠标会变成一个十字的形状, 在需 要放大的区域的左上角按下左键不放,移动鼠标,在需要放大的区域的右下角放开鼠标左键, 这个矩形区域的内容将会被放大。如果在移动鼠标过程中要取消操作,点击鼠标右键即可。如 果想退出区域放大操作,可以在视图窗口点击右键。

7.5 全局缩放

选择【全局缩放】或者点击工具栏里的 | | 图标, 所有的图形都将显示在屏幕上

7.6 1:1 显示

选择【1:1 显示】或者点击工具栏里的 1:1 图标, 视图窗口将以 10 米一个方格的比例 尺显示

### 7.7 手动输入旋转角

手动输入旋转角可以对地图进行旋转, 选择【手动输入旋转角】, 然后在里面输入想要旋 转的角度,点击【确定】,底图将按照输入的角度逆时针旋转。

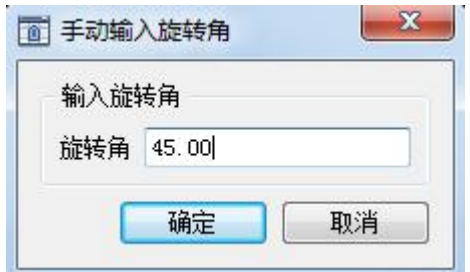

图 7-1 手动输入旋转角

#### 第七章 视图

#### 南方卫星导航 7.8 顺时针旋转

**SOUTH** 

每点击一次【顺时针旋转】,底图将会顺时针旋转 10°

#### 7.9 逆时针旋转

每点击一次【逆时针旋转】,底图将会逆时针旋转 10°

#### 7.10 旋转复位

点击【旋转复位】,旋转的地图将会恢复正北方向

### 7.11 显示轨迹点

选择【显示轨迹点】,则船移动的轨迹将会用小黑点的形式显示出来,如下图测量点 1 和测量点 2 之间的小黑点就是轨迹点

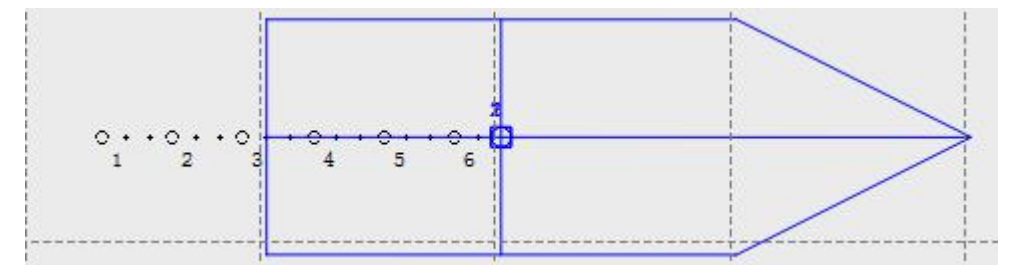

图 7-2 显示轨迹点

显示测量点

### 7.12 测量点号显示

可以选择是否将测量点号显示出来,如下图所示

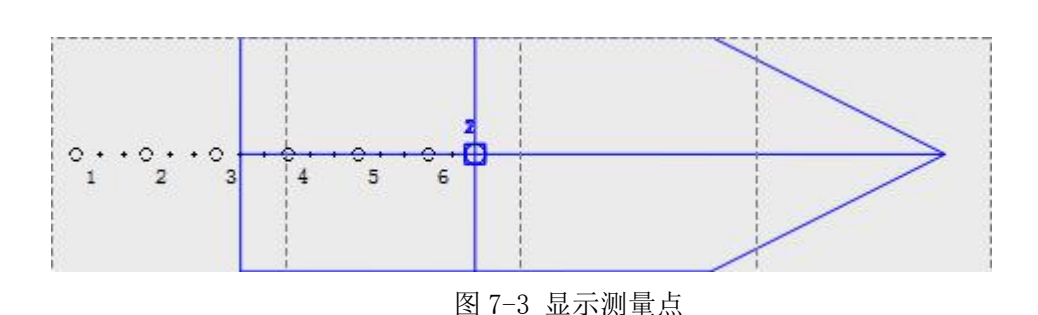

不显示测量点

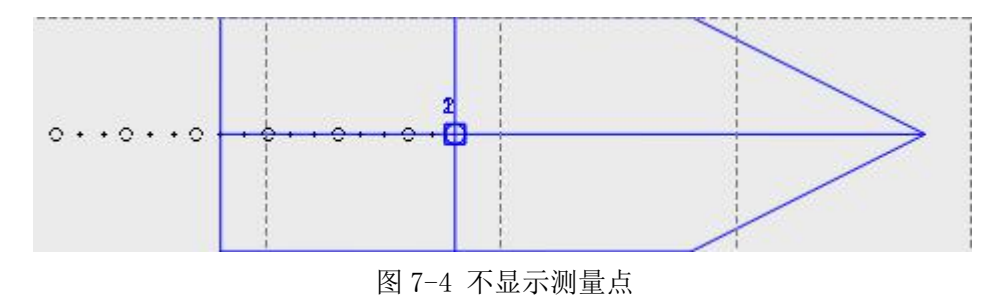

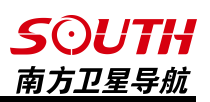

### 7.13 轨迹显示

选择【轨迹显示】时,软件将会弹出 测线选择窗口,勾选想要显示的测线之 后,点击【确定】,所选择的测线的航行 轨迹将会显示在屏幕上。

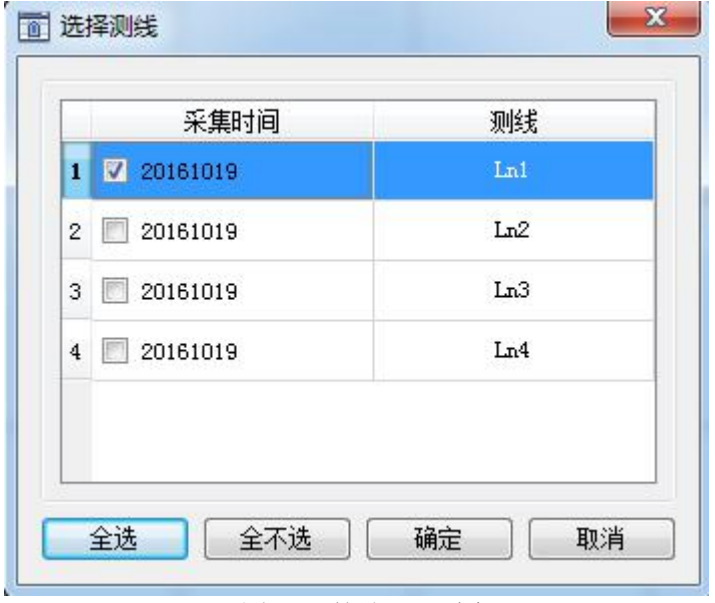

图 7-5 轨迹显示选择

### 7.14 轨迹连线

选择【轨迹连线】后,软件将会把 船的航行轨迹用线段连接起来,如图所 示。

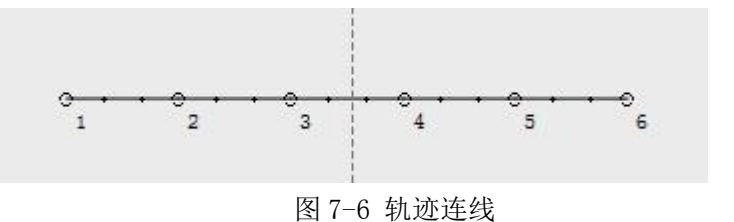

## 7.15 显示深度颜色

选择【显示深度颜色】后,软件将会把不同深度的深度颜色设置图表显 示出来,配合【设置】-【系统设置】-【使用深度颜色功能】可以直观的看 | 3:00 出不同颜色的水深数据的深度范围。

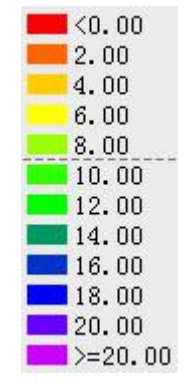

图 7-7 显示深度颜色

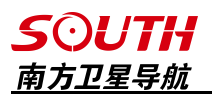

## 7.16 文本缩放

文本缩放功能可以对已在工程里面显示的文本进行统一的缩放,如下图所示,拖动中间的 滑块即可对文本进行缩放。

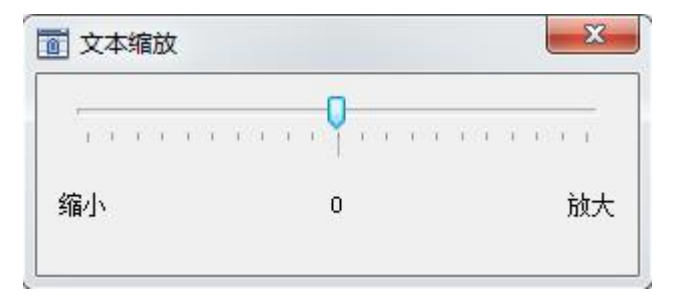

图 7-8 文本缩放

# 第八章 工具

### 8.1 坐标转换

选择【工具】-【坐标转换】,然后弹出对话框,如下图所示

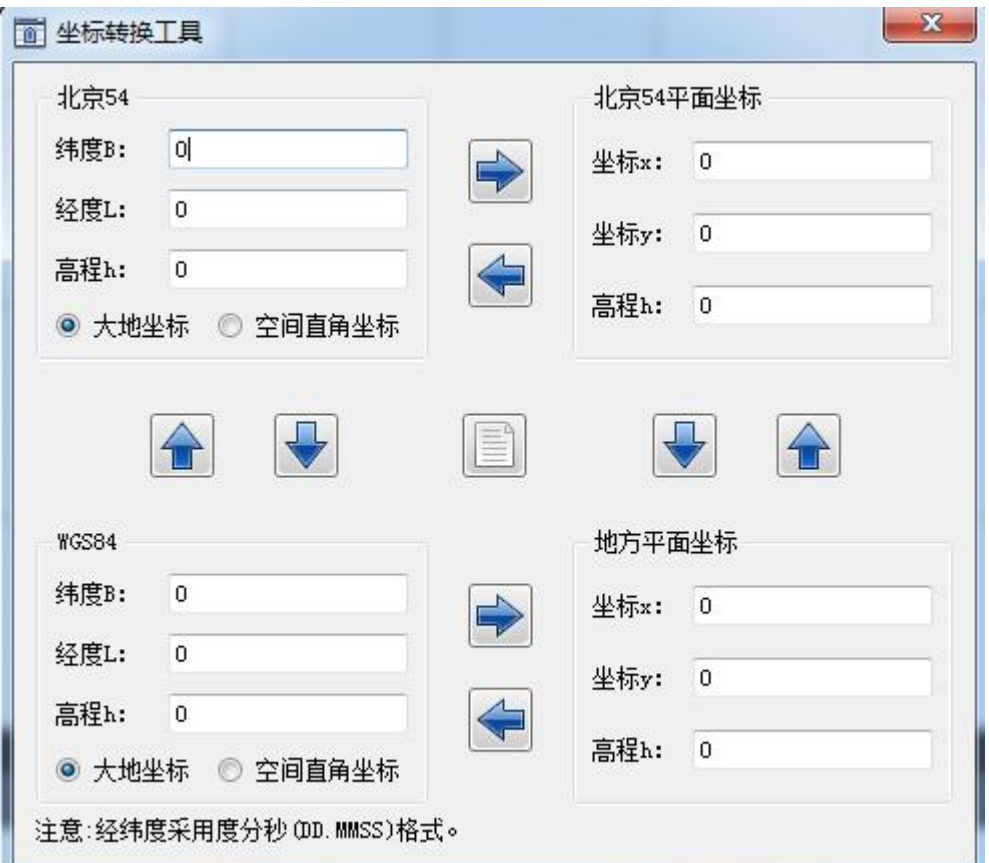

#### 图 8-1 坐标转换工具

坐标转换工具可以完成北京-54 椭球、西安-80 椭球等常用椭球和 WGS84 椭球的大地坐标、 空间直角坐标、平面坐标之间的转换。只要输入坐标,然后点击上下左右提示箭头,就可以进 行转换。如果要将北京-54 的大地坐标转换成北京-54 的空间直角坐标,那么先选择【大地坐 标】然后输入大地坐标,最后选择【空间直角坐标】,这样就完成转换了。

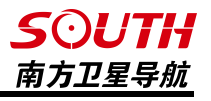

### 8.2 坐标参数浏览

点击【坐标参数浏览】查看当' 前工程的投影参数、四参数、校正 参数、七参数、拟合参数,如果这 些参数中某些没有设置,那么没设 置的就显示为 0。

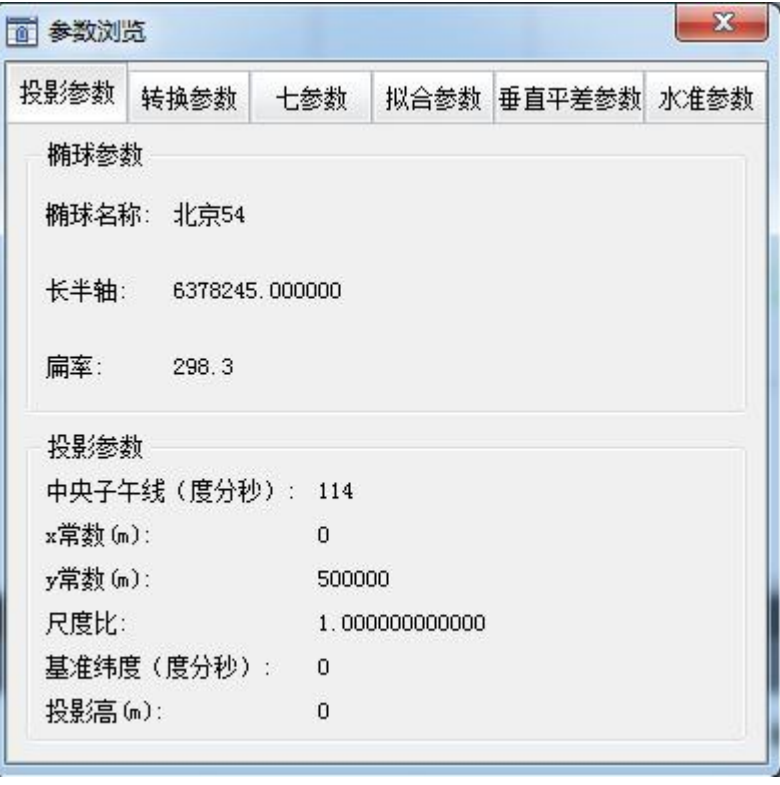

图 8-2 坐标参数浏览

### 8.3 方位角距离

方位角距离工具是最常用的工具之一,它可以方便的量测屏幕上的点与点、线与线、点与 线之间的角度和距离,它操作方便和简单,能够在实际的作业中,方面快捷的帮助作业人员对 距离和方位的把握。

点击【工具】-【方位角距离】,或直接点击工具栏里的 工具,这时鼠标会变成一 个十字丝,在屏幕上的一点按下鼠标左键不放,移动鼠标,可以看到鼠标与原来的点之间有根 红色的虚线,然后会在鼠标旁边实时的显示两点之间的方位和距离,如下图所示

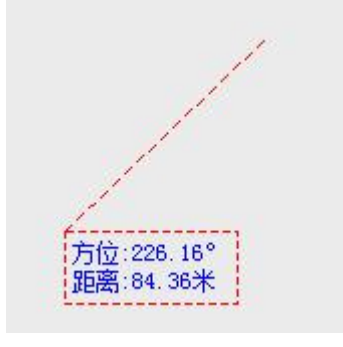

图 8-3 方位角距离

## 8.4 计算面积

*SOUTH* 南方卫星导航

计算面积是一个非常方便和实用的工具。

点击【工具】-【计算面积】或者直接点击工具栏上的 工具,这时鼠标会变成一个 十字丝,在屏幕上点击一下之后移动鼠标,鼠标与原来的点之间会有一条红色的虚线,当点击 三个及以上的点时,在最后一次点击的地方将会出现这几个点围成的多边形的面积,点击右键 可以闭合图形。使用完毕需要退出此功能时,点击鼠标右键退出。

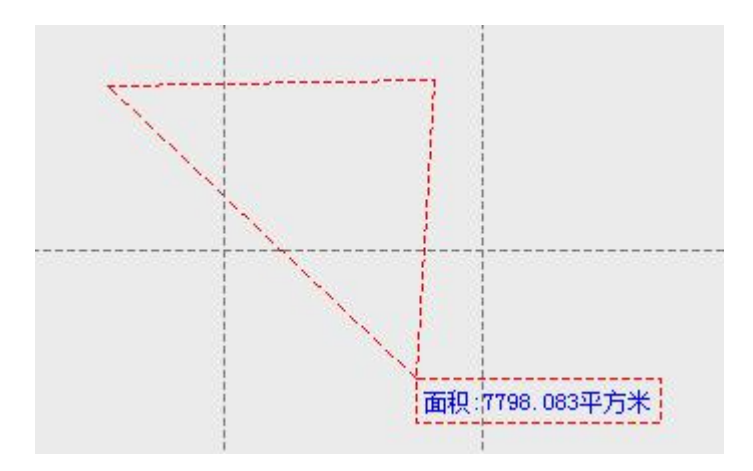

图 8-4 面积计算工具

### 8.5 图形属性

选择【工具】-【图形属性】或者直接点击工具栏上的 to 工具,这时鼠标会变成一个 红色的小方框,当去点击屏幕上的点、线、圆弧、圆等图形,然后软件将会弹出关于这个图形 的各项属性,如图形的名称、起点坐标、终点坐标、方位、距离等元素,如图所示:

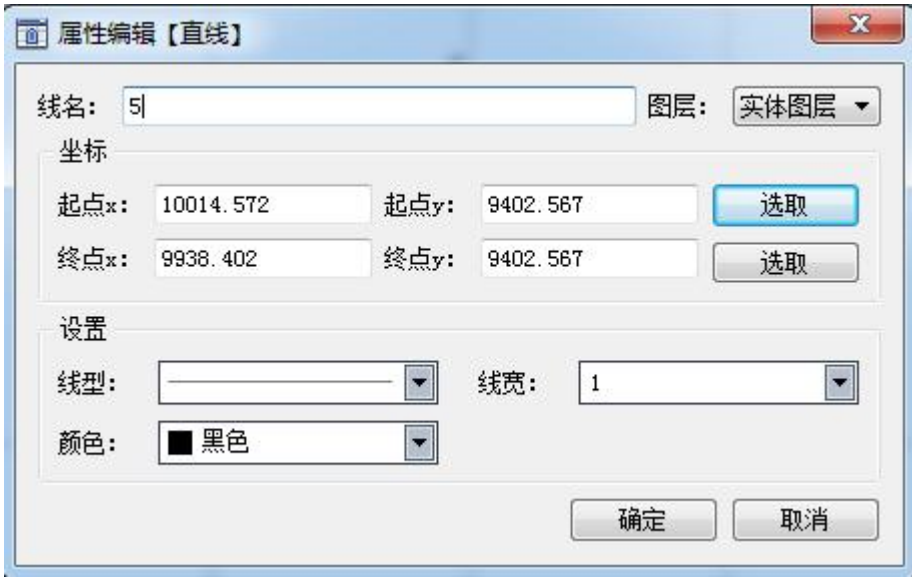

图 8-5 图形属性

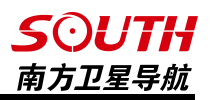

## 8.6 原始数据查看

点击【工具】-【原始数据查看】时,软件会弹出测线选择界面,勾选所要查看的测线之 后点击【确定】按钮之后就可以查看选中测线的原始数据。原始数据里面包括测线、采集时间、 点名、经度、纬度、海拔、坐标 X、坐标 Y、坐标 h、航向、高频水深、低频水深、解状态、 HRMS、VRMS 等信息。同时,软件还支持导出原始数据,导出的格式包括 txt、org、csv 等。

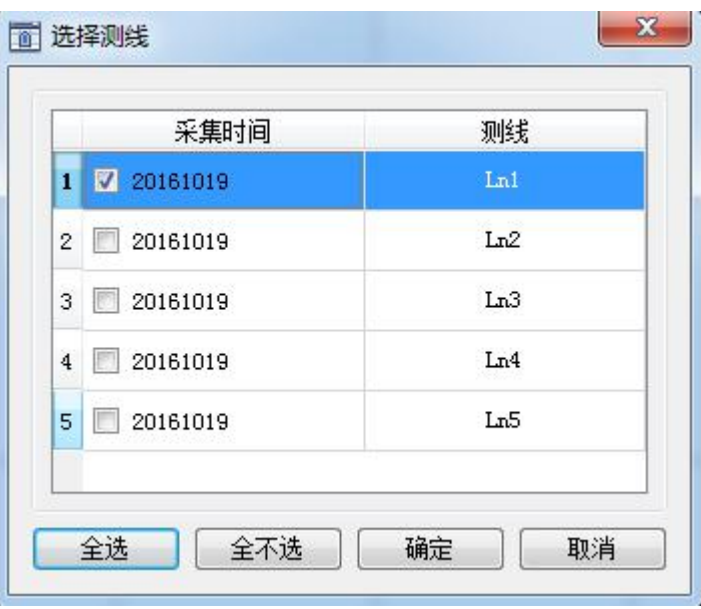

图 8-6 原始数据查看

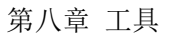

## 8.7 符号管理工具

点击【工具】-【符号管理工具】,可以对里面的点符号和线符号进行添加、删除和编辑 等工作。

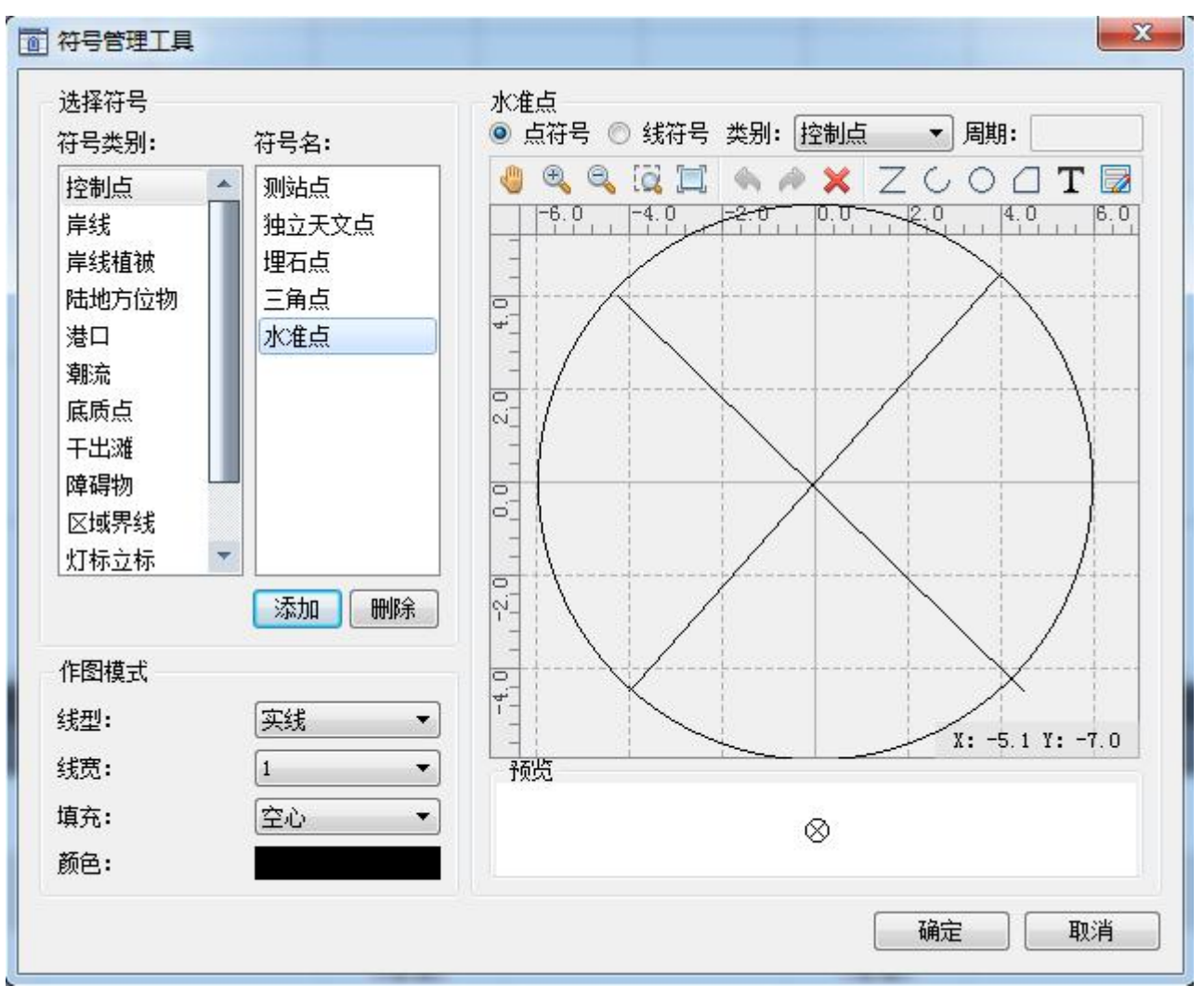

图 8-7 符号管理工具
## 8.8 投影坐标点库

【投影坐标点库】是保存测量坐标的地方,可以在里面对坐标进行各种操作

|                | 点名             | 属性 | 坐标x            | 坐标y           | 高程       | ۸ | 增加    |
|----------------|----------------|----|----------------|---------------|----------|---|-------|
| 1              |                |    | 2558742.055550 | 434768.988596 | 1.584054 |   |       |
| 2              | $\mathbf{2}$   |    | 2558742.045775 | 434766.991075 | 1.584054 |   | 删除    |
| 3              | 3              |    | 2558742.054495 | 434764.993635 | 1.584054 |   | 编辑    |
| $\overline{4}$ | $\overline{4}$ |    | 2558742.044721 | 434762.996114 | 1.584054 |   | 查找    |
| 5              | 5              |    | 2558742.053442 | 434760.998673 | 1.584054 |   | 清空    |
| 6              | 6              |    | 2558742.043853 | 434758.984149 | 1.584054 |   |       |
| $7\phantom{.}$ | $\tau$         |    | 2558742.052574 | 434756.986709 | 1.584054 |   | 导入    |
| 8              | 8              |    | 2558742.042801 | 434754.989188 | 1.584054 |   | 导入测量点 |
| 9              | 9              |    | 2558742.051523 | 434752.991747 | 1.584054 |   | 导出    |
|                | 10 10          |    | 2558742.041750 | 434750.994226 | 1.584054 |   |       |
|                | 11 11          |    | 2558742.050472 | 434748.996786 | 1.584054 |   | 确定    |
|                | 12 12          |    | 2558742.059196 | 434746.999346 | 1.584054 | w | 取消    |

图 8-8 投影坐标点库

增加:点击【增加】按钮,软件将弹出对话框,输入想要增加的坐标的点名、坐标 x、坐标 y、 高程和属性后点击【确定】即可将点加入投影坐标点库。

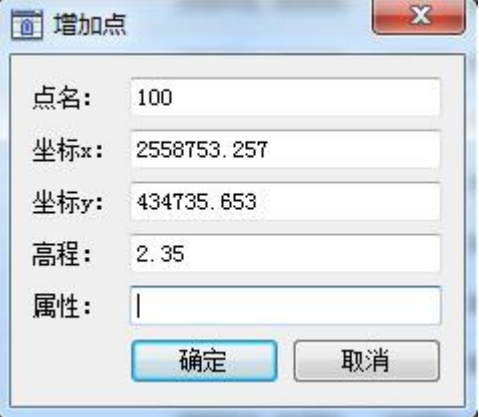

图 8-9 增加点

删除:可以用鼠标选中不想要的点,然后点击删除,即可将此行数据删除掉。

编辑:选择测量点,点击【编辑】,软件将弹出编辑对话框,可以对测量点的点名、坐标 x、坐标 y、高程和属性进行编辑。

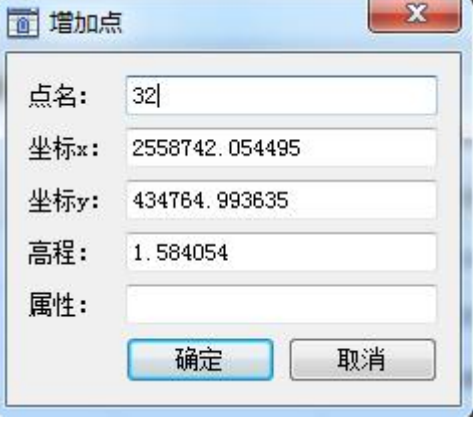

图 8-10 增加点

查找:点击【查找】,软件将弹出查找对话框,可以在里面输入想要查看的点名之后点击 【查找】按钮,然后这个点的 x 坐标、y 坐标、高程和属性将会显示出来。

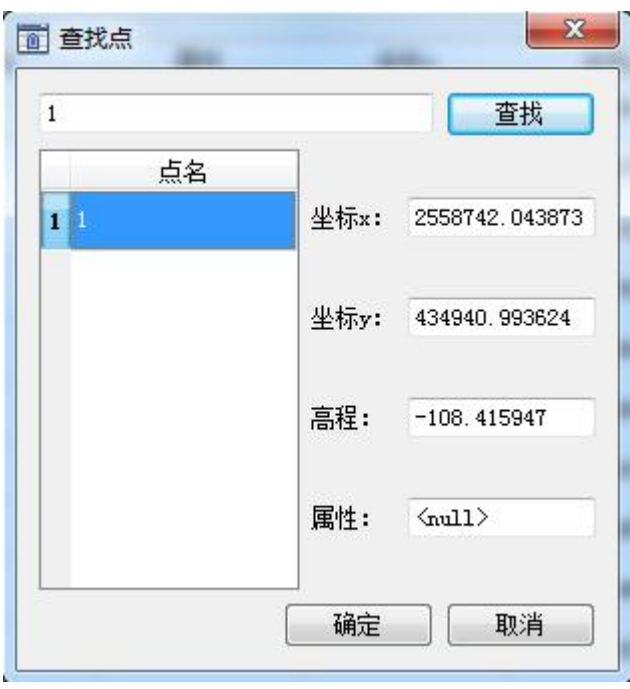

图 8-11 查找点

清空:点击【清空】按钮,所有的投影坐标都将被删除,如需找回先前的坐标,只需要点 击【导入测量点】即可。

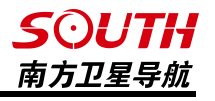

导入:软件支持自己导入坐标,软件支持 2 种格式的数据导入,\*.pro 和\*.dat。 Pro 的格式是: 点名,属性,东坐标,北坐标,高程 Dat 的格式是: 点名,属性,东坐标,北坐标,高程 各个数据用英文的逗号隔开

导入测量点:点击【导入测量点】,软件将会弹出选择测线对话框,勾选测线并点击【确 定】之后,所勾选测线的测量点将会被导入投影坐标点库。

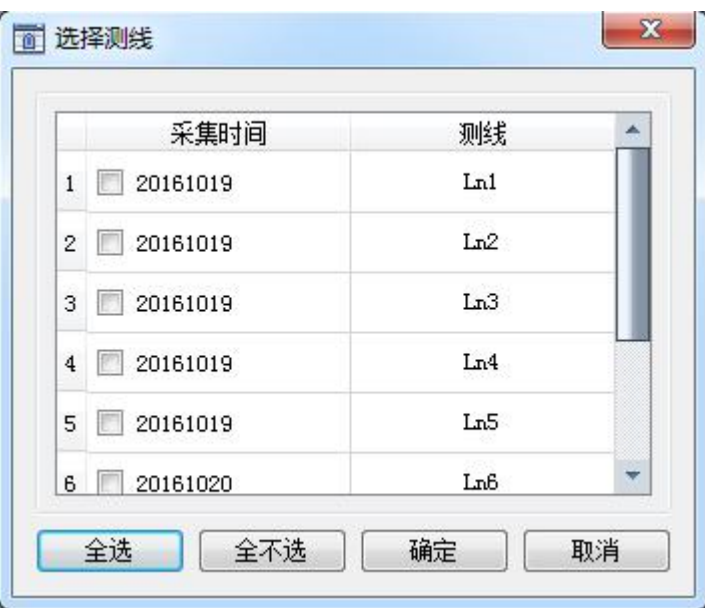

图 8-12 导入测量点

导出:将投影坐标点库里面的点导出,可导出的格式为 dat 格式和 Pro 格式

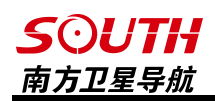

## 8.9 经纬坐标点库

经纬度坐标点库是保存原始经纬度坐标的地方,其操作方法可参照投影坐标点库

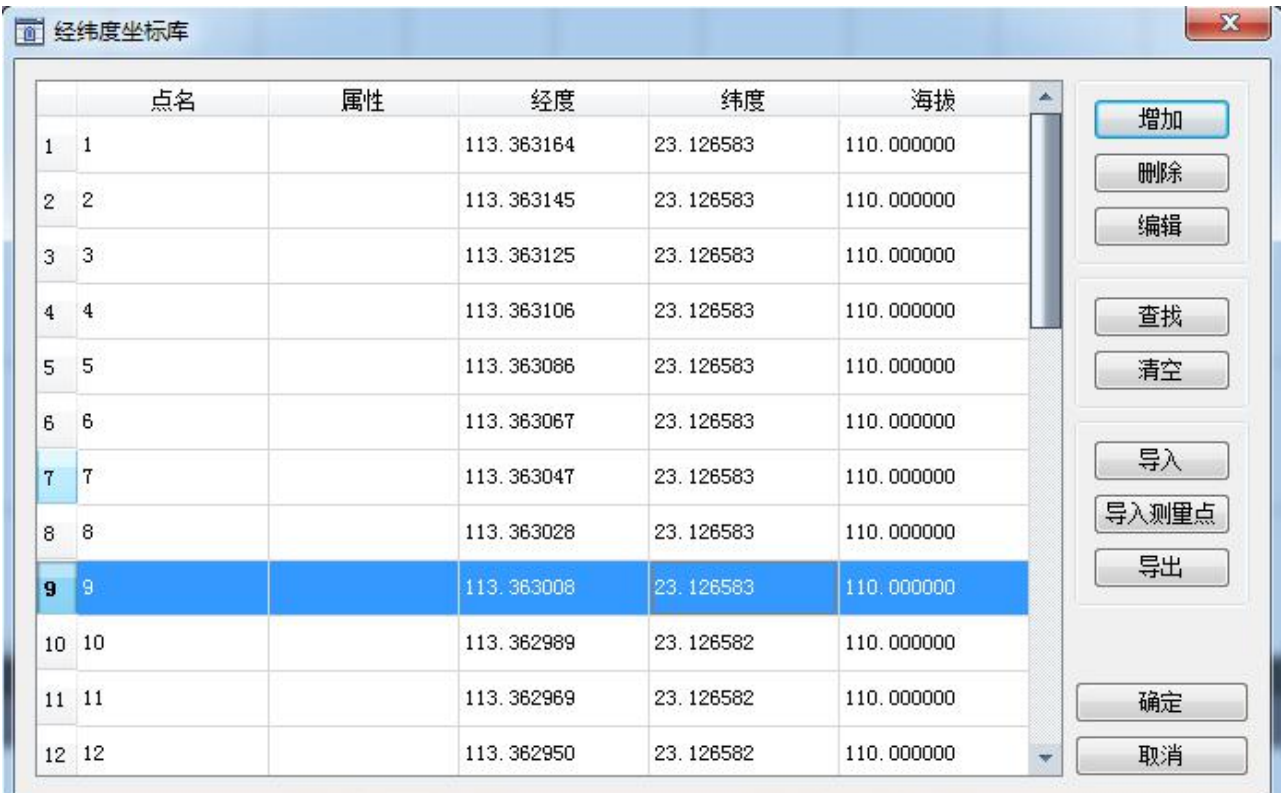

图 8-13 经纬度坐标点库

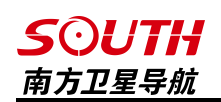

# 第九章 后处理

## 9.1 水深采集取样

水深采集取样的目的:(1)修改原始测量水深数据中有问题的数值;(2)按设定的取样方 式和间隔,取出需要的坐标和水深数值。

选择【后处理】-【水深采集取样】进入到水深取样采集模型界面。进入该界面后,可以 点击【文件】-【打开】或者点击工具栏的 P 图标来打开水深文件。然后,软件会弹出选 择测线窗口,如下图所示,可以勾选所需要处理的测线点击【确定】进行处理。

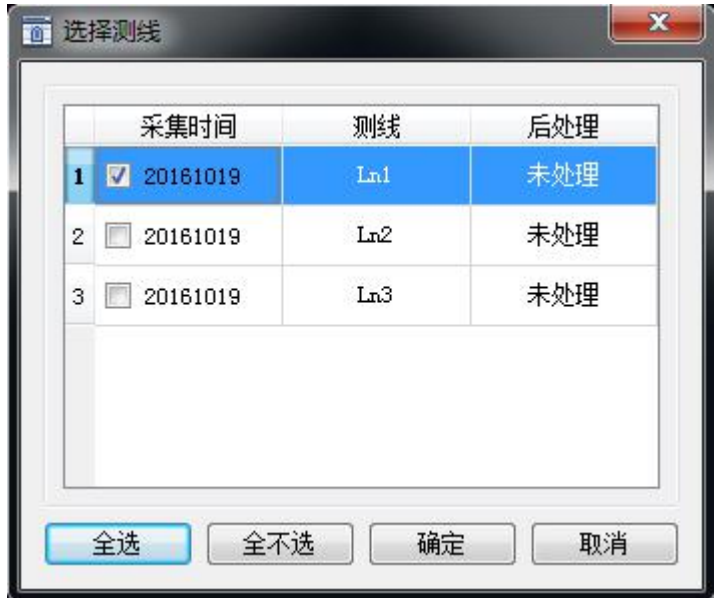

#### 图 9-1 测线选择界面

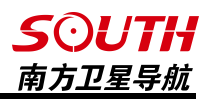

点击确定以后,软件会进入如下界面,下面将会对软件的各个图标以及采集水深取样的处 理流程进行介绍。

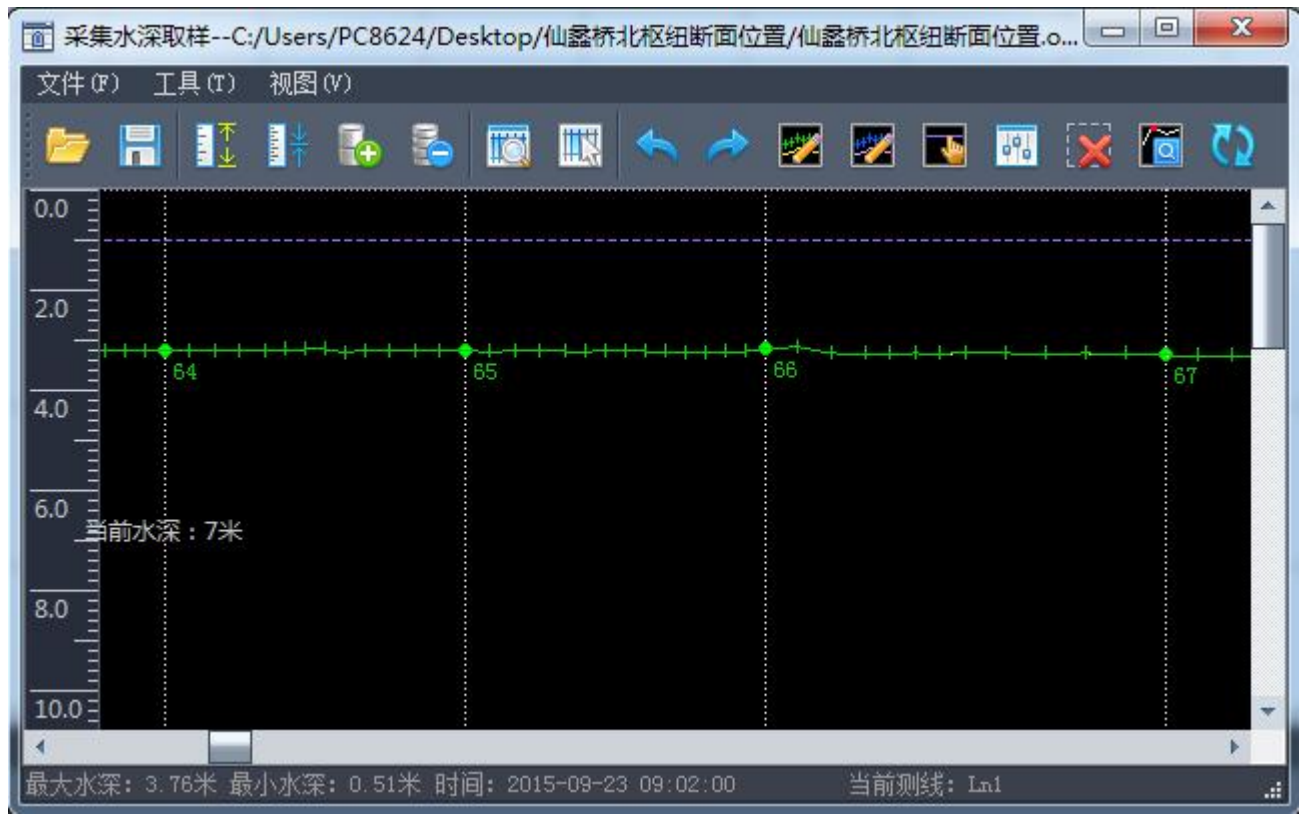

图 9-2 采集水深取样界面

打开水深取样文件: 可以点击【文件】-【打开】或者点击工具栏的 P 图标 来 打 开 水深文件。

保存取样结果:点击【文件】-【保存】或者点击工具栏的 | | 图标来保存水深取样结 果。

扩大水深比例: 点击【视图】-【扩大水深比例】或者点击工具栏的 【】 图标来扩大水 深文件的显示比例,显示比例越大,左边的标尺量程就越小。

缩小水深比例: 点击【视图】-【缩小水深比例】或者点击工具栏的 【 】 图标 来 缩 小 水 深文件的显示比例,显示比例越小,坐标的标尺量程就越大。

扩大数据范围:点击【视图】-【扩大数据范围】或者点击工具栏的 【4】图标来扩大水 深文件的显示范围,显示范围越大,数据显示的比例越大,显示的数据越少。

缩小数据范围:点击【视图】-【缩小数据范围】或者点击工具栏的 △ 图标来缩小水 深文件的显示范围,显示范围越小,数据显示的比例越小,显示的数据越多。

取样方式:点击【工具】-【取样方式】或者点击工具栏的 3 图标来选择取样方式,然 后软件会弹出一个对话框,可以在里面选择取样的范围和方式。取样的范围有【全部】和【范 围】两种。【全部】意思是在所选的全部水深文件中按照时间、距离或者打标进行取样,【范

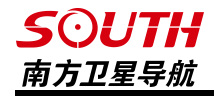

围】则是在选择水深文件的某一部分进行取样,下面将对三种取样方式进行介绍,默认取样范 围为全部。

按时间取样: 选择按时间取样后, 需要设定取样的时间间隔, 如【取样间隔(秒)】设置 为 2,意思就是软件以 2 秒为间隔取一个水深值,同时根据前后两点的打标坐标推算出取样点 坐标。

按距离取样:选择按距离取样后,需要设定取样 的距离间隔,如【取样间隔(米)】设置为 2, 意思 就是软件以 2 米为间隔取一个水深值,同时根据前后 两点的打标坐标推算出取样坐标。

按打标取样:选择按打标取样后,需要设定取样 的打标间隔,如【取样间隔(点)】设置为 2, 意思 就是软件以 2 个打标点为间隔取一个水深值,同时舍 去中间那一点的水深,一般用于抽稀数据。

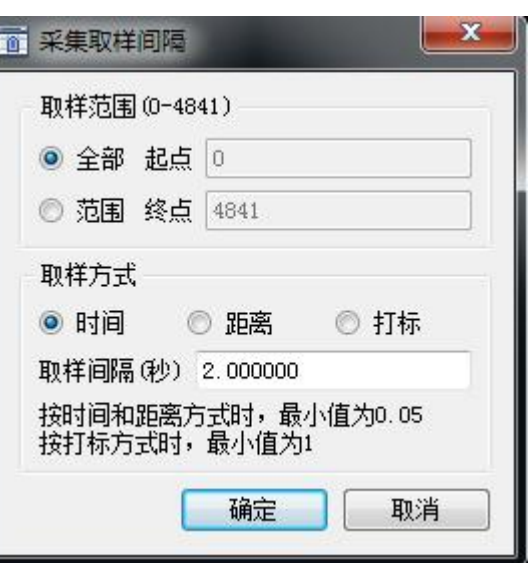

图 9-3 采集取样间隔

手工设定取样范围:点击【工具】-【手工设定取样范围】或者点击工具栏的 | 标来手工设定取样的范围,选择工设定取样范围】后,只要用鼠标在水深线上点击需要取 样范围的起点和终点,软件即弹出【采集取样间隔】对话框,然后即可对该取样范围设置取样 方式进行取样。

修改高频水深:点击【工具】-【修改高频水深】或者点击工具栏的 高频的水深,如下图所示,发现有异常水深点时,可点击【修改高频水深】图标,然后用鼠标 根据水深变化趋势将异常水深点拉平缓即可将水深修改。需要注意的是,如果异常水深点处没

有打标线,则该处水深值不会取样出来,所以没打标的异 常水深点不影响最后结果。

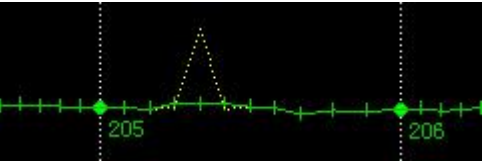

图 9-4 修改高频水深

修改低频水深:点击【工具】-【修改低频水深】或者点击工具栏的 | 2 际来 修 改 低频的水深,低频水深用于双频测深仪中低频水深的修改,用法和效果参见【修改高频水深】 移动水面高程线: 点击【工具】-【移动水面高程线】或者点击工具栏的 ■■ 图 标 来

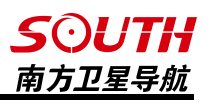

移动水面高程线,水面高程线为水深线上那条紫色的虚线,当水面高程在 0 到 9.9 米之间时, 水面高程线所在的标尺的刻度即为水面高程值,当水面高程大于 9.9 米时,水面高程线所在的 标尺刻度为水面高程的个位数和小数。

自动:点击【工具】-【自动】或者点击工具栏的 图标来自动处理异常的水深点, 点击自动处理后还需要检查是否有没处理掉的水深点,有的话还需要手动进行处理。

手工删除水深点:点击【工具】-【手工删除水深点】或者点击工具栏的 区 标 即 可手动选择水深点进行删除。当点击手动删除水深点后,再用鼠标在水深曲线上选择要删除的 水深范围,软件将弹出对话框询问是否删除,点击【确定】以后,该红框范围内水深值将会被 删除掉。

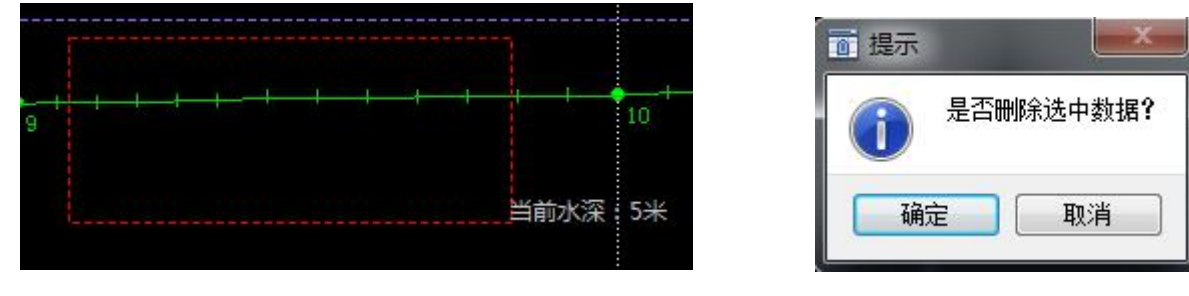

图 9-5 删除水深点 图 9-6 删除选项提示框

下一个零水深点:点击【工具】-【下一个零水深点】或者点击工具栏的 | © 图标,软 件将会自动将水深曲线挨个跳转至零水深点以便对水深数据进行处理。

刷新: 点击【工具】-【刷新】或者点击工具栏的 N】图标, 即可对所有水深数据进行 刷新显示。

## *SOUTH* 南方卫星导航

## 9.2 坐标数据后处理

软件在进行测量时会把采点的详细信息记录在测线文件里面, 包括测量点原始的 WGS84 经纬度坐标。通常来说,坐标转换应在进行测量之前就应该完成,在发现参数使用错误的情况 下,可以通过坐标数据后处理来进行坐标转化,下面将对该功能进行详细介绍。

选择【后处理】-【坐标数据后处理】后,软件将会弹出对话框选择需要后处理的测线和 对测线的处理方式。测线的处理方式有两种,一种是【使用控制点文件(\*.cot)】另一种是【使 用当前工程的参数】。选择测线以后,勾选【使用控制点文件(\*.cot)】后点击【确定】,软 件将会弹出对话框让用户选择 cot 文件。

更多的情况下,没有控制点文件,这时候可以在【设置】-【坐标系统设置】里面将错误的 参数修改正确,再勾选【使用当前工程中的参数】,然后点击【确定】即可将测线里面的坐标 修改正确。处理完成以后,在【工具】-【投影坐标点库】里面可以查看更新后的坐标。

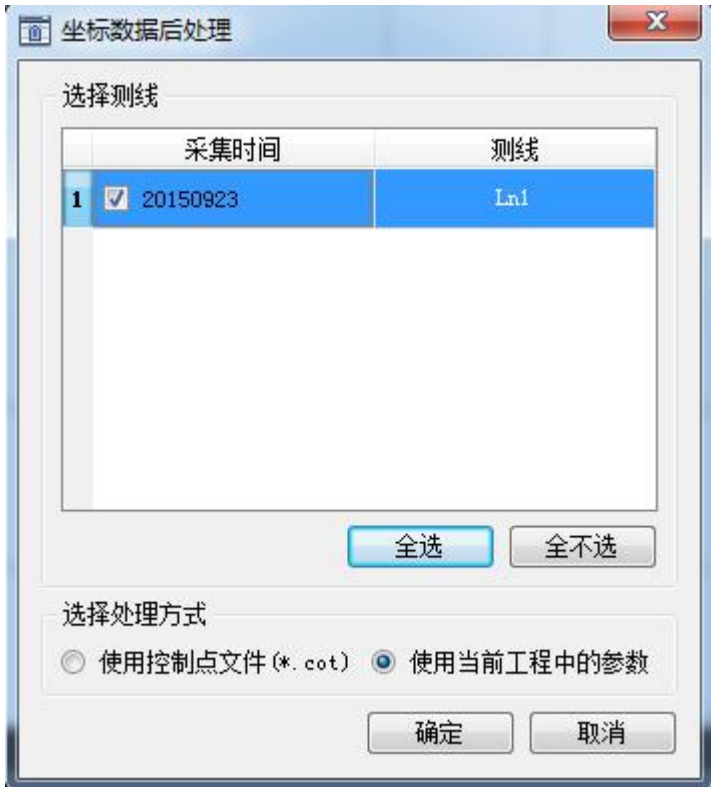

图 9-7 坐标数据后处理

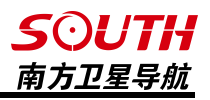

## 9.3 综合改正输出

测线保存了测量点的所有原始数据,比如点名、日期、时间、坐标、经纬度以及卫星数和 解算状态等等,同时还需要根据需求对数据进行各种改正,比如测深仪改正、动态吃水改正、 验潮站改正等各种改正信息。测线数据进行改正以后,并不需要所有的信息,所以需要对原始 数据进行取舍,这就是综合改正输出的意义。

点击【后处理】-【综合改正输出】以后,软件将会弹出如下界面。可以根据需要对成果 的输出格式进行选择或者自定义,该后勾选所需要改正输出的测线和改正项目以后,点击开始 改正,软件将弹出一个对话框,只需要在对话框里选择输入成果的名称和选择成果的路径后点 击保存即可。如果改正时选择了多条测线,那么点击【开始改正】以后,所选测线的坐标数据 将会合并到所命名保存的 dat 文件里面去。

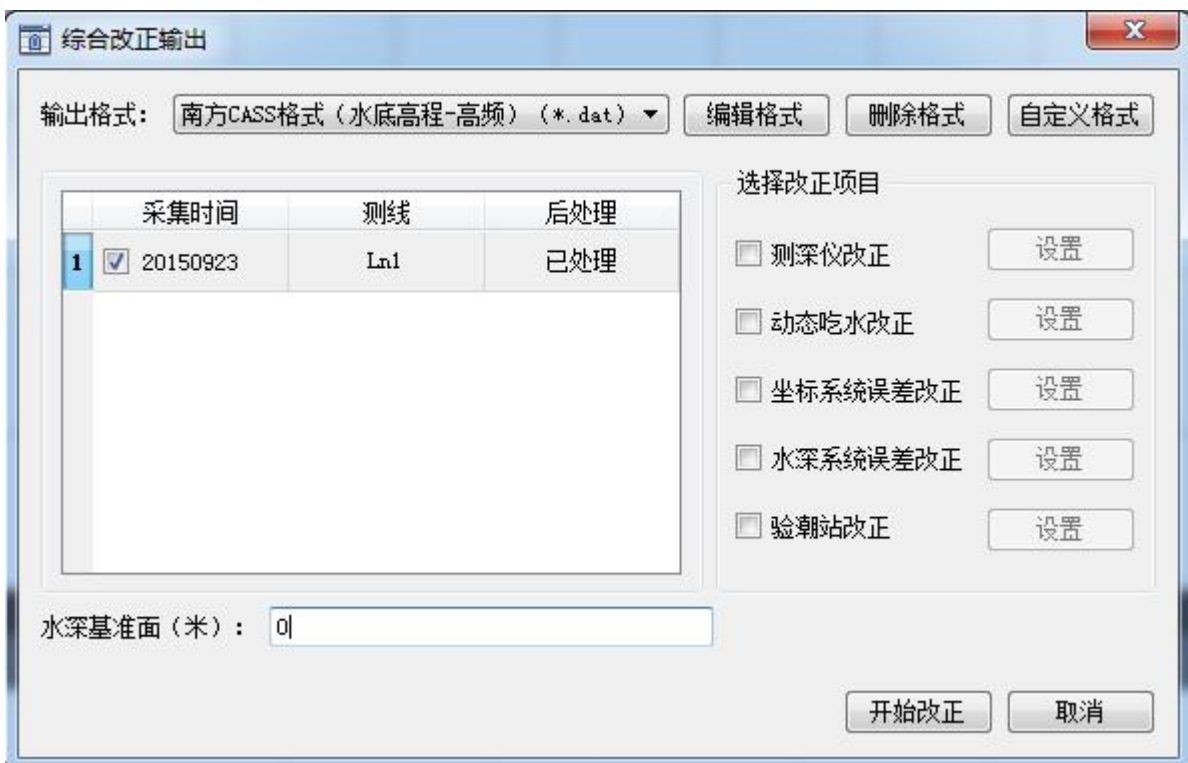

图 9-8 综合改正输出

自由行 2016 内置了几种常用的输出格式,可以根据需要进行选择,下面将对几种格式的 数据编排进行介绍。

南方 CASS 格式(水底高程-高频): 点名,属性,东坐标,北坐标,高频高程 南方 CASS 格式(水底高程-低频):点名,属性,东坐标,北坐标,低频高程 南方 CASS 格式(水深-高频):点名,属性,东坐标,北坐标,高频水深 南方 CASS 格式(水深-低频):点名,属性,东坐标,北坐标,低频水深

## **SOUTH** 南方卫星导航

如果需要输出其他格式的数据,可以选择【自定义格式】。点击【自定义格式】,软件将 会弹出如下界面,可以输入自定义的格式的名称、各个数据之间用什么符号隔开以及该格式的 扩展名称等等。同时,也可以在左边选择需要的数据,然后点击添加即可将该数据添加到自定 义格式,如果不需要某一个数据,也可以选择该数据,点击删除即可。成果文件格式编辑完成

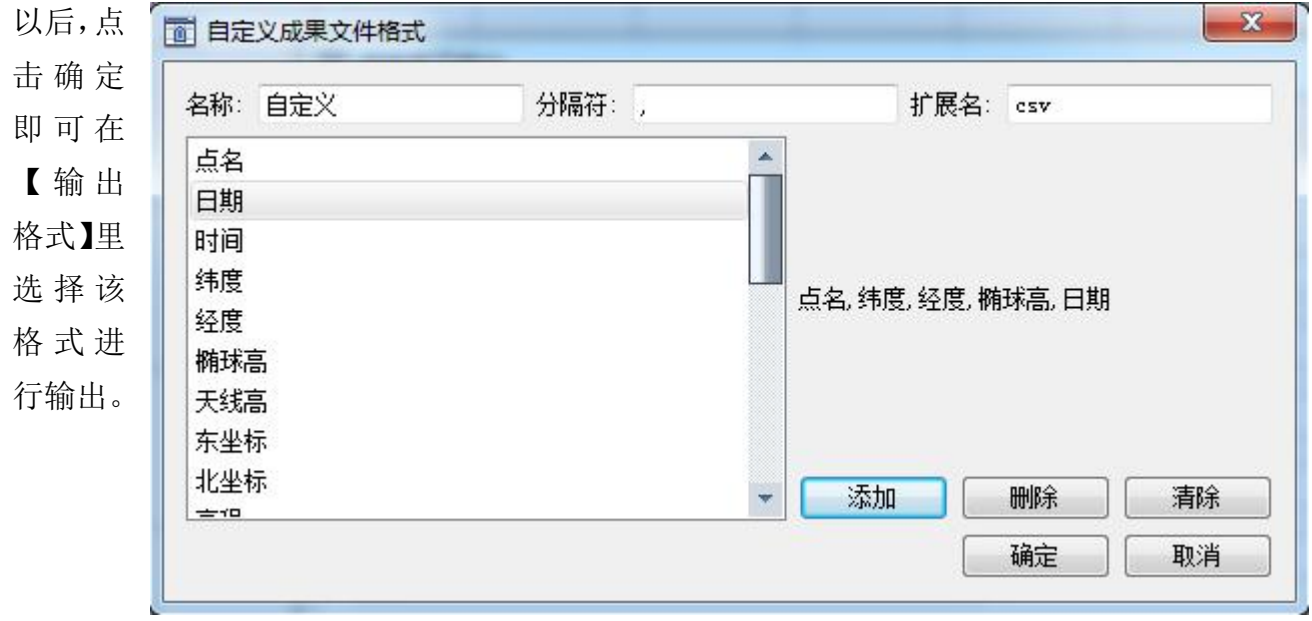

#### 图 9-9 自定义输出格式

测深仪改正:测深的综合误差,随着水深的 不同,测深仪测量的水深值的误差也不同,可以 在列表中输入水深值和对应的改正数。

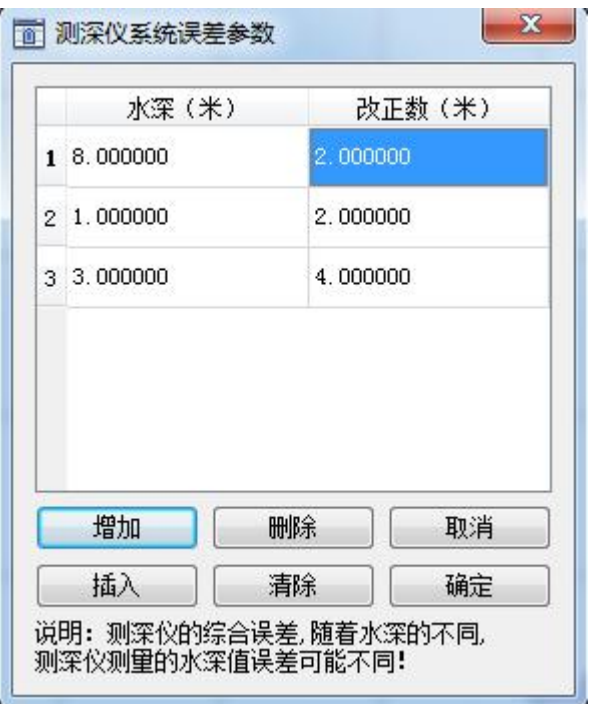

图 9-10 测深仪误差参数

动态吃水改正:船在测量过程中,随 同意 着船速的不同有不同的吃水深度,作业人 员可以用实地测量或者查表得出的误差参 | 数,在列表中输入船速和对应的吃水改正 | 数。

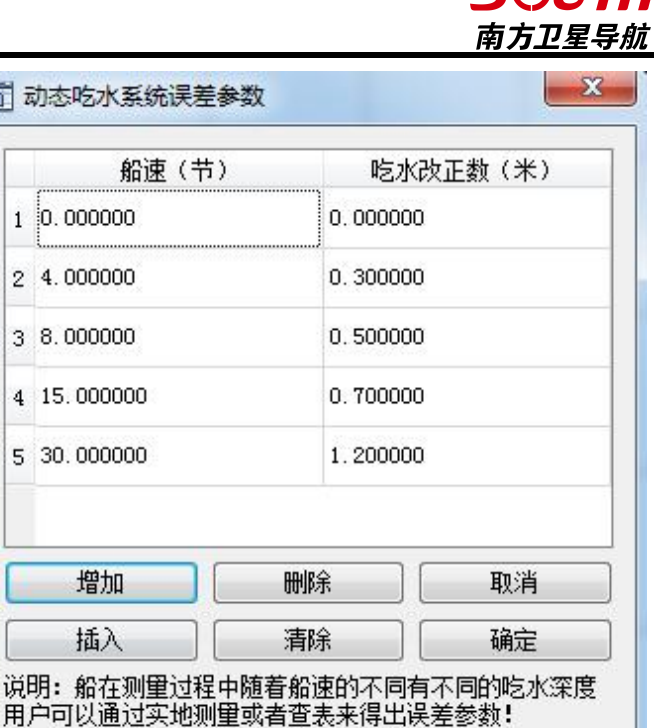

 $\overline{\mathbf{4}}$ 

5

CAI ITIJ

#### 图 9-11 动态吃水改正

坐标系统误差改正:在实际作 业中,可以在一个自定义的坐标系 统下工作,然后通过坐标系统误差 改正,将自定义坐标系统改正到标 准的坐标系统下。

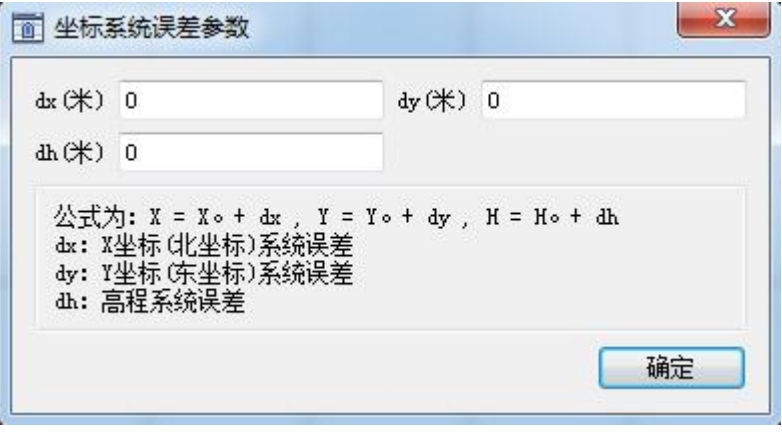

图 9-12 坐标系统误差参数

水深系统误差改正:如果整个水 深测量都存在一个固定误差,可以在 水深加误差【ds】编辑框中输入改正 值。如果整个水深测量过程中,水深 误差和水深值存在倍数关系,可以在 水深乘误差【dMs】编辑框中输入乘 数。

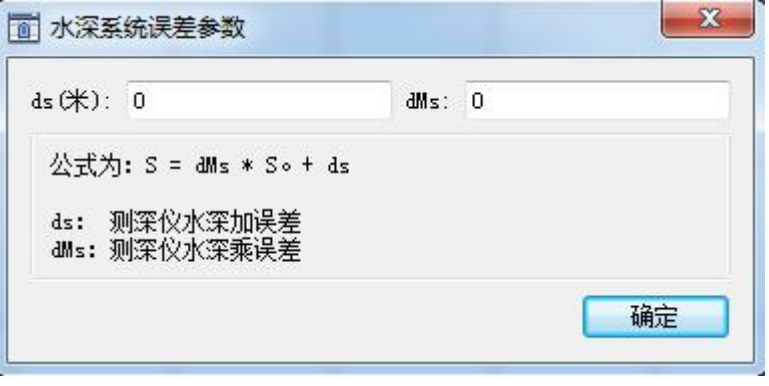

图 9-13 水深系统误差参数

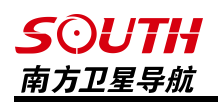

验潮站改正:可勾选已经编辑好的验潮站来对 水深数据进行改正

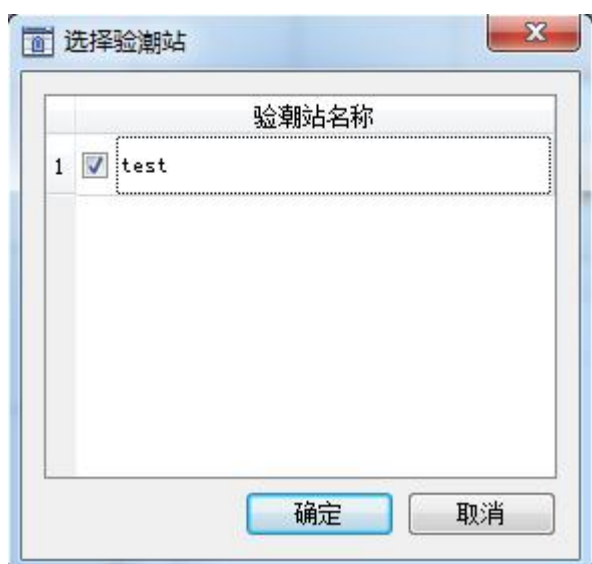

图 9-14 验潮站选择

水深基准面: 在测量水深图时, 会有一个水深基准。软件默认的水深基准面为 0, 当需要 的是水深值时,需要输入水深基准面的值,一般为水面的高程或者最低潮位面的高程。水深基 准面的值只影响水深值,不影响水底高程。

一般综合改正的操作步骤

1、选择成果文件的格式,成果文件的标准格式有南方海洋成图 5.0 格式和南方 CASS 格式

2、在测线选择框中勾选需要进行改正输出的测线

3、在【选择改正项目】中选择要进行改正的项目,然后点击开始改正,在弹出的对话框 中输入保存的成果文件的名称即完成综合改正输出

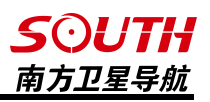

## 9.4 验潮站数据输入

在【站名】输入验潮站的名称,在【东坐标】和【北坐标】中输入验潮站的平面坐标,然 后点击【新建】来建一个新的验潮站,然后在【水位数据】栏的数据列表中添加时间和对应的 水位及完成一个验潮站的建立。如果需要直接调入已有的验潮站,可以通过【导入】直接导入, 导入的验潮站数据格式支持南方验潮数据格式。需要注意的是验潮站的验潮数据的时间段一定 要包含采集数据的时间段。

如果有多个验潮站,则必须将所有验潮站在测量当中每天的水位数据输进去,且必须确保 验潮站的坐标要准确,否则将会对数据改正产生错误。

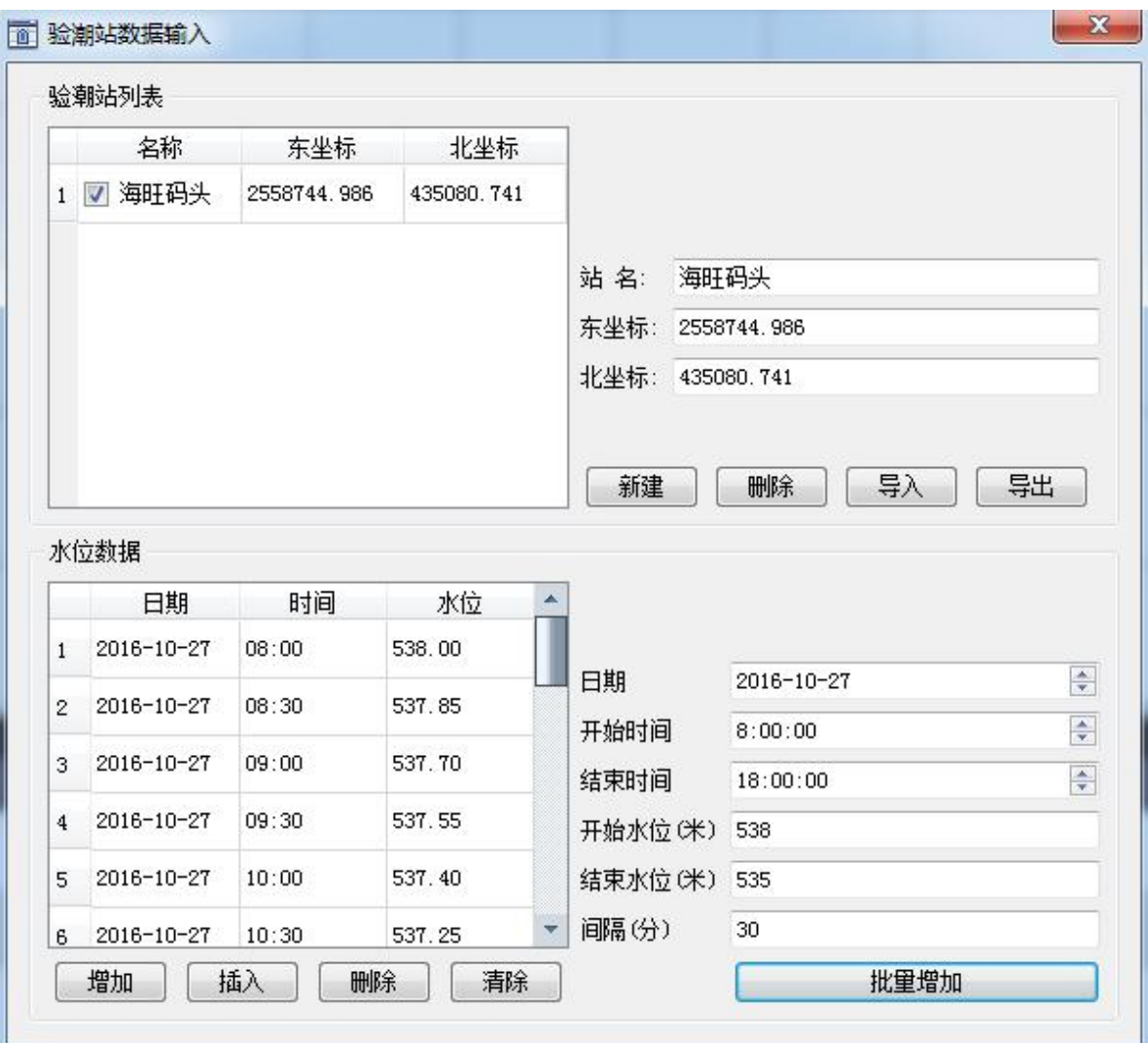

图 9-15 验潮站数据输入

*SOUTH* 南方卫星导航

## 9.5 坐标成果导出

点击【后处理】-【坐标成果导出】, 软件将会弹出选择测线界面,勾选想要导 出的测线之后,点击确定即可将该测线的 坐标文件导出,导出的文件为 dat 格式, 导出的坐标和在【投影坐标点库】里面导 入的测量点坐标一样,导出的格式是南方 CASS 格式。如果在导出时勾选了多条测 线,那这几条测线的坐标将会合并到一个 dat 文件里面, 需要注意的是, 此处导出 的坐标高程为水面的高程不是水底的高 程。

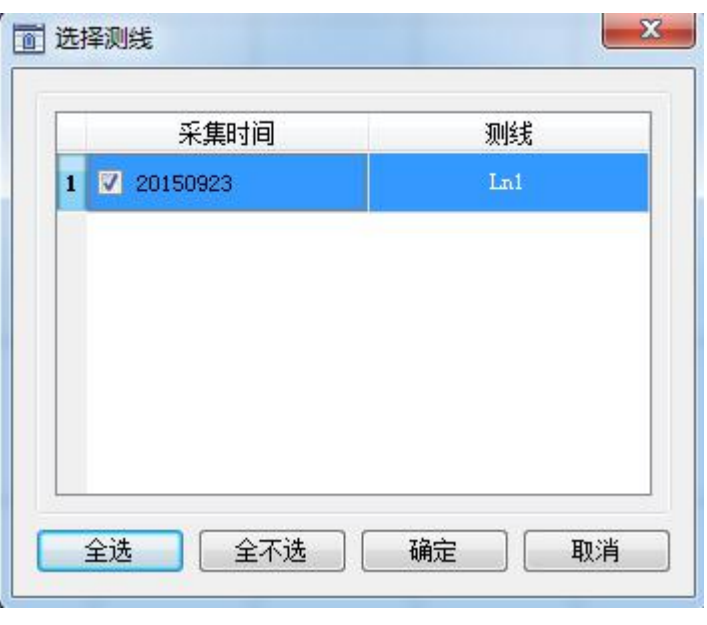

图 9-16 测线选择

## 9.6 轨迹导出

自由行 2016 支持将船的测量轨迹导出为 dxf2000 的 CAD 图, 点击【后处理】-【轨迹导出】,然后在弹出的对话框中输入轨迹 的名称后点击【保存】即可将船的轨迹导出,包括船在测量过程 中的测量点和轨迹点。

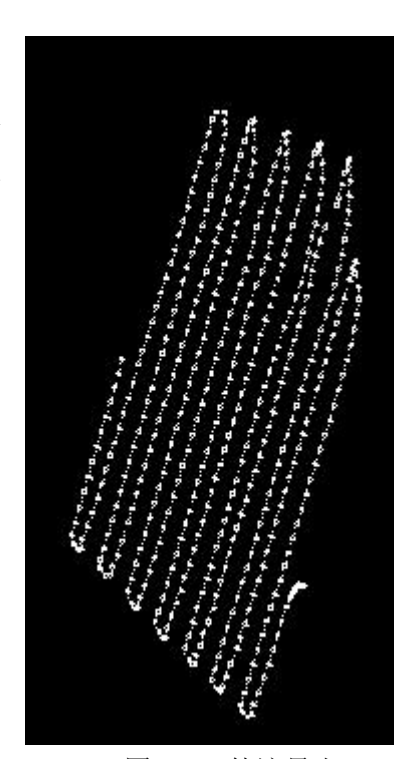

图 9-17 轨迹导出

# 第十章 帮助

## 10.1 关于

**SOUTH** 南方卫星导航

点击【帮助】-【关于】后,软件会弹出一个对话框,显示软件的用户信息、版本信息。 当发现注册日期接近的时候,就需要及时的联系销售仪器的分公司,索取注册码,而不要 等到过期了以后再处理,以免耽误作业的工程,已经获得永久码的软件不必关心注册问题,但

是建议要定期上广州 南方卫星导航仪器有 限公司的网站,下载 最新的安装程序或者 更新主程序。公司网

http://www.southgnss. com/选择【下载中心】 -【软件下载】-【水上 相关】找到【自由行 软件 PC 套装】即可。

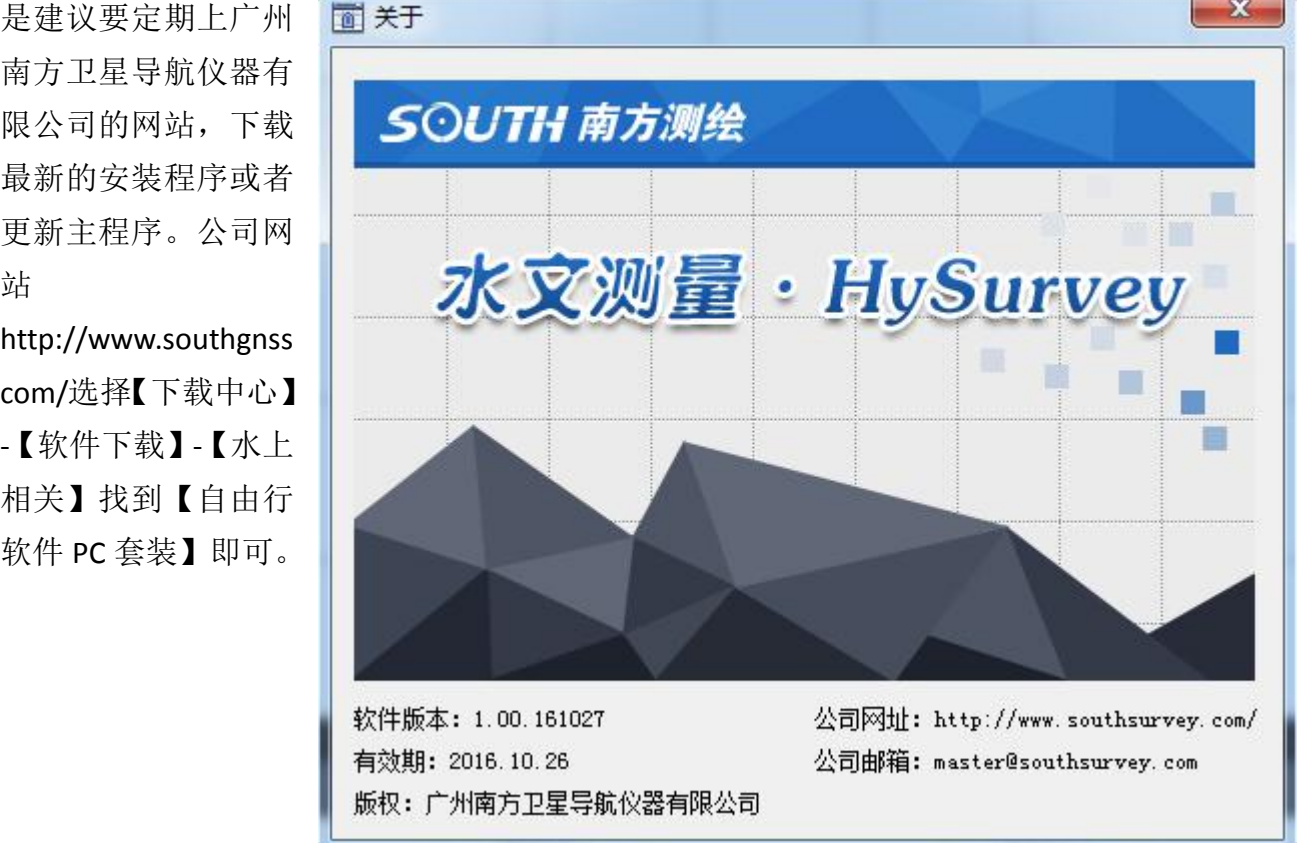

图 10-1 关于信息

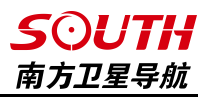

## 10.2 软件注册

购买本软件后,南方公司将会提供软件狗对应的 36 位永久注册码,只需将软件狗插入电 脑 USB 口,然后点击【帮助】-【软件注册】在注册码栏里面输入 36 位注册码,点击注册即可。 注册日期代表软件狗注册的到期时间,如果使用的是临时码,请在注册码过期前联系南方测绘 当地分公司获取永久注册码。

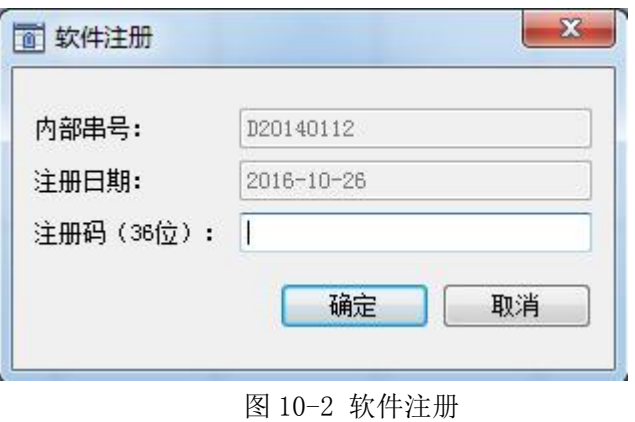

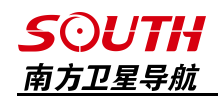

# 第十一章 窗口布局

## 11.1 导航信息

导航信息是显示水深、坐标等各种信息的地方,用 户可以在此处双击鼠标左键,对导航信息里面显示的选 项进行添加或者删除。

|         | 导航信息              |  |
|---------|-------------------|--|
|         | 位置&深度             |  |
| 水深 (高频) | 3.00              |  |
| 北坐标     | 43342.527         |  |
| 东坐标     | 77049.680         |  |
| 高程      | 1.949             |  |
| 纬度      | 031° 33' 42.2712" |  |
| 经度      | 120° 17' 8.4552"  |  |
| 椭球高     | 9 9 4 3           |  |
| 残差      | 0.00              |  |
|         | 航向&航速             |  |
| 航向      | 15.74°            |  |
| 航速      | $1.47$ m/s        |  |
|         | 导航信息              |  |
| 当前测线    | Ln1               |  |
| 测量点名    | 89                |  |
|         | 点位质量              |  |
| 解算状态    | 固定解               |  |
| 差分状态    | 接收                |  |
| PDOP    | 0.900             |  |

图 11-1 导航信息

## 11.2 GPS1 星图

显示 GPS1 接收机所收到和锁定的的卫星数量及 The Construence of Struence of A x 型号,以及卫星信号的信噪比等信息。

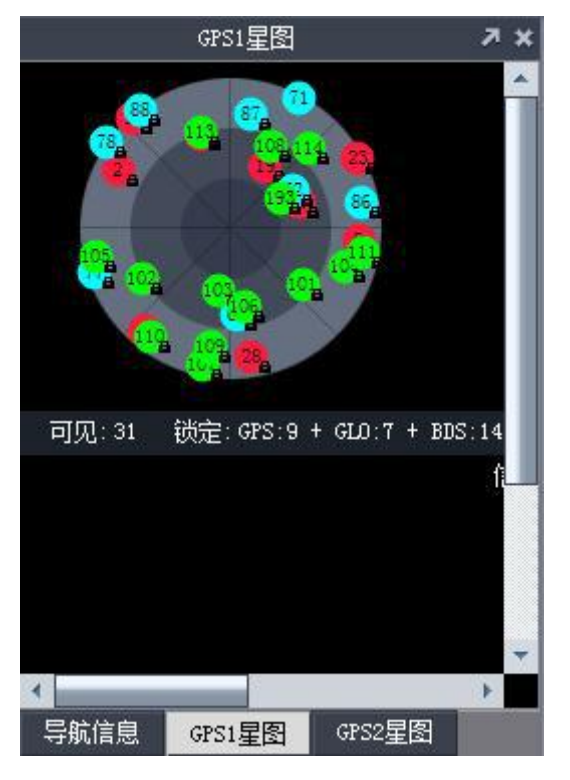

图 11-2 GPS1 星图

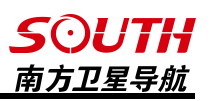

## 11.3 GPS2 星图

显示 GPS2 接收机所收到和锁定的的卫星数量及 The Consex Experience of the Ax 型号,以及卫星信号的信噪比等信息。

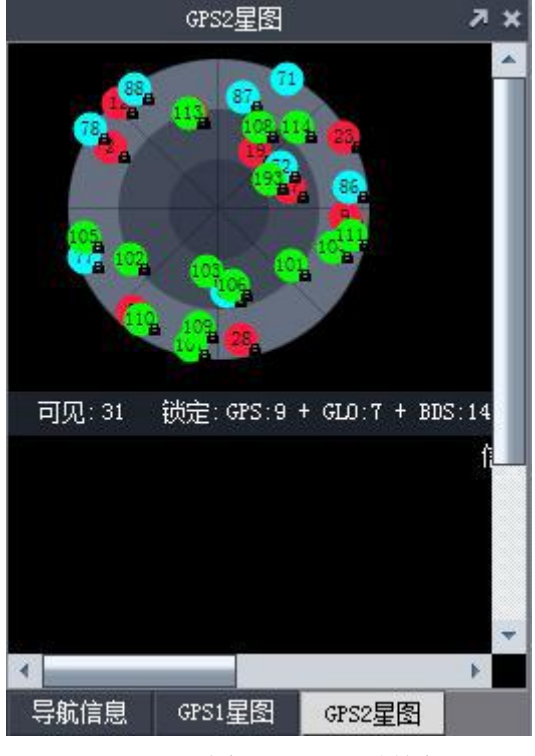

图 11-2 GPS2 星图

## 11.4 信息输出

信息输出位于软件的 左下角,用于输出软件操作 时的日志等信息。

|                                 | 信息输出                   |  |
|---------------------------------|------------------------|--|
| $\sqrt{2}$ 10:52:24 2016-10-27  | ****水文测里软件启动****       |  |
| $\boxed{2}$ 10:52:26 2016-10-27 | 加载图形数据成功!              |  |
| $-10:52:27$ 2016-10-27          | 打开工程[仙鑫桥北枢纽断面位置.shn]成功 |  |
|                                 |                        |  |
|                                 |                        |  |
|                                 |                        |  |
|                                 |                        |  |
| 放样信息<br>信息输出                    | 偏航信息                   |  |
|                                 |                        |  |

图 11-3 信息输出

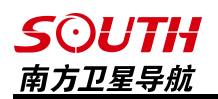

## 11.5 偏航信息

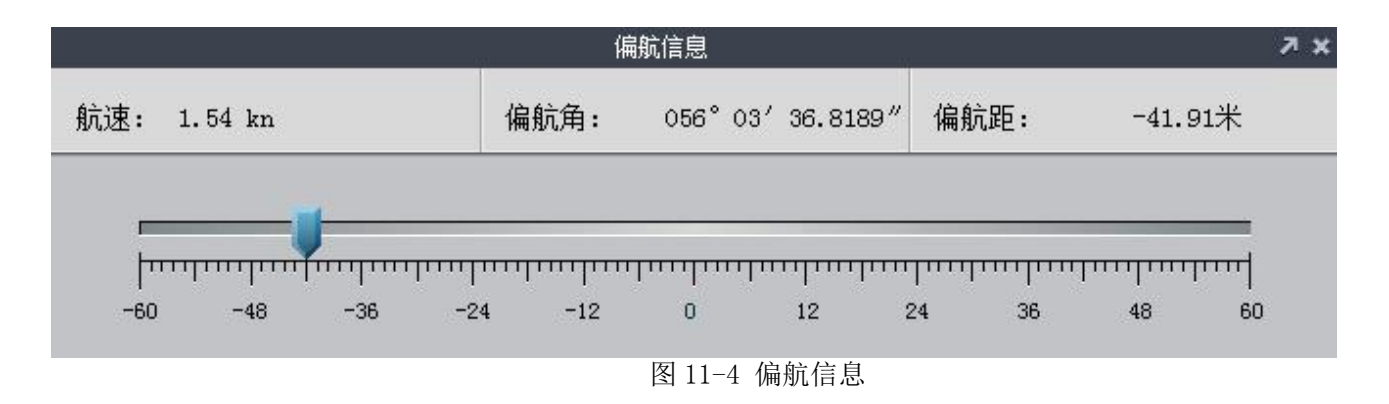

## 11.6 放样信息

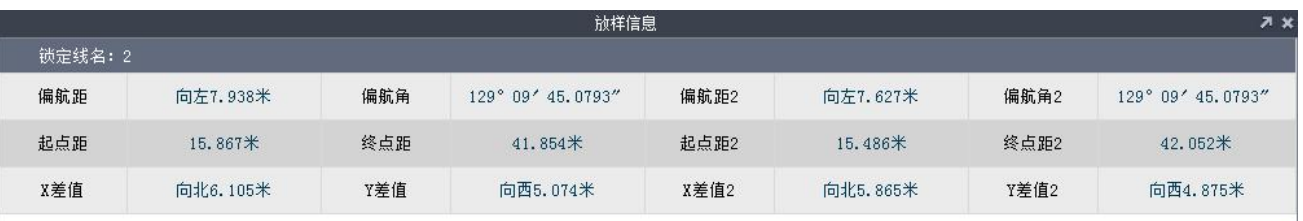

图 11-5 放样信息

## 11.7 水深曲线

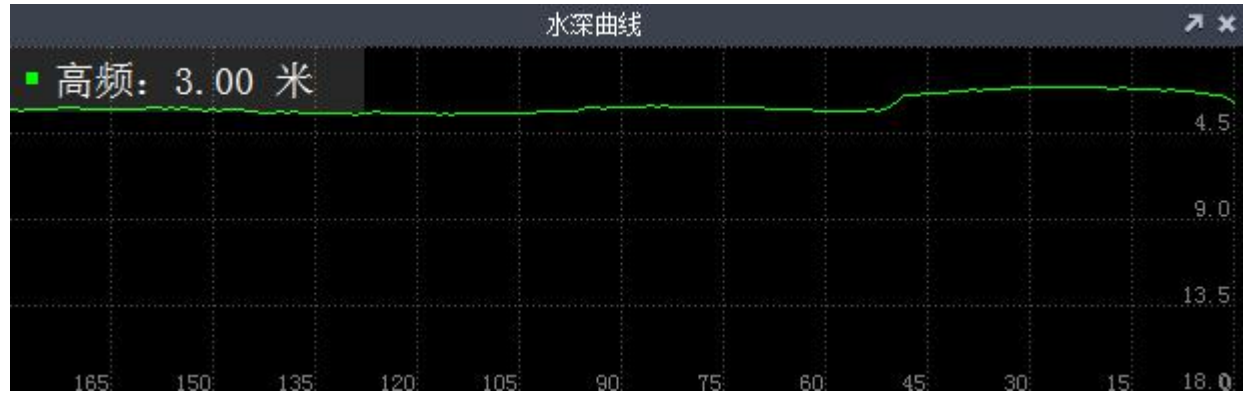

图 11-6 水深曲线

### 11.8 标准

此处可以选择【标准】工具栏的显示与否,【标准】工具栏包括新建工程、打开工程、保 存图形、连接设备、开始测量、自动测量、平移、放大、缩小、局部缩放、全局缩放和 1:1 显 示。

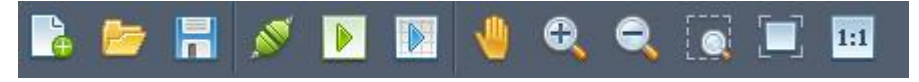

图 11-7 标准工具栏

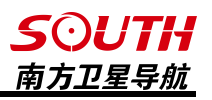

#### 11.9 实体

此处可以选择【实体】工具栏的显示与否,【实体】工具栏包括后退、前进、画参考点、 画直线、画折线、画圆、画圆弧、文字注释、画点符号、画线符号、单个删除、区域删除和全 部删除。

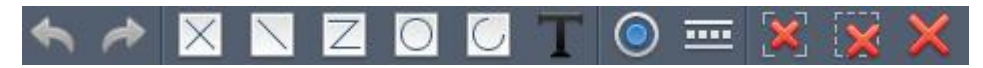

图 11-8 实体工具栏

#### 11.10 放样

此处可以选择【放样】工具栏的显示与否,【放样】工具栏包括屏幕选择参考点和手动选 择测线。

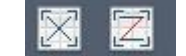

```
图 11-9 放样工具栏
```
#### 11.11 工具

此处可以选择【工具】工具栏的显示与否,【工具】工具栏包括方位角距离、计算面积、 图形属性和端点捕捉。

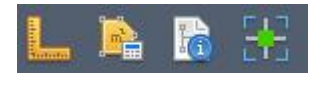

图 11-10 工具工具栏

### 11.12 旋转

此处可以选择【旋转】工具栏的显示与否,【旋转】工具栏包括手动输入旋转角、顺时针 旋转、逆时针旋转和旋转复位。

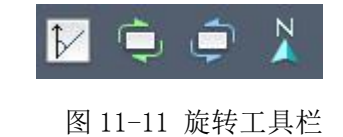

#### 11.13 回放

此处可以选择【回放】工具栏的显示与否,【回放】工具栏包括开始、快进、暂停和停止。

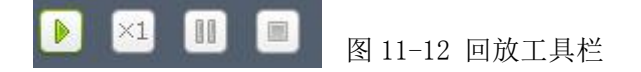

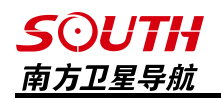

## 11.14 图层管理

此处可以选择【图层管理】工具栏的显示与否,【图层管理】工具栏包括图层管理、线型、 线宽、颜色等的设置。

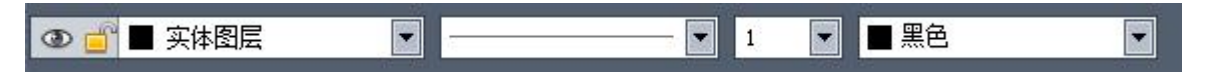

图 11-13 图层管理工具栏

## 11.15 符号管理

此处可以选择【符号管理】工具栏的显示与否,包括对点符号和线符号的选择。

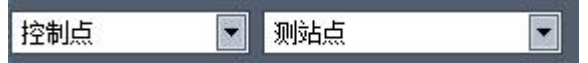

图 11-14 符号管理工具栏

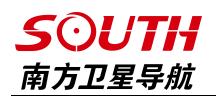

# 第十二章 技术参考

#### 12.1 坐标转换问题

使用信标机或者使用 RTK 进行外业测量时都需要进行转换参数的求取,可以使用手簿求取 参数以后输入自由行 2016 进行测量,也可以直接在自由心 2016 里面进行参数的求取之后进行 测量工作。

1、使用工程之星 3.0 求取转换参数

使用信标机或者 RTK 进行测量时,都需要进行参数的求取。由于自由行 2016 和工程之星 3.0 的算法不同,所以在使用工程之星 3.0 求取校正参数或者四参数时,需要先在工程之星 3.0 里面将坐标系统里的【使用七参数】打上勾,并将里面的参数全部设置为 0,然后再在【输入】 里面求取校正参数或者转换参数。最后将求取出来的校正参数或者转换参数对应着输入自由行 2016 里面即可。

2、使用工程之星 4.0 求取转换参数

自由行 2016 和工程之星 4.0 的算法一样,使用工程之星 4.0 求取校正参数、四参数、七 参数时,可以直接将求取的参数对应输入到自由行 2016 里面。

3、使用自由行 2016 直接求转换参数

自由行 2016 支持直接求取校正参数或者四参数。求参数方法参见 4.7 小节【校正向导(固 定偏差)】

## 12.2 信标台参数

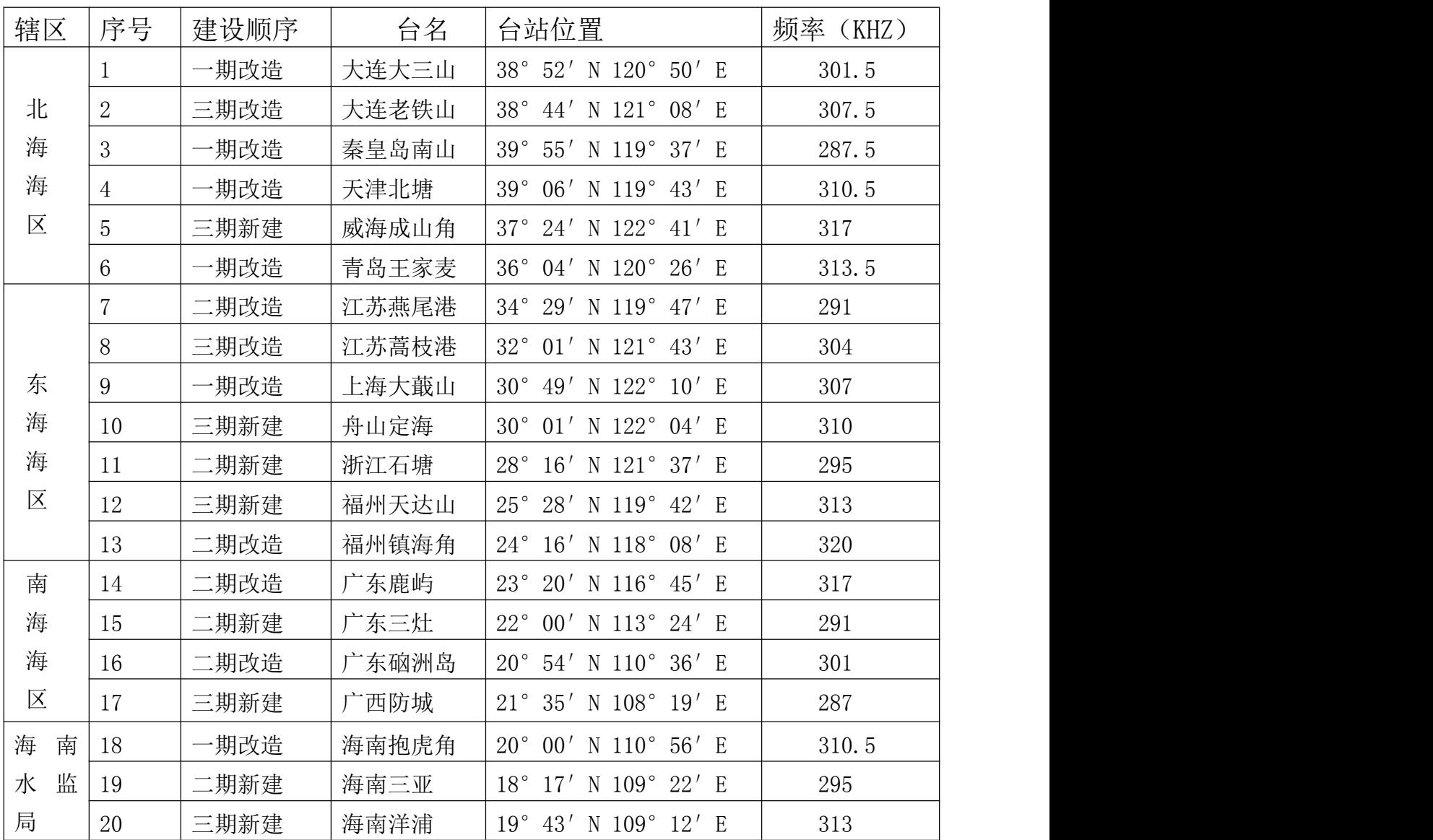

## 中国沿海 RBN-DGPS 台站及技术参数表

**SOUTH** 南方卫星导航

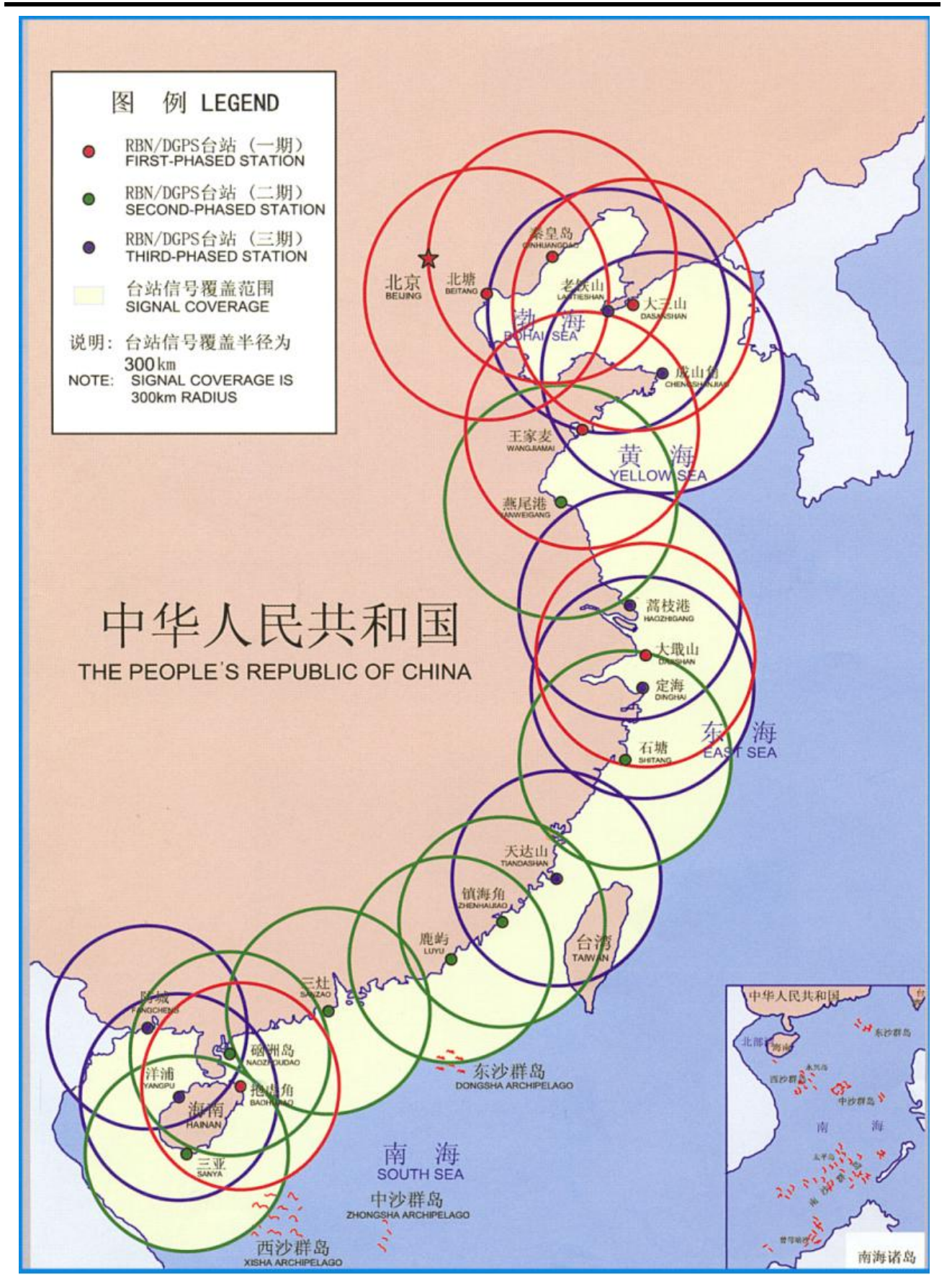

图 12-2 信标台分布图

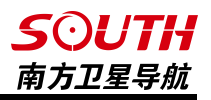

# 第十三章 售后

## 13.1 联系方式

全称:广州南方卫星导航仪器有限公司

地址:广州市科韵路软件园建中路 52 号导航大厦首层

海洋产品部:

电话:(020) 22828899-8840 8833 8835 8822

E-mail:zhangpf@southsur

南方测绘官网:http://www.southsurvey.com

南方导航官网: http://www.southgnss.com

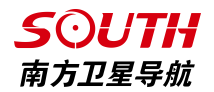

## 13.2 全国销售和服务网络列表

## 广州: ファイル・ファイル しょうしょう しょうしょう

联系地址:广州市天河区黄埔大道中 156-158 号恒业大厦首层

- 邮编: 510630
- 电话:85615518
- 传真:85535343
- 联系地址:广州市环市东路 470 号首层
- 邮编:510075
- 电话:87695695
- 传真:87690639

## 北京 しょうしょう しゅうしょう しゅうしょく

联系地址: 北京市海淀区莲花池东路 106 号汇融国际大厦 A 座 22 层

邮编: 100038

电话:63986308、63987256、63986394

传真:63986395-804

#### 上海 しょうしょう しゅうしょう しんしゅう しんしゅう しんしゅう

联系地址:上海市曹杨路 1040 弄 1 号楼 1102 室

- 邮编: 200063
- 电话:34160660、34160659、34160679
- 传真:34160660

### **天津 しゅうしょう しょうしょう しょうしょう**

联系地址:天津市河东区新兆路裕阳花园 9-4-商 7

- 邮编:300011
- 电话:24322160、24322161、24327903
- 传真:24322160

### 重庆

联系地址: 重庆市渝中区长江一路 1 号 (中华广场一楼)

- 邮编: 400014
- 电话: 63600133
- 传真:63600133

#### 沈阳 いっしん しゅうしょう しゅうしょう しんしょう

联系地址: 沈阳市沈河区大南街 456 号

邮编:110015

- 电话:24811088、24800557、24128724、24115872
- 传真:62722028

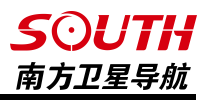

#### 长春

联系地址:长春市亚泰大街 7036 号南方测绘

邮编: 130022

电话:85054848、85277702、85277708

传真:85054848、85276662

#### 哈尔滨

联系地址:哈尔滨市香坊区香安街 102号

- 邮编: 150036
- 电话:87971801、87971802、87971804
- 传真:87971803

## **太原 しょうしょう しょうしょう しょうしょく しょう** しょうしょく

联系地址: 山西省太原市迎泽南街 18 号金地世嘉 11#商铺南方测绘

- 邮编:030001
- 电话:2112099
- 传真:2112099 转 860

#### 海口 しんしょう しゅうしょう しんしゅう しんしゅう

联系地址:海口市海府路 58 号四号商铺

- 邮编:570203
- 电话:65220208
- 传真:65220201

### 呼和浩特

联系地址: 内蒙古呼和浩特市兴安南路 42号

- 邮编:010010
- 电话:0471-2208528、0471-2208529
- 传真:0471-2335023、0471-3327665

### 郑州

联系地址: 郑州市郑东新区金水东路 11 号院 12 号楼 1-2 层附 1 号(龙腾盛世商铺)

- 邮编: 450046
- 电话:86150900、86150901
- 传真:86050111

## 济南 しょうしょう しゅうしょう しゅうしょく

联系地址: 济南市山大南路 9-2 号

- 邮编: 250013
- 电话:67875111、82385111、86996642
- 传真:86982049-809

#### **SOUTH** 南方卫星导航

#### あたい しょうしょう しょうしょう しょうしょく しょうしょく

- 联系地址: 南京市鼓楼区新模范马路 36 号模范商务楼 7 楼
- 邮编: 210003
- 电话:025-58599015、58599016、58599017
- 传真:58599015-8024

#### 杭州

- 联系地址:湖州市德清县武康镇科源路 11-3 号 5 楼
- 邮编: 313299
- 电话:8298600、88228685
- 传真:88229577

#### 合肥

联系地址: 合肥市濉溪路兰亭园 1#商业 106 门面

- 邮编: 230001
- 电话:64655665
- 传真:64655665

#### 福州 しょうしょう しゅうしょう しゅうしょく

联系地址: 福州市塔头路 139 号

- 邮编:350011
- 电话:87300986
- 传真:87315364

#### 南昌 しゅうしょう しゅうしょう しゅうしょく

联系地址: 南昌市洪都中大道 187 号附 6 号

- 邮编: 330046
- 电话:88313471、88311501、88326125
- 传真:88313471

## 武汉 しゅうしょう しゅうしょう しゅうしょく

联系地址: 武汉东湖高新技术开发区武汉大学科技园兴业楼北楼 1 单元 2 楼

- 邮编: 430079
- 电话:027-87738359、87845189
- 传真:027-87271001

#### 长沙 医心包 医心包 医心包 医心包 医心包 医心包

联系地址:长沙市人民东路 58 号铭城国际大厦 1401-1403 室

- 邮编: 410016
- 电话:0731-84467289、88660501
- 传真:0731-84463392

第十三章 售后

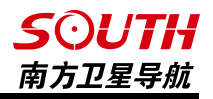

#### 西宁 医血管 医血管下颌 医心包 医心包的 医心包

联系地址: 西宁市胜利路 8-15号 (省财经学院门口)

邮编: 810001

- 电话: (0971) 6116485
- 传真:6129646

### **成都 しょうしょう しょうしょう しょうしょう** しょうしょく

联系地址: 成都市二环路北一段 85 号附 1 号

- 邮编: 610031
- 电话:83332104、83332105
- 传真:83332104

#### 昆明 しょうしょう しゅうしょう しゅうしょく

联系地址: 昆明市西昌路 119 号

邮编: 650034

- 电话:64158048
- 传真:64135466

#### 贵阳 しょうしょう しゅうしょう しょうしょく

联系地址: 贵阳市南明区护国路 117 号林城大厦 1-7

- 邮编:550002
- 电话:86820411、85842181、5828851
- 传真:85842181

### 南宁 医血管下颌的 医心包的 医心包的 医心包

联系地址: 广西南宁朱槿路 5 号东盟商务区韩国园区 12 号楼 101 号

- 邮编: 530022
- 电话:0771-5701113、5349171、5349170

传真:0771-5349172

## 西安 しゅうしょう しゅうしょう しゅうしょく

联系地址:西安市碑林区友谊东路 393 号泰华世纪新城一期 A 座 3005 室

邮编: 710054

- 电话:029-85418542
- 传真:029-85418542-608

#### 兰州 医二氯化物 医心包的 医心包的 医心包的

联系地址:兰州市城关区东岗西路 777 号

- 邮编: 730000
- 电话:8822721、8811761
- 传真:8854766

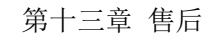

#### **SOUTH** 南方卫星导航

## 乌鲁木齐

联系地址:乌鲁木齐市体育馆路 229 号

邮编: 830002

电话:8808507、8895752

传真:8872217

## 石家庄

联系地址:石家庄和平东路 398 号书香华苑北门商业楼 11-205

邮编: 050031

- 电话: (0311) 85687894
- 传真:85687894

#### 银川区域的一个地方,这种地方是否是否是否

联系地址: 银川市鼓楼南街意志巷 34号

邮编:750003

- 电话:0951-6012794、6041377
- 传真:0951-6012794